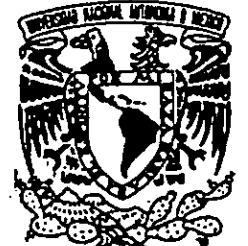

# a» UNIVERSIDAD NACIONAL AUTONOMA DE MEXICO

ESCUELA NACIONAL DE ESTUDIOS PROFESIONALES CAMPUS ARAGON

Pagnación Diversion

# RED LAN MANAGER

# TESIS PROFESIONAL

QUE PARA OBTENER EL TITULO DE: INGENIERO EN COMPUTACION

f PRESENTAN: JUAN CARLOS CASTILLO REYNA YENNY HERIKA HAMED GALAN

A S E S O R :<br>ING. DONACIANO JIMENEZ VAZQUEZ

SAN JUAN DE ARAGON, EDO. DE MEX. 1998

9  $9a.$ 

TESIS<br>TESIS<br>FALLA DE TESIS CON<br>FALLA DE ORIGEN 466459

ł

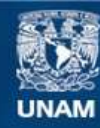

Universidad Nacional Autónoma de México

**UNAM – Dirección General de Bibliotecas Tesis Digitales Restricciones de uso**

#### **DERECHOS RESERVADOS © PROHIBIDA SU REPRODUCCIÓN TOTAL O PARCIAL**

Todo el material contenido en esta tesis esta protegido por la Ley Federal del Derecho de Autor (LFDA) de los Estados Unidos Mexicanos (México).

**Biblioteca Central** 

Dirección General de Bibliotecas de la UNAM

El uso de imágenes, fragmentos de videos, y demás material que sea objeto de protección de los derechos de autor, será exclusivamente para fines educativos e informativos y deberá citar la fuente donde la obtuvo mencionando el autor o autores. Cualquier uso distinto como el lucro, reproducción, edición o modificación, será perseguido y sancionado por el respectivo titular de los Derechos de Autor.

Amis padres: Ma. Auxilio Reyna José G. Castillo

Fy

×.,

Por el gran esfuerzo y sacrificio que hicieron para darme !a mejor herencia que un hijo pueda tener.

> Amis hermanos: Miguel Angel Nancy Ma. de Jesus José Antonio

Por su apoyo siempre incondicional y desinteresado.

Aminovia: Verénica Gonzalez

Por su ayuda, paciencia y comprensién para poder concluir este trabajo

Que Dios los bendiga.

Amis padres: Ma. De la Luz Galan Gracia Alejandro Cruz Vidriales

ř.

ŗ.

Gracias por todo el apoyo que me brindaron, para darme el mejor regalo que se puede dar en la vida.

> Al caminar, abres y creas ef cauce del rio por cuya corriente tus descendientes entraran y fluiran.

> > Nikos Kazantzakis.

A mis hermanos: Enrique A. Hamed Galán Jannette A. Hamed Galán Juan M. Cruz Galán

jSigamos siempre unidos!

Ami tia: Ana Ma. Galan Gracia

Por el aliento que me diste

A mi esposo: Jesús A. Castro Hernandez

Por toda la ayuda y colaboración que me diste para realizar y concluir esta tesis.

> Nunca consideres el estudio como un deber, sino como una oportunidad para penetrar en el maravilloso mundo del saber.

> > Albert Einstein

### TEMARIO GENERAL

ŕ

÷

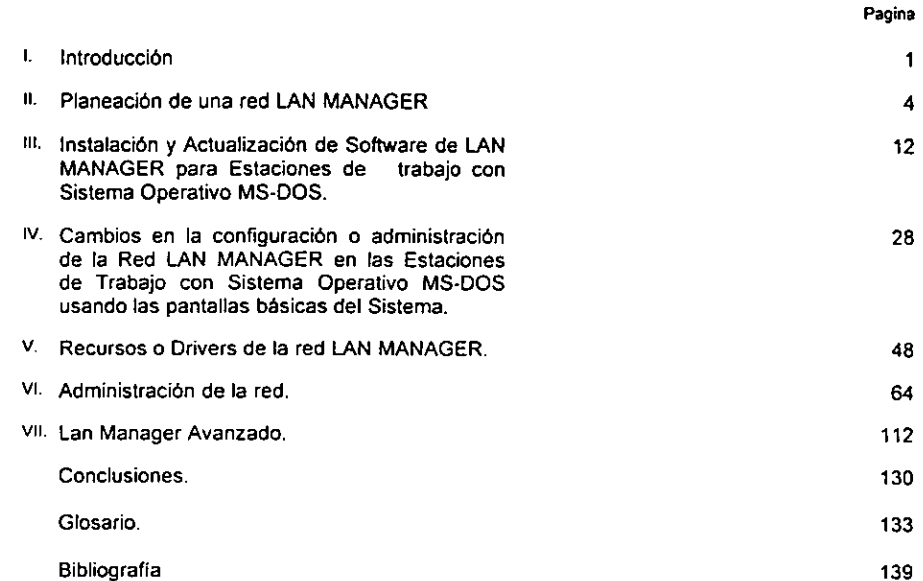

#### **INTRODUCCIÓN**

intraduccion

 $\bar{z}$ 

Ê

Pagina

 $\mathbf{1}$ 

 $\sim 10^{-1}$ 

# CAPITULO 2

#### PLANEACION DE UNA RED LAN MANAGER

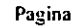

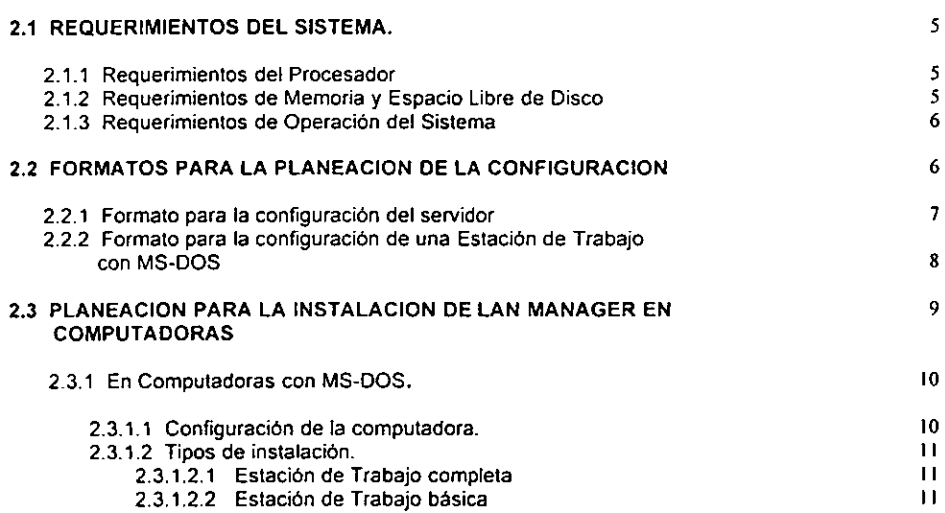

Pagina

## CAPITULO 3

#### INSTALACIÓN Y ACTUALIZACIÓN EL SOFTWARE DE LA RED LAN MANAGER PARA ESTACIONES DE TRABAJO CON SISTEMA OPERATIVO MS-DOS

ŗ

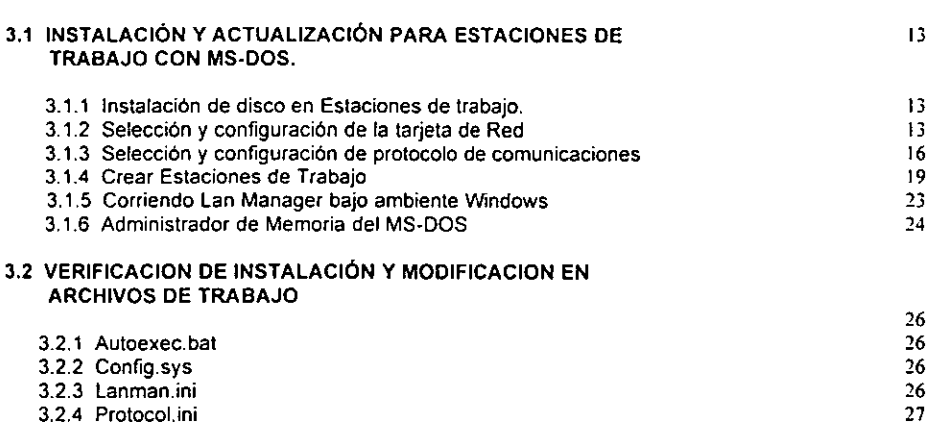

 $\bar{\mathbf{r}}$ 

#### CAMBIOS EN LA CONFIGURACIÓN O ADMINISTRACIÓN DE LA RED EN LAS ESTACIONES DE TRABAJO CON SISTEMA OPERATIVO MS-DOS USANDO LAS PANTALLAS BASICAS DEL SISTEMA.

 $\sim$ 

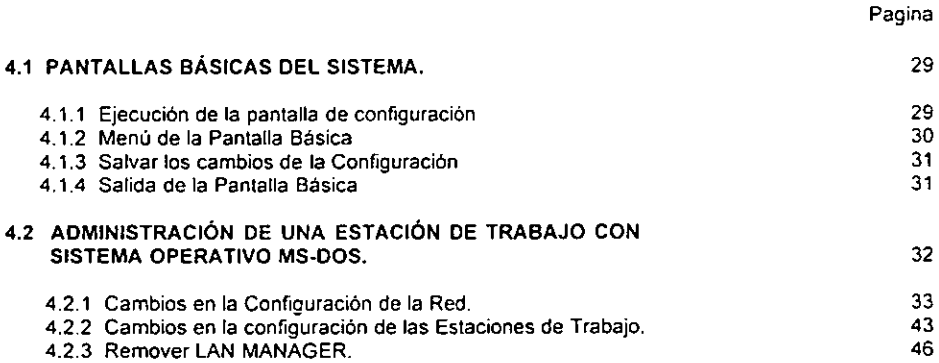

 $\mathbf v$ 

#### , RECURSOS O DRIVERS DE LA RED

ŕ

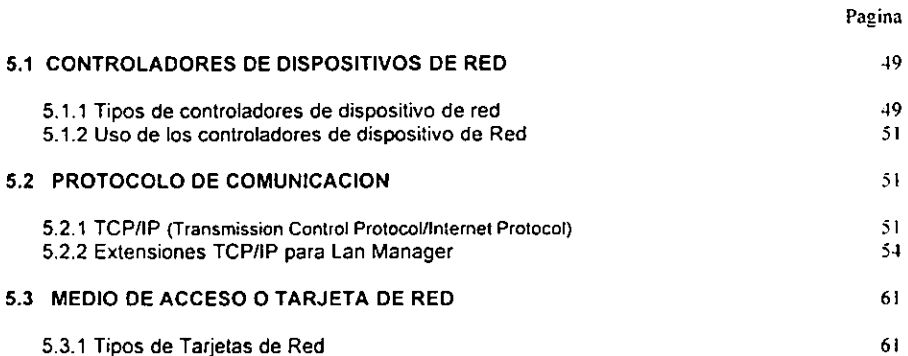

#### ADMINISTRACION DE LA RED

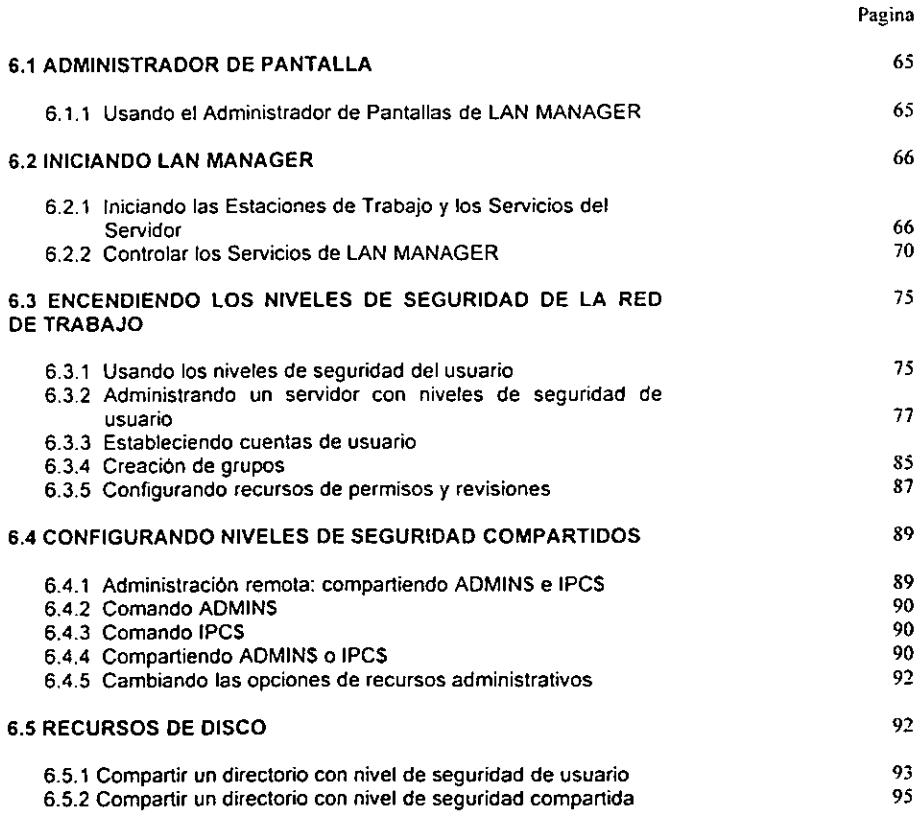

Pagina

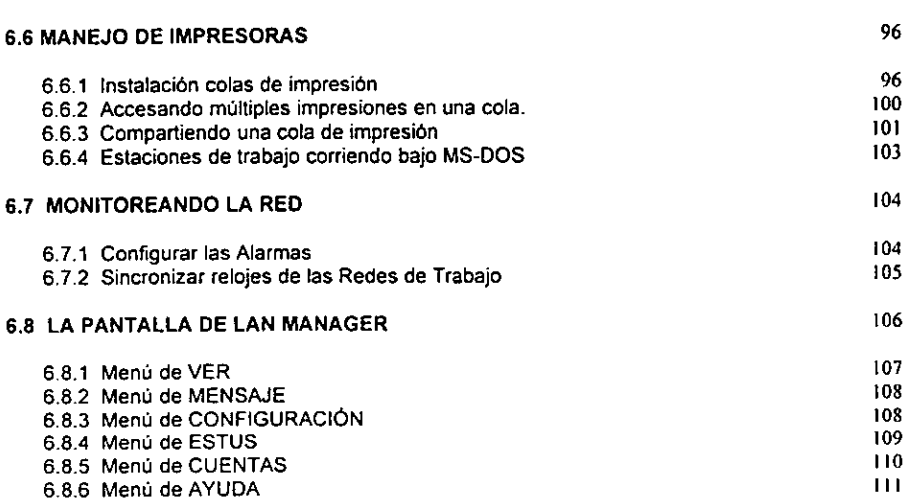

ř

 $\epsilon$ 

#### LAN MANAGER AVANZADO

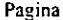

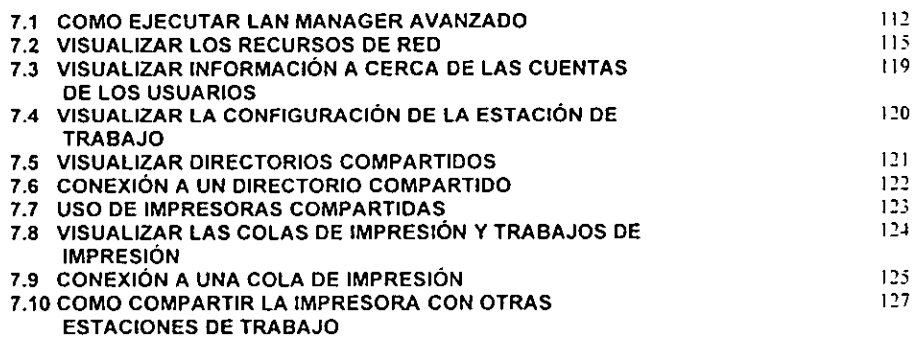

# Capitulo 1

**Introducción** 

# LAN MANAGER

 $\overline{ }$ 

Esta tesis explica los temas y conceptos relacionados a la administraci6n de una Red Lan Manager y describe un mejor performance de la administracion.

Se pueden usar las pantallas y menús de Lan Manager o se pueden escribir los comandos y utilerias en e! prompt del Sistema Operativo. Esta tesis enfatiza el uso de {as pantallas de Lan Manager, ademas de proveer una introduccion de !a version 2.2 y describir algunas de las características más útiles y practicas.

Lan Manager explota las caracteristicas det sistema Operativo desarrotlando una poderosa y facil administracién de la red. Con Lan Manager se pueden compartir recursos (aplicaciones, archivos, directorios, impresoras, etc.) con otros usuarios en ia red.

Una computadora corriendo con OS/2.1.21 0 OS/2.1.3 puede desarrollarse como un servidor de Lan Manager, y una computadora con MS-DOS solo puede ser Estacién de Trabajo.

Antes de instalar o actualizar la red Lan Manager, revisar que el sistema cuenta con los requisitos necesarios. Se muestra como instalar 0 actualizar el software de las estaciones de trabajo de Lan Manager con MS-DOS. Se puede instalar Lan Manager Completo o Basico en estaciones de trabajo de discos y de la red.

Cuando se instala de discos, Lan Manager copia a la computadora con MS-DOS los discos de instalacién de Lan Manager. La configuracién de la Estacién de Trabajo, esta determinado por las posibilidades que se hacen durante la instalación.

Cuando se instala o actualiza de la red, Lan Manager copia a la computadora con MS-DOS parte de los archivos de instalaci6n ya que son compartidos por el servidor de Lan Manager. La configuración de la Estación de Trabajo está determinada por el patrón de la configuración que se especifica cuando se comienza la instalacién o actualizacién.

Cuando sea necesario revisar o cambiar la configuracién de un servidor o Estacion de Trabajo LAN Manager, utilizar la interfaz del menú del programa LAN Manager, la cual se llama Pantalla de Configuraci6n de Lan Manager.

El programa de Instalaci6n modificara los archivos LANMAN.INI, PROTOCOL.INI y CONFIG.SYS para reflejar los cambios especificados.

También se pueden editar fos archivos LANMAN.IN! y PROTOCOL.INI en forma directa, o se puede alternar entre el cambio manual de estos, y a través del programa de Instalacién.

También contiene informacién de como instalar y usar tos controladores del dispositivo de red, el software que le permite a Lan Manager trabajar con tarjetas del adaptador de red. Explica cómo cambiar la configuracién de las opciones que controlan a los controladores del dispositivo de red. El programa de instalacion de Lan Manager automaticamente configura las opciones que permiten el apropiado trabajo del controlador de dispositivos con el sistema y en general no es necesario efectuar cambios manuales.

La especificación para interfaces de controladores de Red (NDIS) con LAN Manager, versión 2.01 proporciona información completa en torno a la creación de controladores de acceso a los medios para tarjetas adaptadoras de red especificas. Las especificaciones NDIS también proporcionan más información relacionada con la función del Administrador de Protocolos, del modulo LAN Manager que controla fa interacción entre controladores de dispositivos de red. La especificación NDIS se proporciona en el Kit de controlador del dispositive de red.

# Capitulo 2

Planeación de una red Lan Manager Planeación de

# LAN MANAGER

#### 2.1 Requerimientos del Sistema

Antes de instalar o actualizar el software de red Lan Manager, se deben revisar y tomar en cuenta del sistema los requisitos listados en esta seccidn.

Las siguientes tablas listan el tipo de procesador, memoria, y el sistema operativo para una red Lan Manager.

#### 2.1.1 Requerimientos del Procesador

La tabla 1.1 muestra los procesadores requeridos para diferentes configuraciones de Lan Manager.

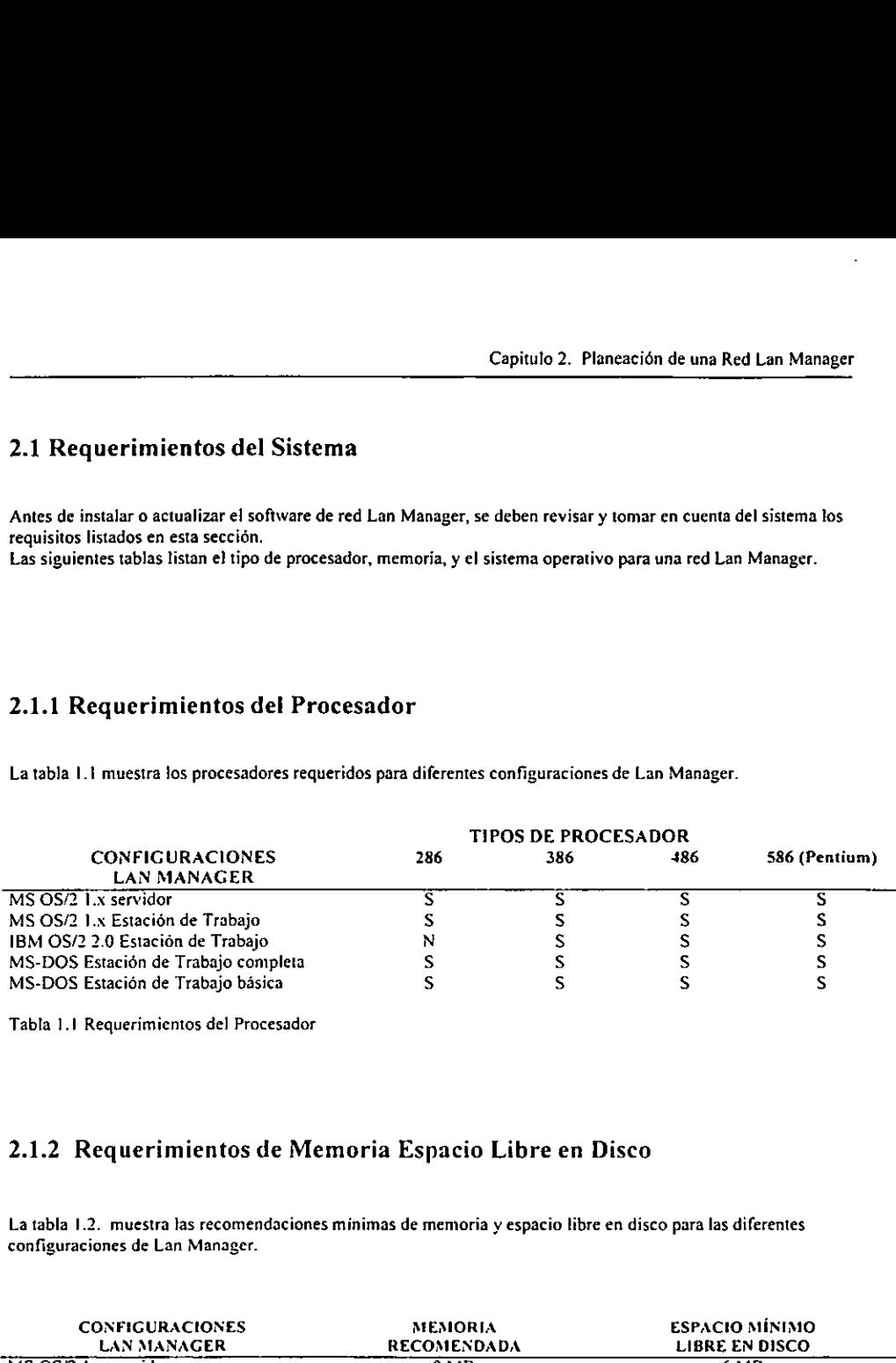

Tabla 1.1 Requerimientos del Procesador

#### 2.1.2 Requerimientos de Memoria Espacio Libre en Disco

La tabla 1.2. muestra las recomendaciones minimas de memoria y espacio libre en disco para las diferentes configuraciones de Lan Manager.

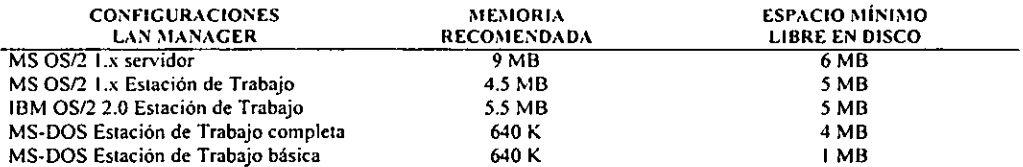

Tabla 1.2 Requerimientos de Memoria y Espacio Libre en Disco.

#### 2.1.3, Requerimientos del Sistema Operativo

La tabla 1.3 muestra Jos diferentes Sistema Operativos requeridos para distintas configuraciones de Lan Manager.

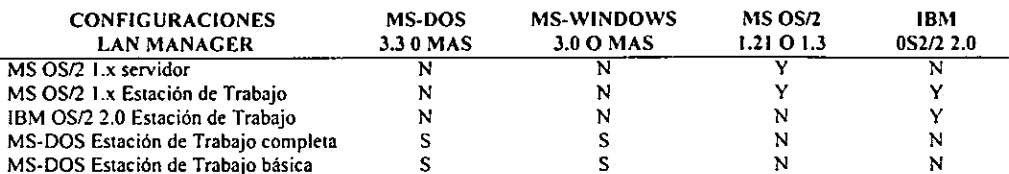

Tabla 1.3 Requerimientos de Sistema Operativo

#### 2.2 Formatos para la planeacion de la Configuracién.

Este capitulo ayudara a tomar las decisiones necesarias para instalar, configurar, y actualizar servidores de LAN MANAGER y Estaciones de Trabajo.

Este capitulo contiene Jo siguiente:

- 1. Formato para planear y guardar las configuraciones de LAN MANAGER de servidores y Estaciones de Trabajo.
- Detalle de informacién para planear las instalaciones y configuraciones de LAN MANAGER en MS-DOS.
- 2. Detalle de información para planear las instalaciones y configuraciones de LAN MANAGER en MS-DOS.<br>3. Información de ayuda para decidir si se instala nueva instalación de LAN MANAGER o actualiza una va existente.

E! Formato para la Planeacién de la Configuraci6n.

Los formatos para la planeación de la configuración están provistos para ayudar a preparar la instalación de LAN MANAGER.

Los formatos listan la informacién que se necesita proveer cuando se instale o configure LAN MANAGER. muestran ef rango posible de valores que pueden ser ulilizados para un parametro dado. y muestran el valor por omision de LAN MANAGER (de existir) para ese pardmetro.

Hay dos formatos para la planeacién:

- 1. Formato para la configuracién del servidor.
- 2. Formato para la configuracién de Estaciones de Trabajo con MS DOS.

Es recomendable que se fotocopien los formatos de la planeacién de ta configuracién y se Ilenen antes de empezar Ia instalacién, se podra entonces utilizar los formatos completos y se tendra una referencia lista durante la instalacién 0 configuracién de servidores o Estaciones de Trabajo.

Se puede también salvar y archivar las formas como un registro escrito de la configuracién del servidor y tas Estaciones de Trabajo en la red.

#### 2.2.1 Formato para la configuración del Servidor

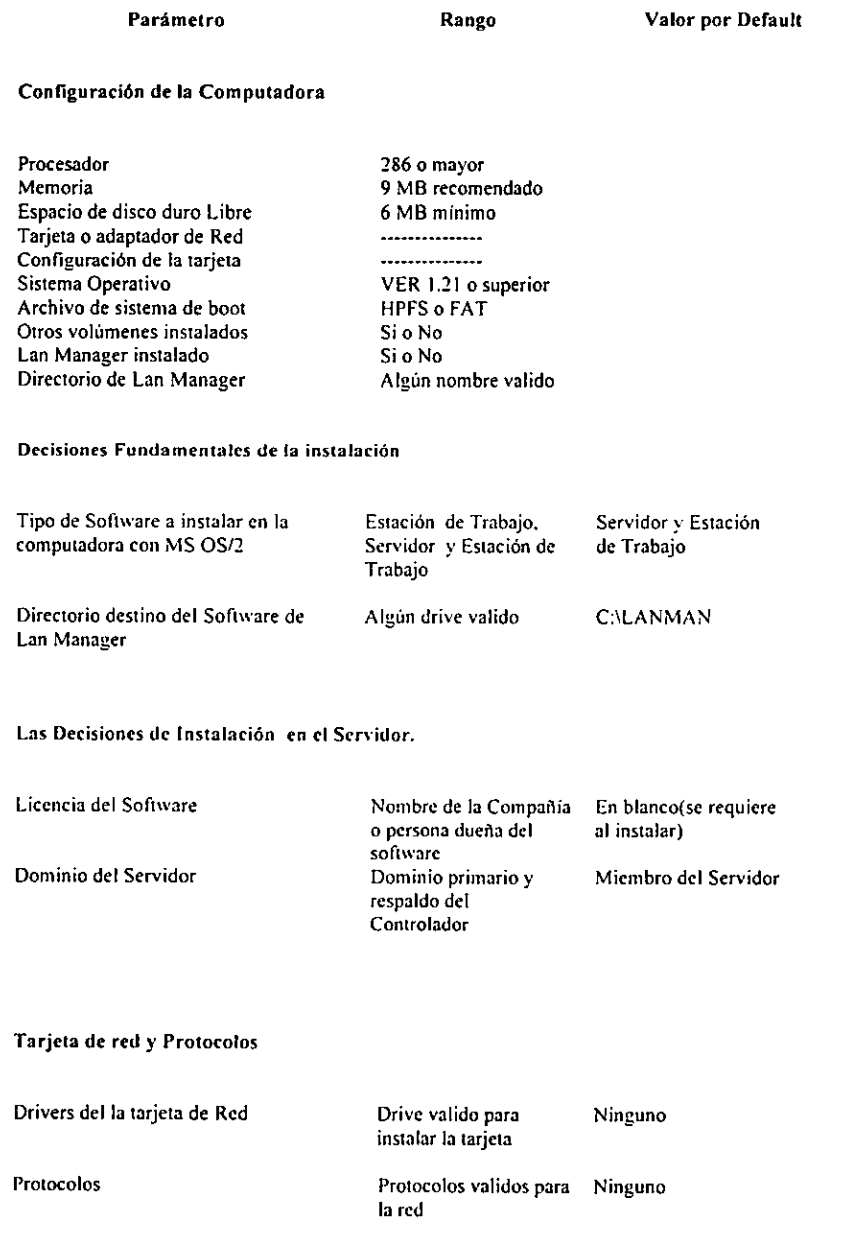

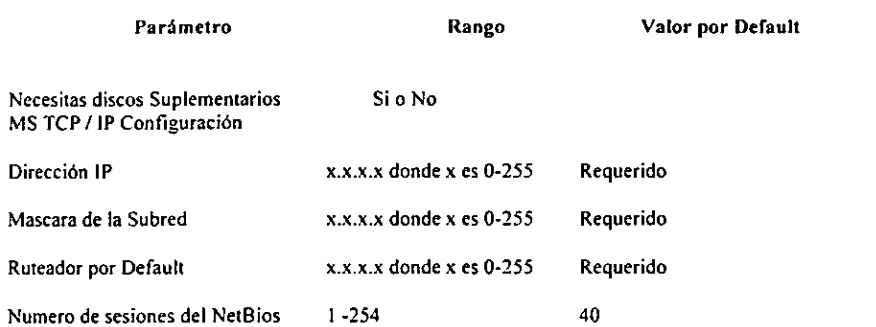

#### 2.2.2 Formato para la configuracion de una Estacion de Trabajo con MS-DOS

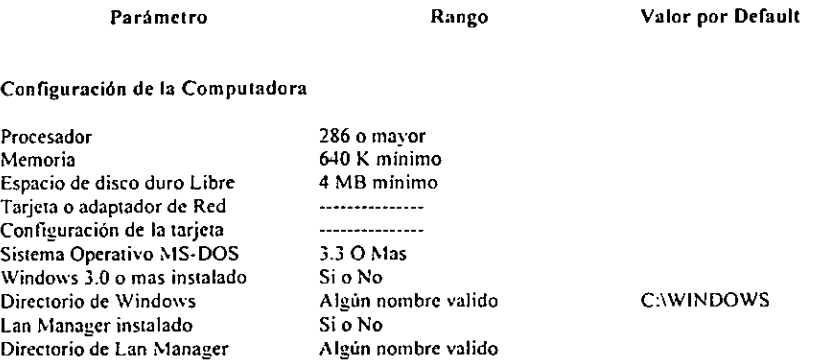

#### Decisiones Fundamentales de la instalacién

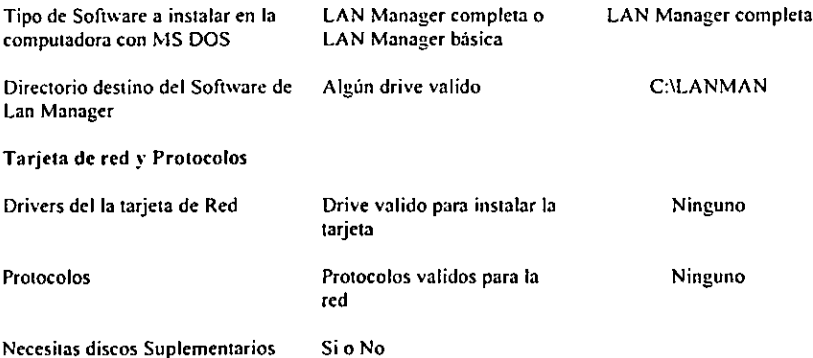

#### MS TCP/IP Configuracién

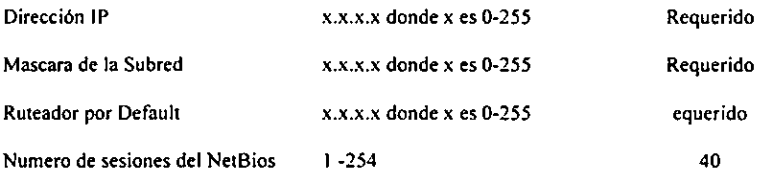

#### Configuracién de la Estacion de Trabajo

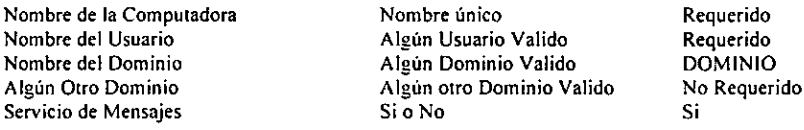

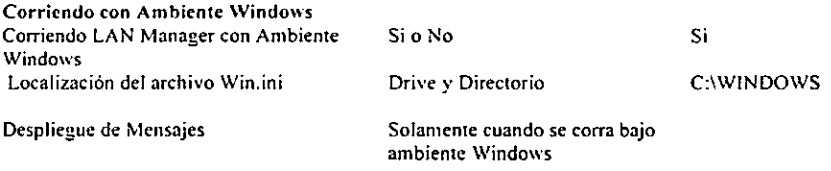

#### 2.3 Planeacion para la instalacién de LAN Manager en computadoras

Antes de Instalar

Antes de que se pueda instalar LAN MANAGER, el Sistema Operativo de la computadora tiene que estar instalado.

Antes que se comience a instalar o actualizar LAN MANAGER, hay que tomar en cuenta estos detalles, se debe tener:

- a) Manuales para la computadora.
- b) Manual para sistema operativo.
- ¢) Sise necesita, un disco de drivers suplementarios de !a tarjeta o adaptador de red o un protocolo.

También, antes que se comience a instalar LAN MANAGER, determinar lo siguiente:

- a) Lacantidad de memoria (RAM) instalada en la computadora.
- b) El nombre de fabricante y el modelo de 1a tarjeta de adaptador de red instalado en la computadora
- ¢) E!nombre del protocolo (s) que se estara utilizando.
- d) El nombre del dominio (y el número de computadoras que se agruparon para propósitos de seguridad y administracién) en que la computadora sea un miembro del dominio.

Si esta computadora serd un servidor en un nuevo dominio, seleccionar un nuevo nombre de dominio.

#### 2.3.1 En computadoras con MS-DOS

En esta seccion se explica la informacién que estuvo introducida anteriormente en e] punto 2.2, " Formatos para la Configuración™. Provee información y conceptos que se deben entender antes de que se comience a instalar o configurar LAN Manager en computadoras con MS-DOS

Es conveniente fotocopiar dichos formatos de la configuracién y Menarlos mientras se revisan los siguientes conceptos.

#### 2.3.1.1 Configuracién de la computadora.

Primero, se determina la configuración de la computadora en la cual se instalará LAN Manager.

#### El procesador.

El procesador tiene que ser 486 0 mayor. Si se estuviera instalando el software para servidor de LAN Manager y la computadora está corriendo la versión OS /2 provista con LAN Manager 2.2, el procesador tiene que ser 486 0 mayor.

#### La memoria.

La memoria RAM mínima recomendada es de 2 MB para una estación de trabajo con instalación básica y 4 MB para una estacién de trabajo con Ia instalacién completa.

#### Espacio en disco duro libre.

Un servidor tiene que tener al menos 6 MB de espacio de disco duro libre y una estacién de trabajo basica al menos tiene que tener 4 MB de espacio libre en disco.

#### Versidn del Sistema Operative

La version minima del MS-DOS que debe estar insiala es la 3.3 0 superior.

#### La tarjeta o adaptador de red.

Para comunicarse sobre la red, una computadora tiene que tener una tarjeta o adaptador de red instalada. Se tiene que conocer que larjeta esta instalado de modo que se puede determinar el drive apropiado para la tarjeta de red y el protocolo, y se tiene que conocer las interrupciones que han sido utilizadas para esa tarjeta o adaptador de red.

#### Versién de Windows

Para la instalacién completa de LAN Manager que corra bajo ambiente Windows debe contar minimo con la versién 3.0 y determinar en que directorio se encuentra instalado Windows.

#### 2.3.1.2 Tipos de instalacién.

Hay dos tipos de software de LAN Manager que puede ser instalado en la computadora:

2.3.1.2.1 Estacién de Trabajo Completa.

Con este tipo de instalación se pueden conectar a directorios e impresoras de la red, además de enviar y recibir mensajes de la misma entre otros recursos y servicios, con esta instalacién se pueden cuestionar comandos de linea de las pantallas de Lan Manager. Esta es una seleccién por default para computadoras con MS-DOS.

2.3.1.2.2 Estación de Trabajo Básica

Con este tipo de instalacién solo se pueden usar recursos y servicios de la red pero no se pueden ejecutar todos los comandos de linea.

# Capitulo 3

Instalacion y actualizacion del Software de fa Red Lan Manager para Estaciones de Trabajo con Sistema Operative Ms-Dos

# LAN MANAGER

#### 3.1 Instalacién o actualizacion del software para Estaciones de Trabajo con MS-DOS

Este capitulo muestra como instalar o actualizar el software de las Estaciones de Trabajo de Lan Manager con MS-DOS. Se puede instalar Lan Manager Completo o Basico en Estaciones de Trabajo de discos y de la red.

Cuando se instala de discos, Lan Manager copia a la computadora con MS-DOS los discos de instalacion de Lan Manager. La configuracién de la Estacién de Trabajo esta determinado por las posibilidades que se hacen durante la instalacién.

Cuando se instala o actualiza de fa red, Lan Manager copia a la computadora con MS-DOS parte de los archivos de instalacién ya que son compartidos por el servidor de Lan Manager. La configuracién de la Estacién de Trabajo esta determinada por et patron de la configuracién que se especifica cuando se comienza la instalación o actualización.

#### 3.1.1 Instalacién de discos en Estaciones de Trabajo

#### Para instalar Lan Manager 2.2 de disco:

- 1. Encender la computadora y accese a la linea de comandos de MS-DOS (el cursor del sistema operativo).
- 2. Insertar el disco de instalacion de Lan Manager en el drive A:
- 3. Ejecutar programa escribiendo SETUP
- 4. Sila computadora tiene una pantalla monocromatica, teclee: setup / mono
- 5. Seguir las instrucciones de pantalla. Si se necesita, se puede obtener ayuda de Lan Manager eligiendo Ayuda o apretando F1.
- 6. Cuando se completa la instalacion, se debera reinizializar la computadora para tomar la nueva configuración

La nueva Estacién de Trabajo se configura de acuerdo con las opciones que se van dando durante el proceso de instalación,

EL Config.sys y el Autoexec.bat son archivos que se actualizan, y las versiones previas de estos archivos se salvan utilizando extensiones de archivo numéricas (OOn).

#### 3.1.2 Seleccion y configuracién de la Tarjeta de red

#### Configuracién de la Tarjeta

Utilizando los menús de configuración para los Drivers de Red se pueden:

- 1. Revisar los drives de configuracién de las Estaciones de Trabajo.
- Cambiar el protocolo(s) que une al drive de la tarjeta o adaptador de red con un dispositivo de red.
- 3. Adicionar una configuracién de un dispositivo o drive de la red.
- 4. Quitar una configuracién de un dispositivo o drive de red.

Dependiendo de ta configuracién de la computadora, una Estacién de Trabajo de Lan Manager Completa puede soportar una o mas configuraciones de dispositivo o drive de red, una Estacion de Trabajo de Lan Manager Basica puede soportar solamente una configuraci6n de dispositivo o drive de red. Capitulo 3. Instalació<br>
ependiendo de la configuración de la computa<br>
empleta puede soportar una o más configuración<br>
El Trabajo de Lan Manager Básica puede soportive de red.<br>
ara revisar las configuraciones de dispositive Capitulo 3. Instalació<br>
Endiendo de la configuración de la computa<br>
pleta puede soportar una o más configuracio<br>
de lan Manager Básica puede soport<br>
de red.<br>
I revisar las configuraciones de dispositiv<br>
menú de Configuraci

#### Para revisar las configuraciones de dispositivo o drive de red de la Estación de Trabajo:

Del ment: de Configuraci6n, selecciona configuracién de fa red.

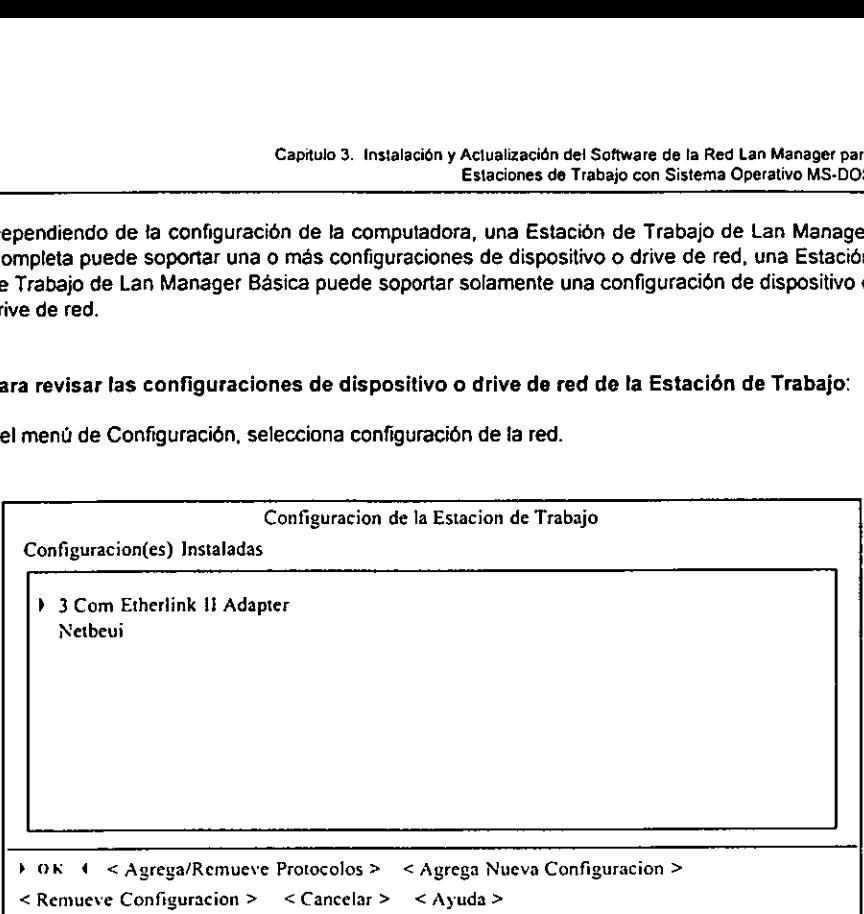

Pantalla 1. Configuracién de la Estacién de Trabajo

a} Revisar las configuraciones de los dispositivos o drive de la red. Si es necesario, se pueden cambiar de la lista de configuraciones

Una configuracién consiste en un drive de tarjeta o adaptador de red y uno o mas protocolos para este adaptador de red.

b) Opcionalmente se puede:

Cambiar el protocolo(s) para el drive de la tarjeta o adaptador de red en una configuracién del dispositive o drive de la red.

- 1. Agregar una configuracion de dispositivo o drive de red.
- 2. Remover una configuracién o dispositivo de red.

Cuando se ha completado su revisién y cualesquiera de los cambios que se hallan hecho, hay que salir de la pantalla de " Configuración de la Estación de Trabajo ".

- 4. Para salir de esta pantalla y descartar cualquier cambio que se hizo, selecciona <Cancelar>, y la pantalla de instalacion regresara al menu de instalaci6n.
- 2. Para salvar cualquier cambio que se hizo, selecciona < OK >, y dependiendo de la configuracién de la computadora aparecerd la pantalla de configuracion de TCP/IP.

a) Si se tiene incluido en las configuraciones el protocolo TCP / iP y se selecciono guardar los cambios en las configuraciones aparecera la pantalla de configuracién del TCP /IP. Capitulo 3. Instal<br>
iene incluido en las configuraci<br>
mbios en las configuraciones ap

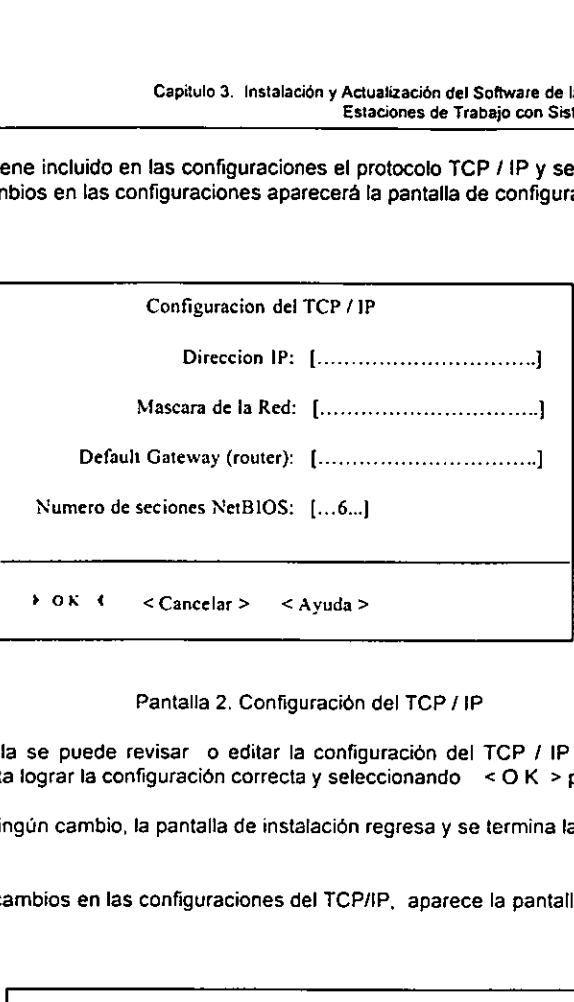

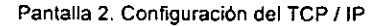

En esta pantalla se puede revisar o editar la configuracién del TCP / IP las veces que sea necesario, hasta lograr la configuración correcta y seleccionando < O K > para guardar.

Si no se hizo ningén cambio, la pantalla de instalacion regresa y se termina la configuracion.

Si se hicieron cambios en las configuraciones del TCP/IP, aparece la pantalla de "Configuracién Terminada'.

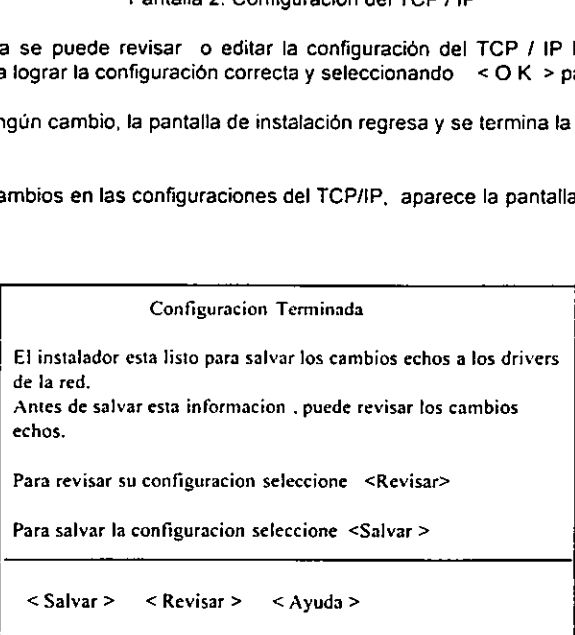

Pantalla 3. Configuración Terminada

Si sé no hicieron cambios en cualquier de los pasos anteriores, aparece la pantalla de Instalacién y termina la configuracién. Si se hizo cualesquier cambio, aparece la pantalla de configuracion terminada: Capitulo 3. Instalación<br>
Sapitulo 3. Instalación<br>
Sapitulo 3. Instalación<br>
Sapitulo 3. Instalación<br>
Sapitulo 3. Instalación<br>
Para salvar los cambios que se hicieron, se e<br>
y regresa la pantalla de Instalación.<br>
Para regres

- a) Para salvar los cambios que se hicieron, se escoge < Salvar >. Los cambios estan salvados y regresa la pantalla de Instalacién.
- b) Para regresar a la pantalla de Configuracién de Estacion de trabajo se escoge <Revisa>. Se pueden revisar, cambiar, aceptar, o cancelar los cambios que se hicieron.

#### 3.1.3 Seleccién y configuracién del Protocolo de Comunicacién.

Del mend de Configuracién, elegir los drivers de Red.

La pantalla de configuración de la Estación de Trabajo muestra la configuración del dispositivo drive de red de la computadora

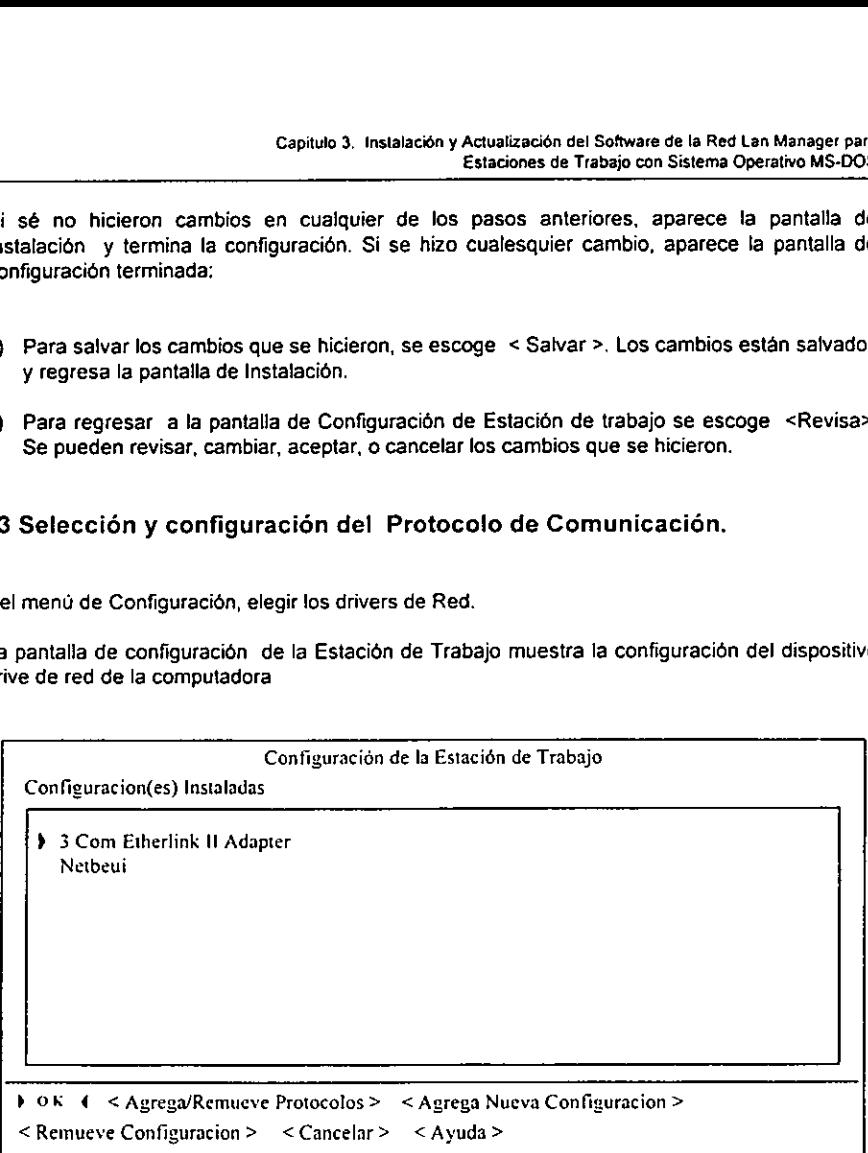

#### Pantalla 4. Configuración de la Estación de Trabajo

Seleccionar la configuración de dispositivo de red que se quiere cambiar. Una configuración consiste de una tarjeta de red y uno o más protocolos.

Seleccionar el protocolo a modificar sefalandolo. Si el drive de la tarjeta o adaptador de red es monolitico, los protocolos pueden serlo, y por lo cual no se puede afadir o retirar protocolos de esa configuracién de dispositivo de red.

# Seleccionar <Agrega/Remueve> Protocolos aparecen los Protocolos de Red en la pantatla: Capitulo 3. Instalacional Capitulo 3. Instalacional Capitulo 3. Instalacional Capitulo 3. Instalacional Capitula<br>Capitula Capitula Capitula Capitula Capitula Capitula Capitula Capitula Capitula Capitula Capitula Capitula C

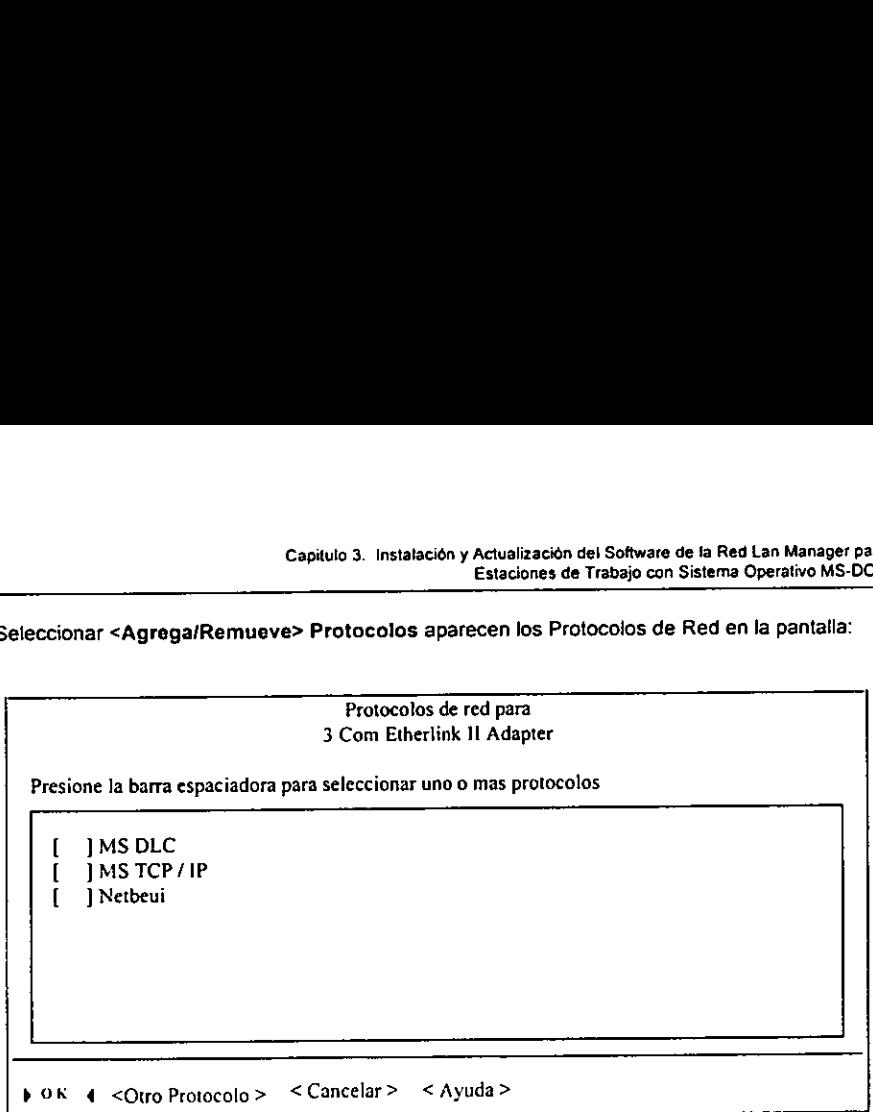

Pantalla 5. Protocolos de Red

Los Protocolos de Red de la pantalla listan los protocolos disponibles en esta computadora. Sila lista no contiene un protocolo necesitado, y si se tuviera un disco de Driver suplementario con ese protocolo, se puede copiar el protocolo a la computadora eligiendo < Otro Protocolo> y siguiendo las instrucciones que aparecen en su pantalla.

Después de que el protocolo está copiado, se regresará a la pantalla de los Protocolos de Red y el protocolo copiado apareceré en la lista de protocolos disponibles.

En la pantatla de ios Protocotos de Red se agregan o remueven los protocolos de esta configuracion de dispositive drive de red. Un protocolo esta incluido en 'a configuracion del dispositivo de red cuando la caja a fa izquierda del protocolo esta seleccionado.

Un protocolo está seleccionado cuando aparece [X] o sin seleccionar cuando aparece [ ]

Cuando se termina de agregar o remover los protocolos, se escogen < OK >. Los protocolos seleccionados se unen al drive de tarjeta 0 adaplador de red en la configuracion de dispositivo drive de red. La pantalla de Configuración de la Estación de Trabajo regresa, mostrando la red modificada.

Opcionalmente, de la pantalla de la Configuracién de fa Estacion de Trabajo se puede:

- 4. Cambiar el protocoto(s) 0 el drive de ta tarjeta o adaptador de red en la configuracion del dispositive o drive de red.
- 2. Afiadir otra configuracién de dispositivo o drive de red.
- 3. Retirar la configuracién del dispositive de red

Cuando se ha completado Ia revisién de los cambios, se sale de la pantalla de Configuracién de la Estacion de Trabajo.

- 1. Para salir esta pantalla y descartar cualesquiera de los cambios que se hicieron, escoger <Cancelar>, y regresa la pantalla de configuracion de !a Estacion de Trabajo.
- 2. Para salvar cualesquier cambio que se hizo, escoger < OK >, y dependiendo del cambio de la configuracién de ia computadora aparece la pantalla de Configuracién del TCP/IP, o la pantalla de Configuración Completa.

Si el protocolo MS TCP/IP está incluido en alguna de las configuraciones, y si se eligió < OK > en la pantalla de Configuración de la Estación de Trabajo la pantalla de Configuración del TCP/IP aparece: Capitulo 3. Instalacional<br>
capitulo 3. Instalacion<br>
capitulo da revisión de los car<br>
capitalia y descartar cuales<br>
y regresa la pantalla de configuración de la computadora aparección<br>
configuración Completa.<br>
IS TCP/IP est

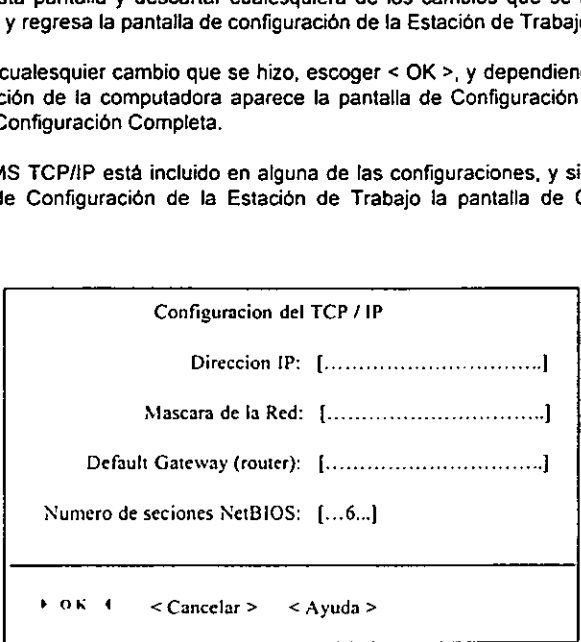

Pantalla 6. Configuración del TCP/IP

Revisar 0 editar en la pantalla de configuracién del TCP/IP de ser necesario y seleccionar  $<$  OK  $>$ .

Si no se hicieron cambios, la pantalla de Configuración de la Estación de Trabajo regresa y se esta terminado.

Si se cambié fa configuracién del TCP/IP, aparece la pantalla de Configuracién Terminada:

```
Configuracién Terminada 
                                             El instalador esta listo para salvar los cambios echos a los drivers 
                                             de fa red. 
                                             Antes de salvar esta informacion , puede revisar tos cambios 
                                             echos. 
                                             Para revisar su configuración seleccione <Revisar>
                                           Capitulo 3. Instalaci<br>
Configuración T<br>
Configuración T<br>
El instalador esta listo para salva<br>
de la red.<br>
Antes de salvar esta informacion<br>
echos.<br>
Para revisar su configuración sel<br>
Para salvar la configuración sel
                                             Para salvar la configuración seleccione <Salvar >
                                                 < Salvar > < Revisar > < Ayuda >
Configuración<br>
El instalador esta listo para salv<br>
de la red.<br>
Antes de salvar esta informació<br>
echos.<br>
Para revisar su configuración se<br>
Para salvar la configuración se<br>
Para salvar la configuración se<br>
Salvar > < Revisar
      Finalista and the international economic constant and internation of the Barack Salvar and Configuración set \sim Salvar > Revisar > Pantalla 7. Configuración del la Estación de Trabajo y state al pantalla de Configura
```
Pantalla 7. Configuracion Terminada

Si no se hicieron cambios en cualquier de las configuraciones, aparece la pantalla de configuracién del ja Estacién de Trabajo y se esta terminado. Si se hizo cualesquier cambio, aparece la pantalla de Configuracién Terminada.

- 1. Para salvar los cambios que se hicieron, se escoge < Salvar >. Los cambios estan salvados y la pantalla de configuracion del la Estacién de Trabajo regresa.
- 2. Para regresar a la pantalla de configuración de la Estación de Trabajo escoger < Revisar >. Alli se puede revisar, cambiar, aceptar o cancelar los cambios que se hicieron.

#### 3.1.4 Crear Estaciones de Trabajo

De! ment de Configuracién, se escogen los Drivers de Red.

La pantalla de configuración del la Estación de Trabajo aparece, mostrando las configuraciones de dispositivo o drive de red de la computadora:

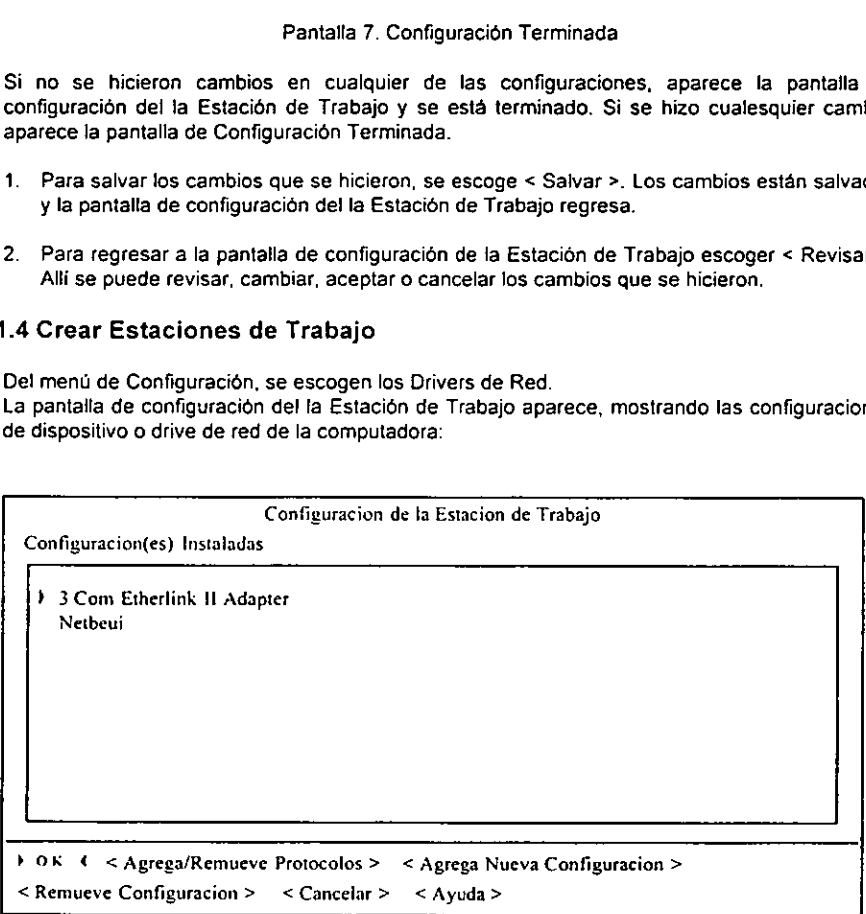

Pantalia 8. Configuracion de la Estacion de Trabajo

La pantalla de los Drivers de los adaptadores 0 tarjetas de Red aparece, exhibiendo la lista de los Driver de las tarjetas o adaptadores de red disponibles. Capitulo 3. Instalació<br>
Scoger < Agregar Nueva Configuración >.<br>
a pantalla de los Drivers de los adaptadores o<br>
s Driver de las tarjetas o adaptadores de red dis

| Capitulo 3. Instalación y Actualización del Software de la Red Lan Manager par<br>Estaciones de Trabajo con Sistema Operativo MS-DO                                                                    |  |
|----------------------------------------------------------------------------------------------------|--|
| scoger < Agregar Nueva Configuración >.<br>a pantalla de los Drivers de los adaptadores o tarjetas de Red aparece, exhibiendo la lista d<br>s Driver de las tarjetas o adaptadores de red disponibles. |  |
| Drivers de los Adaptadores de Red                                                                                                    |  |
|                                                                                                    |  |
| Seleccione el driver valido para el Adaptador de Red                                                                                                    |  |
| 1 3 Com Etherlink Adapter (3C501)<br>3 Com Etherlink II Adapter (3C503)<br>3 Com Etherlink Plus Adapter (3C505-B)<br>3 Com Etherlink/MC Adapter (3C523)                                                |  |
| 3 Com Etherlink16 and 16 TP Adapters (3C507).<br>Accton EtherCoax 16 M<br>COMPAQ 32 - Bit Token Ring EISA Adapter<br>Everex EV2026/EV2027 Adapter                                                      |  |

Pantalla 9. Drivers de los Adaptadores de Red

Seleccionar un drive de la tarjeta o adaptador de red.

- 1. Sila lista contiene el drive del adaptador de red necesitado, se selecciona el drive.
- 2. Después de que el drive esta seleccionado, escoge < OK >.
- Si la lista no contiene el drive de la tarjeta o adaptador de red necesario, y si se tuviera un disco det Driver suplementario, ese drive, se puede copiar el drive a la computadora eligiendo < Otro Drive> y siguiendo las instrucciones que aparecen en su pantalla. Copiando un drive automaticamente escoger ese drive por esta nueva configuracion.
- Contactar con el fabricante de su tarjeta o adaptador de red si no se tuviera un drive de tarjeta o adaptador de red necesario.
- Cuando el drive del adaptador de red es seleccionado en alguno de los procedimientos anteriores se continua con:
- Si el drive de adaptador de red seleccionado no es monolitico, aparece la pantalla con los Protocolos de Red.
- Si el drive de adaptador de red seleccionado es monolitico, la pantalla de Configuracién de la Estacion de Trabajo regresa.

La pantalla muestra los Protocolos de Red disponibles en esta computadora.

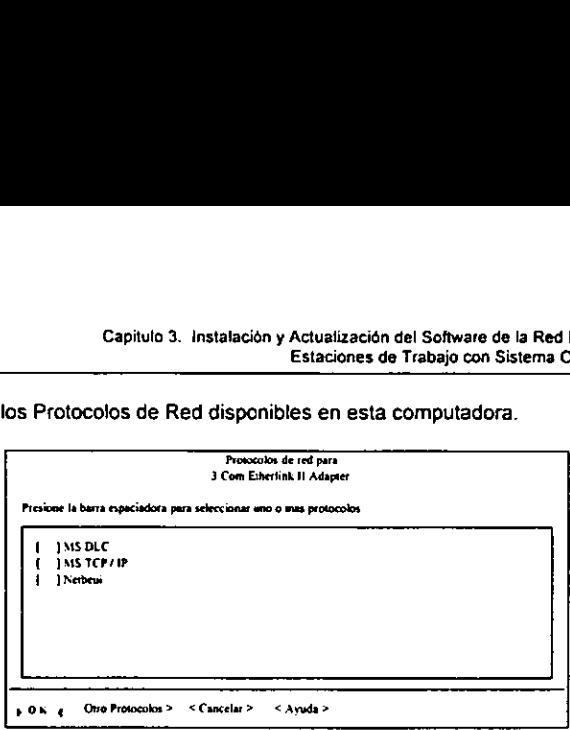

Pantalla 10. Protocolos de Red

- 8. Sila lista contiene le protocolo necesitado se selecciona y se continua con las instrucciones de pantalla.
- 9. Si la lista no contiene el protocolo necesitado, y si se tuviera un disco del Drivers suplementario ese protocolo, se puede copiar a la computadora eligiendo <Otro Protocolo> siguiendo las instrucciones que aparecen en su pantalla.
- 10. Después de que el protocolo esta copiado, se regresara a la pantalla de los Protecolos de Red y el protocolo copiado aparecera en Ia lista de protocolos disponibles.

Seleccione uno o más protocolos para ser utilizados por el drive de tarieta o adaptador de red seleccionado marcando con una \*X" a la izquierda del protocolo.

Cuando se termina de adicionar o quitar los protocolos, se escoge <  $O$  K >, y los protocolos seleccionados se unen al drive de la tarjeta o adaptador de red. La pantalla de Configuracién de la Estacion de Trabajo regresa, mostrando la configuracién modificada.

Opcionalmente, de la pantalla de Configuracién de ia Estacién de Trabajo se puede:

Cambiar el protocolo(s) unido(s) a un drive de tarjeta o adaptador de red.

Afadir otra configuracion del dispasitivo o drive de red.

Retirar una configuracién del dispositive o drive de red.

Cuando se ha completado su revision (y sus cambios opcionales), y se desee salir de la pantalla de Configuracion de la Estacion de Trabajo:

- 1. Para salir de esta pantalla y descartar cualquier cambio que se hizo, se selecciona <Cancelar>, y la pantalla de configuracion regresa.
- 2. Para salvar cualesquier cambio que se hizo, y se selecciona < O K. >. Dependiendo de ja configuracion de la computadora y si se hicieron cambios en la configuracién del protocolo TCPAP, la pantalla de configuracién de! TCP/IP.

Si el protocolo TCP/IP esta inciuido en una de las configuraciones, y si se eligid < O K > en la pantalla de configuración de la Estación de Trabajo la pantalla de configuración del TCP/IP aparece

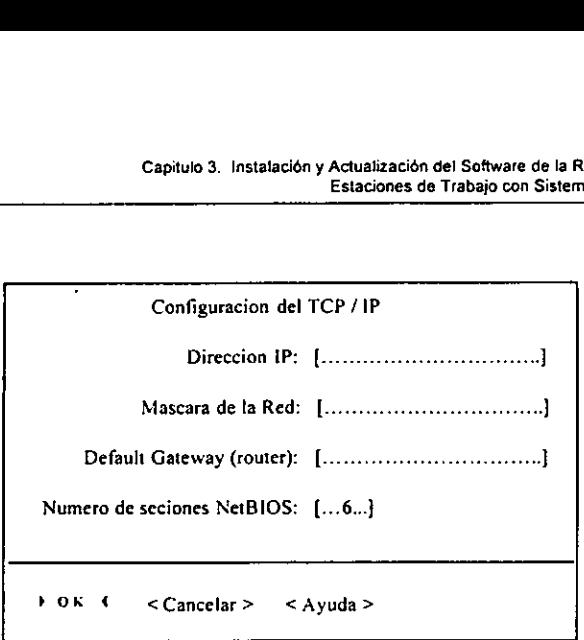

Pantalla 11. Configuracion det TCP / IP

En esta pantalla es donde se asignan las propiedades de red de una Estacion de Trabajo, como son:

Dirección IP: Es un número único que identifica a la computadora de otra computadora en la red. La Direccién IP tiene cuatro campos separados por periodos, en ta forma: x. x. x. x el rango por cada uno de los cuatro campos ( x ) tiene de 0 hasta 255.

Subnet o Mascara de la Red: Es una serie de bits usados para identificar la porción de la red a fa cual pertenece la Direccién IP. La Subnet o Mascara de la Red tiene cuatro campos separados por periodos, en la forma:

x. X. x. x el rango por cada uno de los cuatro campos ( x ) tiene 0 hasta 255.

El Default Gateway o Ruteador: La Direccion IP que se le asigna al ruteador es la direccién del dispositivo que conecta a una red local con otras redes o crea una red interna de trabajo. La direccién del router tiene cuatro campos separados por periodos, en la forma: x. x. x. x. el rango por cada uno de tos cuatro campos { x ) tiene 0 hasta 255.

Utilizando el menú de Configuración de la Estación deTrabajo, se puede asignar o cambiar el Nombre de la Computadora, Nombre del Usuario y el Dominio.
Para asignar o cambiar la configuraci6n de la Estacién de Trabajo: Capitulo 3. Instalació

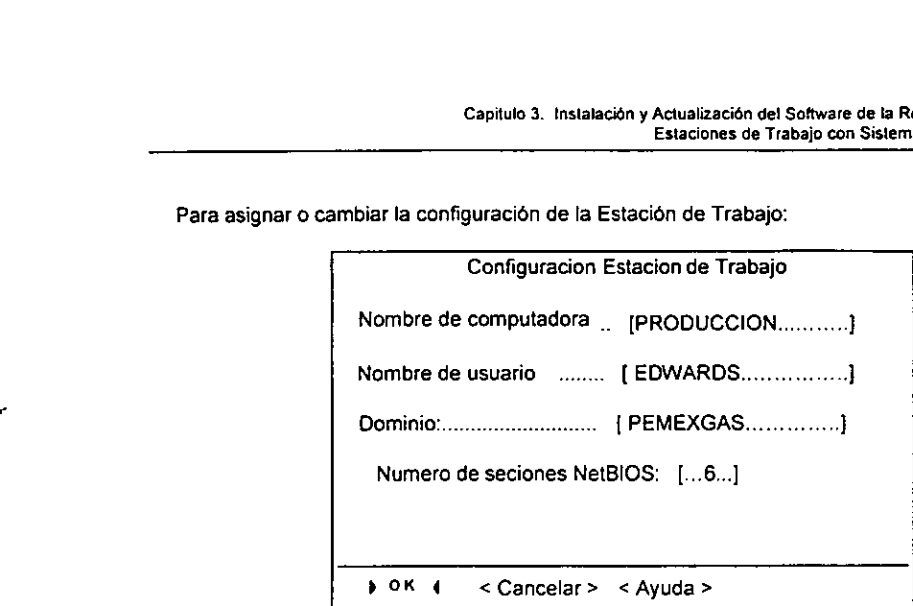

Pantalla 12. Configuración de la Estación de Trabajo

Cuando se ha completado su revisién (y sus cambios opcionales), y se desee salir de fa pantalla de Configuracién de ja Estacién de trabajo:

- 4. Para salir de esta pantalla y descartar cualquier cambio que se hizo, se selecciona <Cancelar>, y la pantalla de configuracién regresa.
- 2. Para salvar cualquier cambio que se hizo, se selecciona < O K >. Dependiendo de la configuracién de la computadora y si se hicieron cambios en la configuracién del protocoto TCP / IP, la pantalla de configuracién del TCP/IP aparecera.

### 3.1.5 Corriendo Lan Manager bajo ambiente Windows.

1. Dependiendo de la configuracién del hardware y software de la computadora, aparecera la pantalla de Soporte para el Ambiente Windows, y si Windows esta instalado en la computadora, esta pantalla le preguntara decidir si Lan Manager correra bajo Ambiente Windows. Si se seleccionara " Si, " la red será configurada para correr con Windows. Pantalla 12. Configuración de tabajo:<br>
Estación de trabajo:<br>
Estación de trabajo:<br>
ta pantalla y descartar cu<br>
antalla de configuración reguier cambio que se hizo,<br>
a computadora y si se hicie<br>
la de configuración del TCF<br>

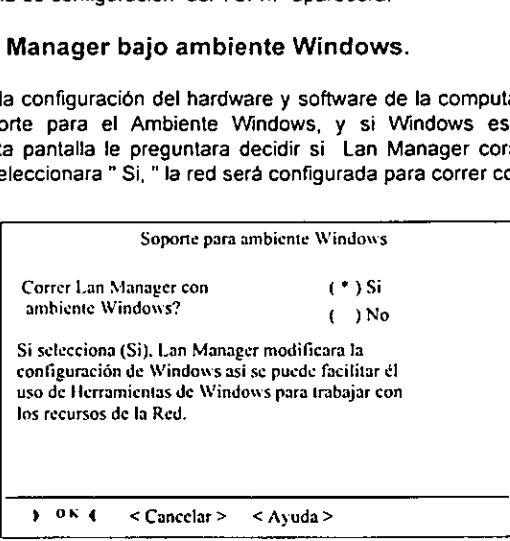

Pantalla 13. Soporte para ambiente Windows

2. La pantalla Directorio de Windows aparece si Windows y Lan Manager Compieto estan instatados en ta computadora. Esta pantalla pregunta la ubicacién del archivo Win.ini, y sugiere la probable ruta del archivo (el drive y directorio para el directorio de Windows), y pregunta para confirmar o escribir ta ruta correcta. Capitulo 3. Instalación y<br>
Tectorio de Windows aparece :<br>
la computadora. Esta pantalla<br>
able ruta del archivo (el drive y<br>
confirmar o escribir la ruta corre

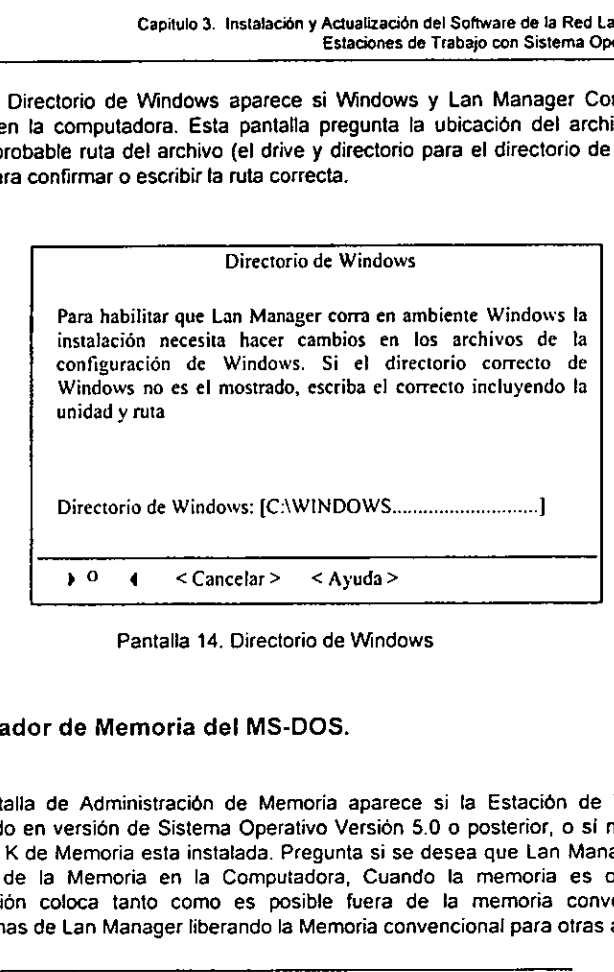

Pantalla 14. Directorio de Windows

### 3.1.6 Administrador de Memoria del MS-DOS.

1. La pantalla de Administración de Memoría aparece si la Estación de Trabajo esta corriendo en versién de Sistema Operativo Version 5.0 0 posterior, o si mas de 1 MB mas 64 K de Memoria esta instalada. Pregunta si se desea que Lan Manager optimize el uso de la Memoria en la Computadora, Cuando la memoria es optimizada la instalacion coloca tanto como es posible fuera de la memoria convencional, los programas de Lan Manager liberando la Memoria convencional para otras aplicaciones

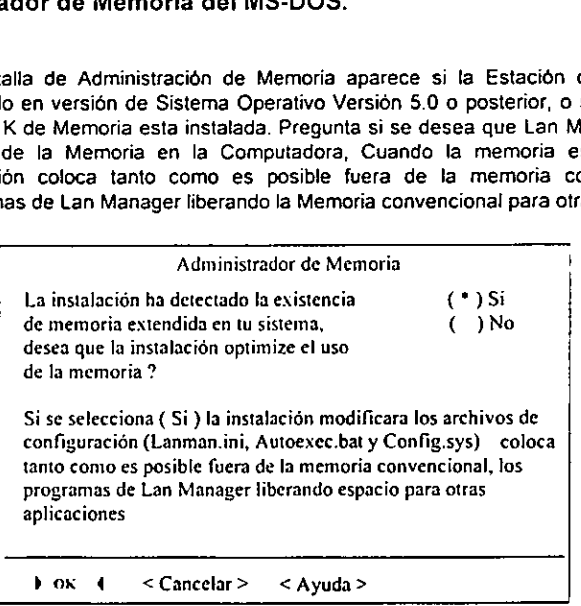

Pantalla 15. Administrador de Memoria

Si no se hizo ningún cambio, la pantalla de instalación regresa y se termina la configuración.

Si se hicieron cambios en las configuraciones, aparece la pantalla de "Configuracion Terminada". Capitulo 3. Instalación

Configuracion Terminada El instalador esta listo para salvar los cambios echos a los drivers de la red. Antes de salvar esta información, puede revisar los cambios echos. Para revisar su configuración seleccione <Revisar> Capitulo 3. Instalación<br>
cambio, la pantalla de instalación<br>
mbios en las configuraciones<br>
Configuracion Te<br>
El instalador esta listo para salvar<br>
de la red.<br>
Antes de salvar esta información<br>
echos.<br>
Para revisar su confi Para salvar la configuración seleccione <Salvar >  $<$ Salvar $>$  < Revisar $>$  < Ayuda >

Pantalla 16. Configuracion Terminada

Si no se hicieron cambios en cualquier de los pasos anteriores, aparece la pantalla de Instalación y termina la configuración. Si se hizo cualquier cambio, aparece la pantalla de configuración terminada:

- 1. Para salvar los cambios que se hicieron, se escoge < Salvar >, Los cambios estan salvados y regresa la pantalla de Instalacion.
- 2. Para regresar a la pantalla de Configuracién de Estacion de Trabajo se escoge <Revisa>. Alli se pueden revisar, cambiar, aceptar, o cancelar los cambios que se hicieron.

### 3.2 Verificacion de instalacién y Modificaciones en archivos de trabajo

A continuacién se muestra un ejemplo de las modificaciones que se presentan al hacer la instalacion de Lan Manager Completa.

Computadora: IBM AT 0 compatible (Estacion de Trabajo completa en dos redes) Sistema Operativo: MS-DOS Protocolo: NetBEUI 2.2, TCP/IP Medio de Acceso o Tarjeta de Red: 3Com Etherlirik Ii, NCR WaveLAN

### 3.2.1 AUTOEXEC.BAT

 $@REM = =$  LANMAN 2.2 = DO NOT MODIFY BETWEEN THESE LINES = LANMAN 2.2 === SET PATH=C:\LANMAN.DOS\NETPROG:%PATH% C:\LANMAN. DOSIDRIVERS\PROTOCOLtepipiumb.com NET START ESTACION DE TRABAJO LOAD NETBEUI LOAD TCPIP ~REM === LANMAN 2.2 == DO NOT MODIFY BETWEEN THESE LINES == LANMAN 2.2 ===

### 3.2.2 CONFIG.SYS

ODEVICE=C:\LANMAN. DOSIDRIVERS\IPROTMAN\PROTMAN.DOS fi:C:\LANMAN.DOS DEVICE=C:\LANMAN. DOS\DRIVERS\ETHERNET\ELNKII\ELNKIILDOS DEVICE=C:\LANMAN. DOS\DRIVERS\ETHERNETWAVELANINCR.DOS DEVICE=C:\LANMAN, DOS\DRIVERS\PROTOCOL\tcpip\tcpdrv.dos /i;C:\LANMAN.DOS DEVICE=C:\LANMAN. DOS\DRIVERS\PROTOCOLitcpipinemm.dos

### 3.2.3 LANMAN.INI

[networks] netservices = chknet, minses

[services] chknet = netprog\chknet.exe minses = netprog\minses.exe /n

### 3.2.4 PROTOCOL.INI

{PROTMAN}<br>DRIVERNAME = PROTMANS<br>DYNAMIC = YES<br>PRIORITY = NETBEUI

[NETBEUI XIF] Drivername = netbeui\$ SESSIONS = 6 NCBS = 12 RTNnINGs = ~ELNKII NIF", "WAVELAN NIF"

{TCPIP XIF]

```
DRIVERNAME == TCPIPS 
IPADDRESS0 = 11 1 20 9
SUBNETMASKO = 255 255 00 
DEFAULTGATEWAYO = 11 1201 
NBSESSIONS = 6 
\text{LOAD} = teptsr{c},tinyrfc{c},emsbfr{cr}
UNLOAD = "unloadt /notsrjdc}" 
BINDINGS = "ELNKH_NIF™ 
IANARASF =|
```
(ELNKI NIF}

: protocol.ini section for the 3Com Etherlink li Adapter Card

IOADDRESS = 0x310 INTERRUPT = 4 MAXTRANSMITS = 40 nRIVFRNAME = ELNKIIS

[WAVELAN\_NIF]  $+$  Protocol.ini

entry for NCR WaveLAN Communications Adapter. DriverName = NCRWVES lOBase = 0x300  $ACR = 6$ 

## Capitulo 4

Cambios en la configuracién o administracién de la Red en fas Estaciones de Trabajo con Sistema Operative MS-DOS usando las pantallas bdsicas del sistema

### LAN MANAGER

### 4.1 Pantallas Basicas del Sistema

Cuando sea necesario revisar o cambiar la configuracién de un servidor o Estacion de Trabajo LAN Manager, utilizar fa interfaz de! menu del programa LAN Manager, la cual se !lama Pantalla de Configuracién de Lan Manager

El programa de Instalacién modificaraé los archivos LANMAN.INI, PROTOCOLINI y CONFIG.SYS para reflejar los cambios especificados.

También se pueden editar los archivos LANMAN.IN! y PROTOCOL.INI en forma directa, o se puede alternar entre el cambio manual de estos y a través de! programa de instalacién.

### 4.1.1 Ejecucién de fa Pantalla de Configuracion

Para computadoras MS-DOS, iniciar a partir de la linea de comandos de MS-DOS.

Nota Si esta en uso el sistema operativo Microsoft Windows, no ejecute Instalacién de LAN Manager en la ventana del Prompt DOS de Windows. Salir del sistema operativo Windows antes de ejecutar la Instalacién de LAN Manager.

- > Para tener acceso a la pantalla de Instalación de Lan Manager:
	- 1. Trasladarse al directorio LAN Manager. Por ejemplo, si el software LAN Manager se instala en C:\LANMAN, se escribiria e:\>ed Vanman

Nota No utilizar el programa de instalacidn del disco de configuracién para cambiar la misma. Para este fin se debe usar el programa de instalacién del directorio LAN Manager.

- 2. Si la computadora es un servidor con dispositivo de seguridad local, introduzcir la clave de una cuenta administrativa. Teclee togon usuario contrasefia
- 3. Desde el directorio LAN Manager activar la pantaila instalacion. Teclear **Instalar**

Si la computadora tiene una pantalla monocromatica o de presentacion por plasma, teclear instalarfmono

La pantalla de Instalación de LAN Manager aparece como se muestra.

### Capitulo 4, CAMBIOS EN LA CONFIGURACION Q AOMINISTRACION DE LA RED LAS ESTACIONES DE TRABAJO CON SISTEMA OPERATIVO MS-DOS 'USANDO LAS PANTALLAS BASICAS DEL SISTEMA

|                    |                            | Capitulo 4. CAMBIOS EN LA CONFIGURACION O ADMINISTRACION DE LA RED LA<br>ESTACIONES DE TRABAJO CON SISTEMA OPERATIVO MS-DO | USANDO LAS PANTALLAS BASICAS DEL SISTEM |  |
|--------------------|----------------------------|----------------------------------------------------------------------------------------------------|-----------------------------------------|--|
|                    | Instalación de LAN Manager |                                                                                                    |                                         |  |
| <b>LAN Manager</b> | Configuración Conectividad |                                                                                                    | Ayuda                                   |  |
|                    |                            |                                                                                                    |                                         |  |
|                    |                            |                                                                                                    |                                         |  |
|                    |                            |                                                                                                    |                                         |  |
|                    |                            |                                                                                                    |                                         |  |

Pantalla 1. Instatacién de LAN Manager

### 4.1.2 Menú de la pantalla Basica

Siga estos pasos cuando utilizar los comandos de la pantalla de Instalacion

- **E** Para obtener respuesta de los comandos de la pantalla de Instalación:
	- 1. Seleccionar un menú mediante alguno de estos métodos
		- a) Con el mouse haga clic sobre el nombre de algún menú.
		- b) Sin soltar la tecla ALT accionar la tecla correspondiente a la jetra resaltada o subrayada en el nombre del menú.
		- c) Presionar la tecla F10 0 Ia tecla ALT, seleccionar un ment con las teclas de direccion LEFT 0 RIGHT y oprimir la tecla ENTER.

Al seleccionar un menú, se desplegarán y mostraran los comandos disponibles.

- 2. Escoger un comando del menú mostrado por alguno de estos métodos:
	- a) Con el mouse hacer clic sobre el nombre de algún menú.
	- b) Presionar la tecla correspondiente a Ja letra resaltada o subrayada en el nombre del comando,
	- c) Si se muestra una tecla de función (tecla F) junto al nombre del comando, oprimirla.
	- d) Presionar las teclas de direccién UP o DOWN para seleccionar un comando y después oprimir la tecla ENTER,

Aparecera una pantalla LAN Manager.

En ja siguiente figura se muestran los comandos y menus de Instalacién para computadoras con MS-DOS.

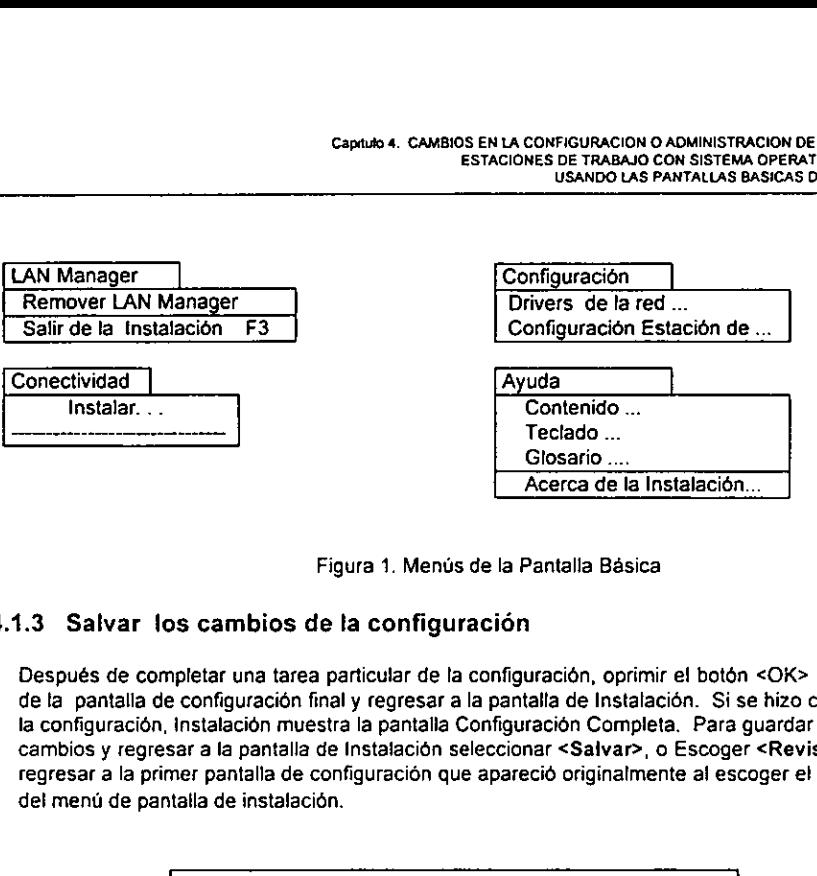

Figura 1. Menús de la Pantalla Básica

### 4.1.3. Salvar los cambios de la configuracion

Después de completar una tarea particular de la configuración, oprimir el botón <OK> para salir de la pantalla de configuración final y regresar a la pantalla de Instalación. Si se hizo cambios a la configuracién, instalacion muestra la pantalla Configuracion Completa. Para guardar todos los cambios y regresar a la pantalla de Instalacién seleccionar <Saivar>, o Escoger <Revisar> para fegresar a la primer pantalla de configuracién que aparecid originalmente al escoger el comando del menú de pantalla de instalación.

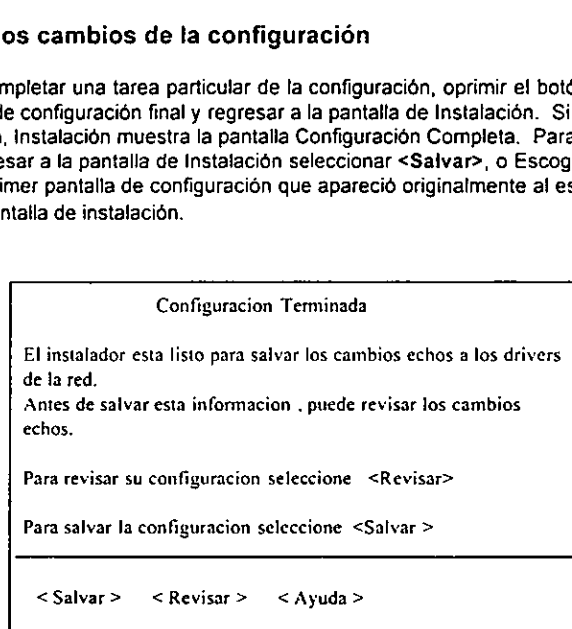

Pantalla 2. Configuracion Terminada

### 4.1.4 Salida de la pantalla Basica.

El comando Salir de ta Instalacién del menu LAN Manager envia de regreso a la linea de comandos de MS-DOS.

- 2 Para salir de 'a pantalla de Instalacion de LAN Manager:
- $\frac{1}{2}$ 1. Completar y cerrar todas las pantallas abiertas.

2. Escoger Salir de la Instalacién del menu LAN Manager o Presionar F3. Si cambio la configuración de LAN Manager durante esta sesión en la pantalla de instalación, aparecera la pantalla Configuracion Completa, la cua! le dara instrucciones para reiniciar fa computadora después de salir de ia Instalacién. Capitulo 4. CAMBIO

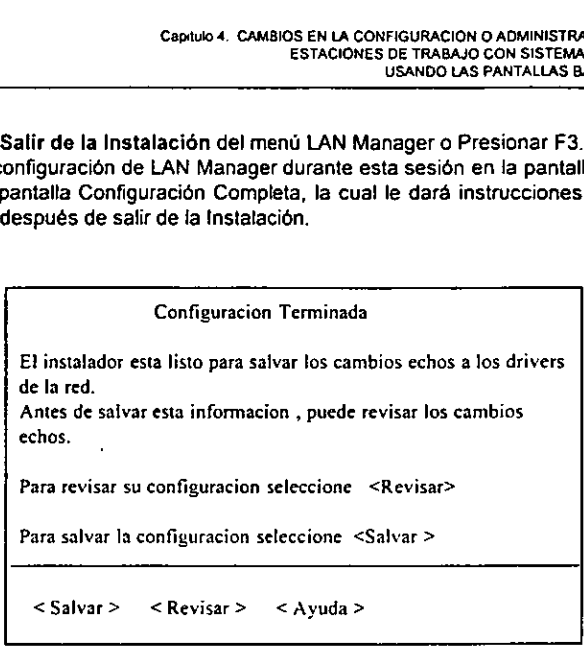

Pantalla 3. Configuracion Terminada

3. Escoger <OK> y después reinicie segun las instrucciones La nueva configuracion surte efecto al reinicializar la computadora.

Si esta instalado el servicio de Acceso Remoto, algunos cambios de la configuracion de LAN Manager requerirán la correspondiente reconfiguración del servicio Acceso Remoto. Cuando esto suceda, LAN Manager presenta la pantalla Acceso Remoto Requiere Reconfiguracién en lugar de Configuracién Completa (como se muestra en el procedimiento anterior).

En este caso Escoger <OK> en la pantalla Acceso Remote Requiere Reconfiguraci6n. Apareceré el programa Acceso Remoto servicio de Instalacién. Completar la teconfiguracién del servicio Acceso Remoto, salir y reinicialice la computadora.

### 4.2 Administración de una Estación de Trabajo con sistema operativo MS-DOS.

Se describe fa pantalla de Instalacion de LAN Manager para computadoras MS-DOS. Con Ia pantalla de instalacién se puede revisar y cambiar la configuracion de estaciones de trabajo LAN Manager Completa y LAN Manager Basica.

La pantalla de instalacion de Lan Manager para computadoras MS-DOS tiene cuatro menús: LAN Manager, Configuración, Conectividad y Ayuda.

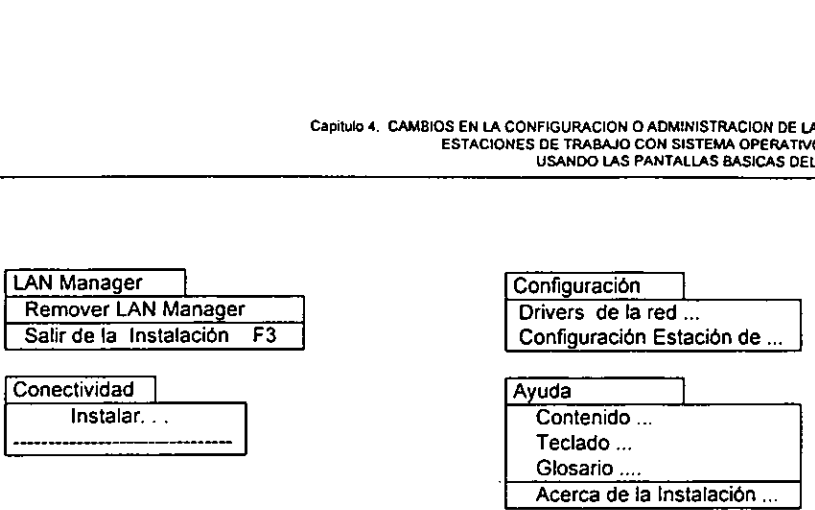

Figura 2. Menús de la Pantalla Básica

### 4.2.1 Cambios en 1a configuracién de la red.

Con el comando Drivers de la Red del menú de configuración se puede:

- a) Revisar las configuraciones del controlador de los cispositivos de red de las estaciones de trabajo.
- b) Cambiar el(los) protocoto(s) conectados a un controlador de tarjeta o adaptador de red en una configuracion del controlador de los dispositivos de red.
- c) Agregar una configuracion del controlador de los dispositivos de red.
- d) Eliminar una configuracion del controlador de los dispositivos de red.

Dependiendo de la configuración de la computadora, una Estación de Trabajo LAN Manager Completa puede soportar una o más configuraciones del controlador de los dispositivos de red. Una Estacién de Trabajo LAN Manager Basica sélo puede soportar una configuracién del controlador de los dispositivos de red.

+ Para revisar las confiquraciones del controlador de los dispositivos de red de la Estacién de Trabajo:

1. Escoger Drivers de la Red del menú de configuración.

Aparecera la pantalla "Configuracién de la Estacion de Trabajo" en el cual se muestran las configuraciones de! controlador de los dispositivos de red de la computadora:

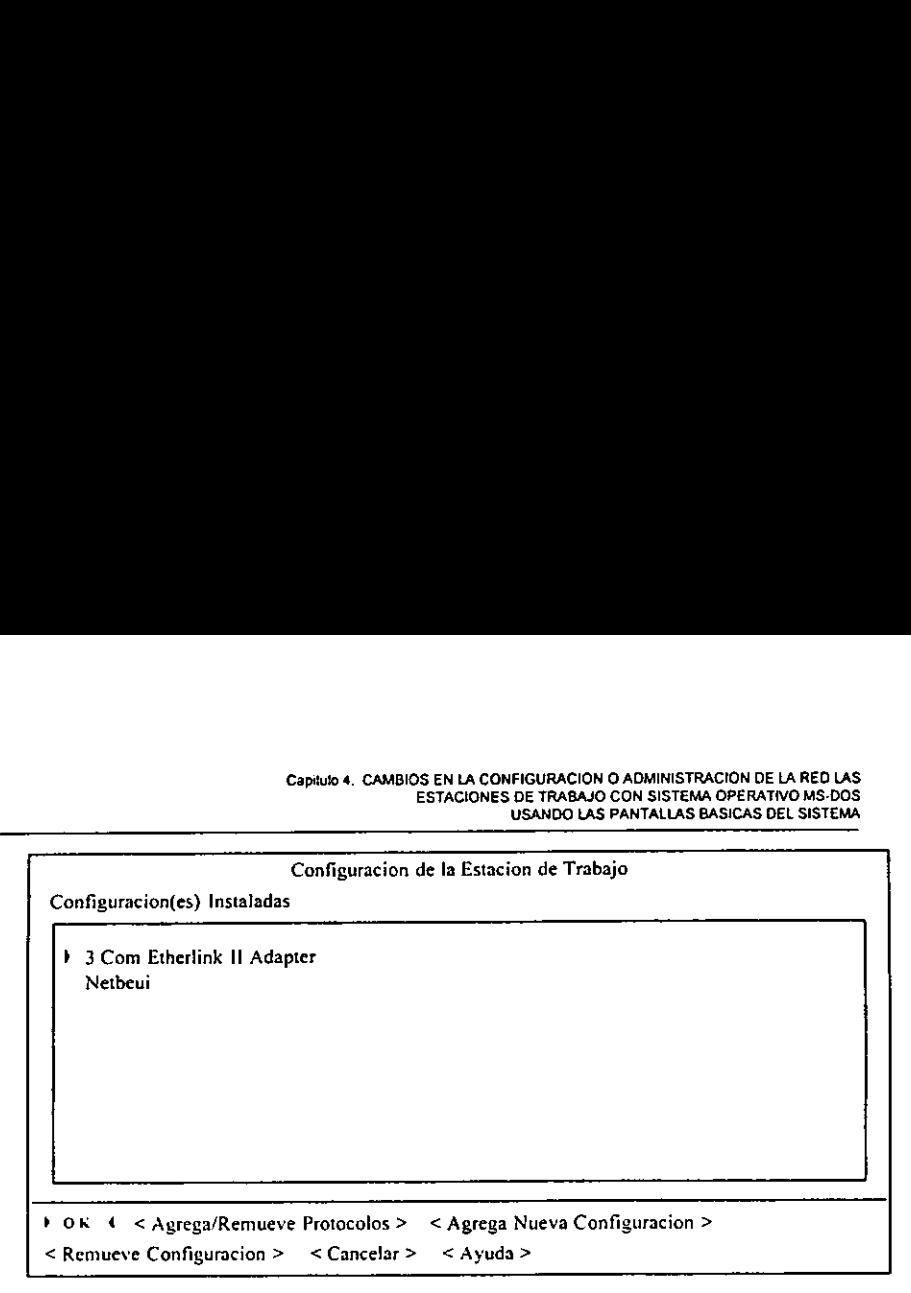

Pantalla 4. Configuración de la Estación de Trabajo

- . Revisar las configuraciones del controlador de los dispositivos de red.
- Una configuración consiste en un controlador de tarjeta o adaptador de red y uno o más protocolos conectados a él. Si el controlador es monotitico, la configuracién unicamente consiste del controlador de tarjeta o adaptador de red. (controlador monolitico es un controlador de ios dispositivos de red de area local que combina un controlador de tarjeta o adaptador de red y un protocolo).
- . Opcionalmente, se puede:
	- a) Cambiar ei{!os) protocolo(s) conectados a! controlador de fa tarjeta o adaptador de ted en una configuracidn del controlador de los dispositivos de red.
	- b) Agregar una configuracién del controlador de los dispositivos de red.
	- c} Eliminar una configuracién del controlador de los dispositives de red.
- . Al tecminar la revisién, salir de la pantalla "Configuracion de la Estacion de Trabajo".
	- a) Para salir de dicha pantalla y descartar cualquiera de tos cambios hechos, seleccionar <Cancelar>.
	- b) Para guardar cualquier cambio efectuado, seleccionar <OK>. Dependiendo de la configuracién de la computadora y si se hicieron los cambios, aparecera la pantalla "Configuracion de TCP/IP", la pantalla "Configuracién Terminada™ o la pantalla de instalacion.
- . Si el protocolo TCP/IP se incluye en una de las configuraciones y si se selecciona <OK> en la pantalla "Configuracién Terminada" y aparecera la pantalla "Configuracién de TCP/IP":

Capitulo 4. CAMBIOS EN LA CONFIGURACION O ADMINISTRACION DE LA REO LAS. ESTACIONES DE TRABAJO CON SISTEMA OPERATIVO MS.D0S  $\begin{tabular}{|c|c|c|} \hline \multicolumn{3}{|c|}{\textbf{Capitulo 4. CAMI}}\\ \hline \multicolumn{3}{|c|}{\textbf{Capitulo 4. CAMI}}\\ \hline \multicolumn{3}{|c|}{\textbf{Capitulo 5.}}\\ \hline \multicolumn{3}{|c|}{\textbf{Topitulo 6.}}\\ \hline \multicolumn{3}{|c|}{\textbf{Topitvo 7.}}\\ \hline \multicolumn{3}{|c|}{\textbf{Topitvo 8.}}\\ \hline \multicolumn{3}{|c|}{\textbf{Topitvo 9.}}\\ \hline \multicolumn{3}{|c|}{\textbf{Topit$ Capitulo 4. CAMBIOS E<br>EST USANDO LAS PANTALLAS BASICAS DEt SISTEMA

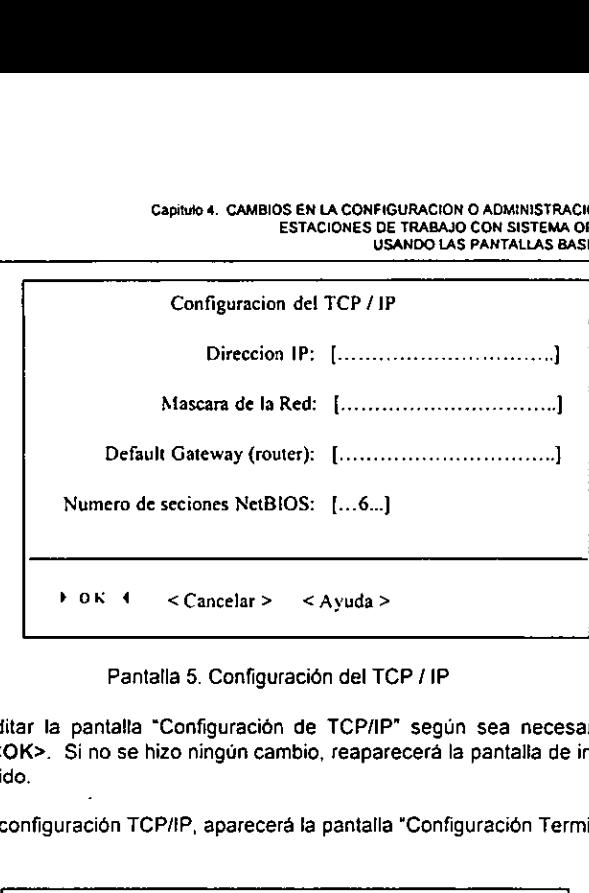

Pantalla 5. Configuración del TCP / IP

Revisar o editar la pantalla "Configuracién de TCP/IP" segun sea necesario y después seleccionar <OK>. Si no se hizo ningún cambio, reaparecerá la pantalla de instatación y se habra concluido.

Si cambió la configuración TCP/IP, aparecerá la pantalla "Configuración Terminada":

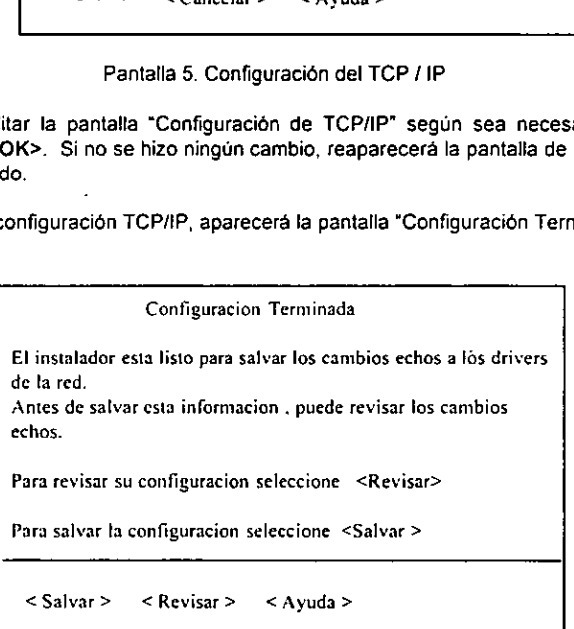

Pantalla 6. Configuración Terminada

- 6. Si no se efectuó ningún cambio en ninguno de los puntos anteriores, reaparecerá la pantalla de instalacion y se habra finalizado. Si se hizo algun cambio, aparecera la pantalla "Configuracién Terminada".
	- a) Para guardar los cambios hechos, seleccionar <Saivar>, los cambios seran guardados y reapareceré la pantalla de instalacién.
	- b) Para regresar a la pantalla "Configuracién Terminada" seleccionar <Revisar>. Oesde ahi podra revisar, cambiar, aceptar o cancelar los cambios hechos.

### % Para cambiar el(los) protocolo(s) conectado(s) a un controlador de tarjeta\_o adaptador de red:

1. Escoger la opción Drivers de la Red del menú de configuración. Aparecera la pantalla "Configuración de la Estación de Trabajo" en la cual se muestran las configuraciones del controlador de los dispositivos de red de la computadora: Capitulo 4. CAMBIOS ET<br>
ESTA<br>
Cambiar el{los} protocolo(s) coned<br>
protocolo(s) coned<br>
protocolo(s) coned<br>
protocolo de la Red del me<br>
parecera la pantalla "Configuración de la la<br>
s configuraciones del controlador de los d Capitulo 4. CAMBIOS ENTERTA<br>
Cambiar el(los) protocolo(s) coned<br>
ador de red:<br>
Oger la opción Drivers de la Red del me<br>
ecera la pantalla "Configuración de la la lonfiguraciones del controlador de los distribuciones<br>
Confi

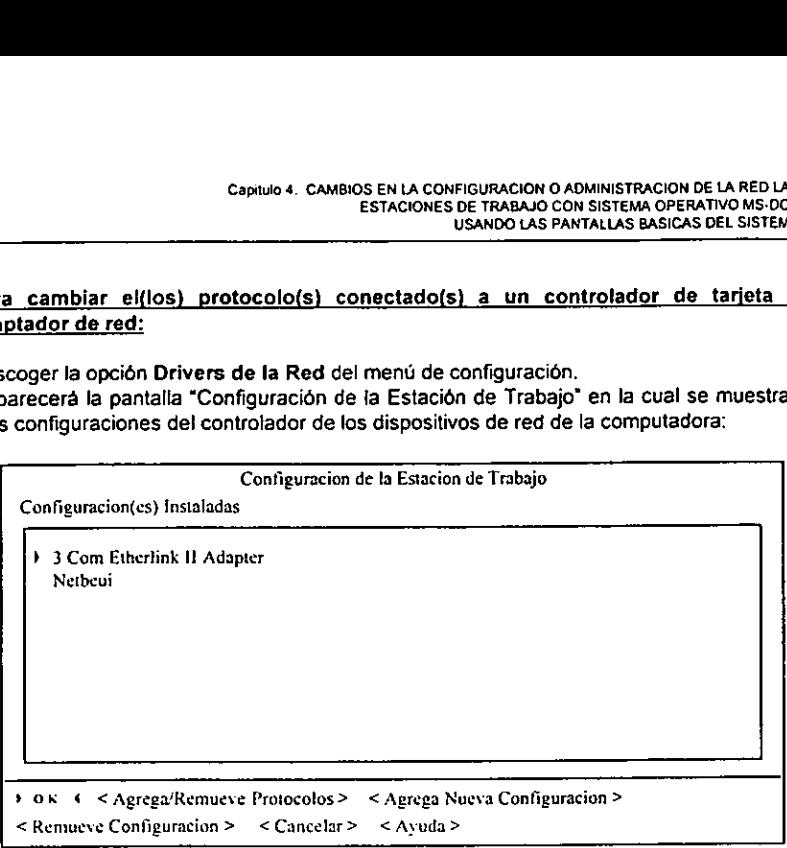

Pantalla 7. Configuración de la Estación de Trabajo

2. Seleccionar fas configuraciones del controlador de tos dispositivos de red que se deseen cambiar. Una configuracién consiste en un controlador de tarjeta o adaptador de red y uno o más protocolos conectados a él.

Seleccionar una configuración con el mouse o Presionar las teclas de dirección DOWN y UP. En caso necesario, se puede desplegar una lista de configuraciones mediante fa barra de desplazamiento o al presionar las teclas PAGE DOWN y PAGE UP.

La configuración seleccionada aparecerá resaltada. Para seleccionar el controlador de tarjeta o adaptador de red o alguno de tos protocolos conectado a ese controlador se procede de la misma forma que para la Configuracién Terminada del controlador de los dispositivos de red.

Si ef controlador de la tarjeta o adaptador de red es monolitico, no se podran conectar protocolos al mismo, y no se podra agregar o eliminar protocolos de esa configuracién de controlador de los dispositivos de red.

3. Seleccionar <Agrega/Remueve Protocolos>. Aparecerd ia pantalla "Protocolos de la Red": Capitulo 4. CAMBIOS EN LA CONFIG<br>
ESTACIONES DE<br>
USA<br>
Frotocolos de red para<br>
Protocolos de red para

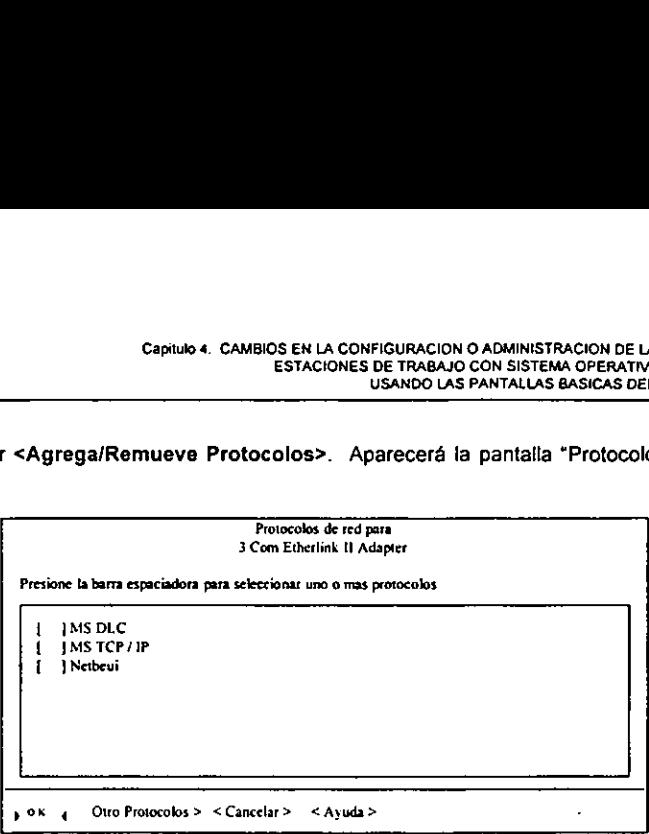

Pantalla 8. Protocolos de Red

La pantalla "Protocolos de la Red" enumera los protocolos disponibles para esa computadora.

a) Si la lista no contiene los protocolos necesarios, y si se tiene un disco suplementario que contenga dicho protocolo, podra copiar el protecolo a la computadora ai seleccionar <Otro Protocolo> y seguir las instrucciones que aparecen en ta pantalla.

Oespués de copiar el protocolo, reaparecera la pantalla "Protocolos de la Red" y et protocolo copiado será agregado a la lista de protocolos disponibles.

4. Enla pantalla "Protocolos de la Red", agregue o elimine protocolos de esta configuracion del controlador de los dispositivos de red. En esta configuracién det controlador de los dispositivos de red se incluye un protocolo cuando se selecciona el cuadro de comprobacidén locatizado a fa izquierda del protocolo.

Un protocolo se activa ([{X]} o desactiva ({ }) al seleccionar ef cuadro de comprobacién con el mouse 0 al oprimir las teclas de direccién UP o DOWN hasta resaltar un protocolo y oprimir la barra espaciadora.

- 5. Cuando se termine de agregar o eliminar protocolos, seleccionar <OK>. Los protocolos seleccionados estén conectados con el controlador de la tarjeta o adaptador de red de esta configuracién del controlador de los dispositivos de red. La pantalla "Configuracion de la Estacion de Trabajo" reaparece, mostrando la configuracién del controlador de los dispositivos de red modificada.
- 6. Opcionalmente, desde la pantalla "Configuracién de la Estacién de Trabajo" se puede:
	- a) Cambiar el(los) protocolo(s) conectados al controlador de la tarjeta o adaptador de ted en otra configuracién del controlador de los dispositivos de red.
	- b) Agregar una configuracién del controlador de los dispositivos de red (como se describié antes en esta misma seccién).
	- c) Eliminar una configuracién de! controlador de los dispositivos de red (como se describié antes en esta misma seccién).

7. Alterminar la revision o los cambios, salir de la pantalla "Configuracion de la Estacion de Trabajo".

- a) Para salir de dicha pantalla y descartar cualquiera de los cambios hechos, seleccionar <Cancelar>. La pantalla de instalación reaparece
- b) Para guardar cualquier cambio efectuado, seleccionar <OK>. Dependiendo de la configuracién de {a computadora y si se hicieron cambios, aparecera la pantalla "Configuracién de TCP/IP", ta pantalla "Configuracién Terminada" o la pantalla de instalacion. Capitulo 4. CAME<br>
Inar la revisión o los cambios, si<br>
tra salir de dicha pantalla y<br>
leccionar <Cancelar>. La panta<br>
ra guardar cualquier cambio e<br>
nfiguración de la computadora<br>
onfiguración de TCP/IP", la pantala "Config
- Si el protocolo MS TCP/IP se incluye en una de las configuraciones y si se selecciona <OK> en la pantalla "Configuracién de la Estacién de Trabajo", apareceré la pantalla "Configuracion de TCP/IP":

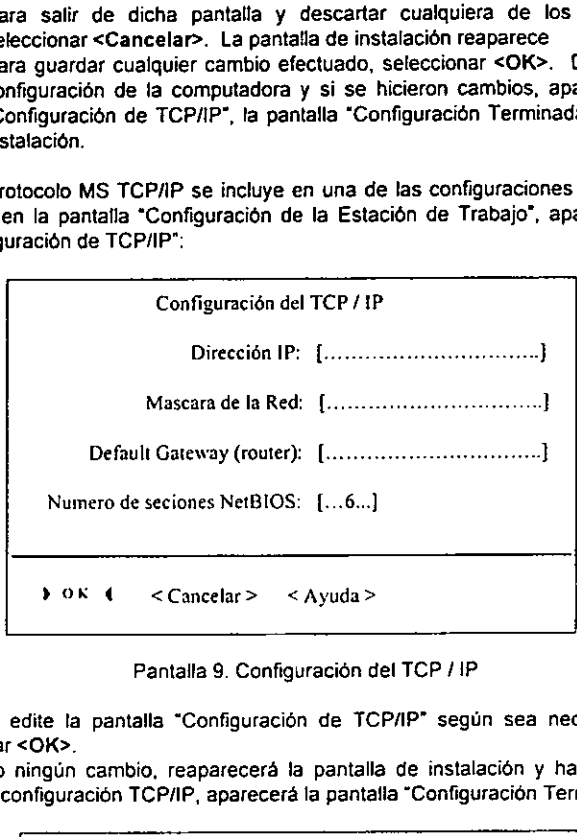

Pantalla 9. Configuracion del TCP /1P

Revisar o edite la pantalla "Configuracion de TCP/IP" segun sea necesario y despues seleccionar <OK>.

Si no hizo ningun cambio, reapareceré la pantalla de instalacién y habra concluido. Sicambid fa configuracion TCP/IP, aparecera la pantalla "Configuracion Terminada":

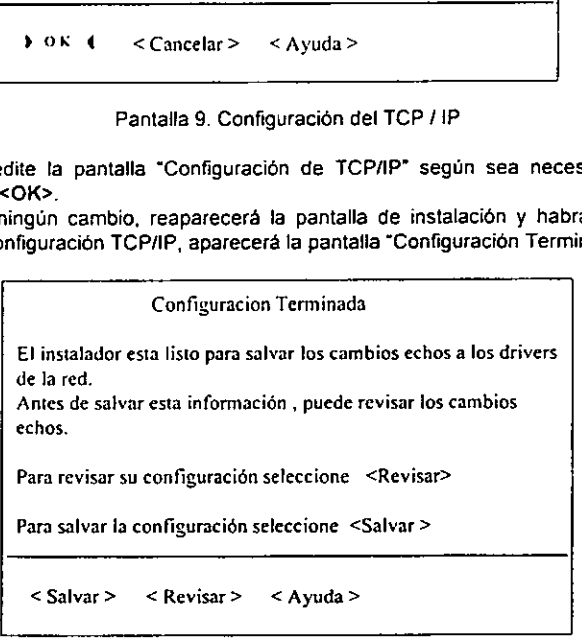

Pantalla 10. Configuración Terminada

- 9. Si no efectué ningun cambio en ninguno de los puntos anteriores, reaparecera !a pantalla de instalación y se habrá finalizado. Si se hizo algún cambio, aparecerá la pantalla "Configuracién Terminada'. Capitulo 4. CAMBIO<br>
9. Si no efectuó ningún cambio en ning<br>
pantalla de instalación y se habrá final<br>
2. Para guardar los cambios hechos,<br>
guardados y reaparecerá la pantalla de<br>
5. Para regresar a la pantalla "Configural
	- a) Para guardar los cambios hechos, seleccionar <Salvar>. Los cambios seran guardados y reaparecera la pantalla de instalacion.
	- b) Para regresar a la pantalla "Configuracién de la Estacién de Trabajo" seleccionar <Revisar>. Desde ahi podra revisar, cambiar, aceptar o cancelar los cambios hechos.

### $\geq$  Para agregar una configuración del controlador de los dispositivos de red:

1. Escoger Drivers de la Red del menú de configuración.

Aparecerá la pantalla "Configuración de la Estación de Trabajo" en el cual se muestran las configuraciones del controlador de los dispositivos de red de la computadora:

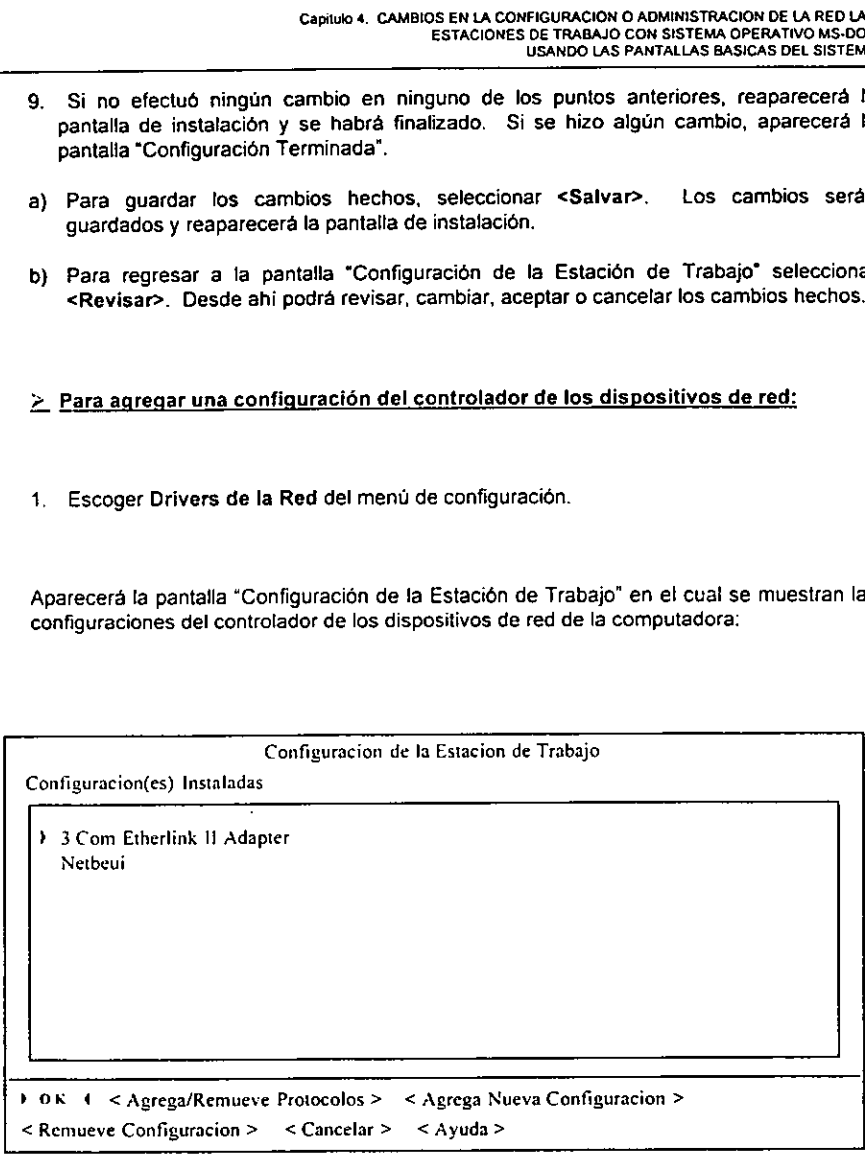

Pantatla 11, Configuracion de la Estacion de Trabajo

2. Seleccionar <Agrega Nueva Configuracién> Aparece la pantalla "Drivers de los Adaptadores de Red", el cual muestra una lista de los Capitulo 4. CAMBIOS I controladores de tarjeta o adaptador de red disponibles.

| Capítulo 4. CAMBIOS EN LA CONFIGURACION O ADMINISTRACION DE LA RED LAS<br>ESTACIONES DE TRABAJO CON SISTEMA OPERATIVO MS-DOS<br>USANDO LAS PANTALLAS BASICAS DEL SISTEMA                                                                                                    |  |  |  |
|----------------------------------------------------------------------------------------------------|--|--|--|
| 2 <sup>1</sup><br>Seleccionar <agrega configuración="" nueva=""><br/>Aparece la pantalla "Drivers de los Adaptadores de Red", el cual muestra una lista de los<br/>controladores de tarjeta o adaptador de red disponibles.</agrega>                                                                        |  |  |  |
|                                                                                                    |  |  |  |
| Drivers de los Adaptadores de Red<br>Seleccione el driver valido para el Adaptador de Red                                                                                                    |  |  |  |
| 1 3 Com Etherlink Adapter (3C501)<br>3 Com Etherlink II Adapter (3C503)<br>3 Com Etherlink Plus Adapter (3C505-B)<br>3 Com Etherlink/MC Adapter (3C523)<br>3 Com Etherlink16 and 16 TP Adapters (3C507)<br>Accton EtherCoax 16 M<br>COMPAQ 32 - Bit Token Ring EISA Adapter<br>Everex EV2026/EV2027 Adapter |  |  |  |

Pantalla 12. Drivers de los Adaptadores de Red

- 3. Seleccionar un controlador de tarjeta o adaptador de red.
- a) Si la lista contiene todos los controladores de tarjeta o adaptador de red necesarios, seleccionar el controlador con el botén del mouse o mediante las teclas de direccién UP y DOWN hasta que el controlador quede resaltado.
- b) Después de haber seleccionado el controlador, Escoger la opcion <OK>.
- c) Sila lista no contiene los controladores de tarjeta o adaptador de red necesarios, y se tiene un disco suplementario con dicho controlador, podra copiar el controlador a la computadora al seleccionar <Otro Drive> y seguir las instrucciones que aparecen en la pantalla. Al copiar un controlador, automaticamente se selecciona ese controlador para la nueva configuracién.
- d) Si el controlador o adaptador de la red no es monolitico, aparecera la pantalla "Protocolos de la Red".
- e) Si el controlador o adaptador de la red es monolitico, reaparecera la pantalla \*Configuracién de la Estacién de Trabajo".
- 4, La pantalla "Protocolos de la Red" muestra los protocolos disponibles. En caso necesario, se puede desplegar la lista de protocolos con el botén del mouse sobre el protocolo seleccionado o al presionar las teclas PAGE DOWN y PAGE UP.

Capitulo 4. CAMBIOS EN LA CONFIGURACION O ADMINISTRACION DE LA RED LAS ESTACIONES DE TRABAJO CON SISTEMA OPERATIVO MS-D0S. USANDO LAS PANTALLAS BASICAS DEL SISTEMA

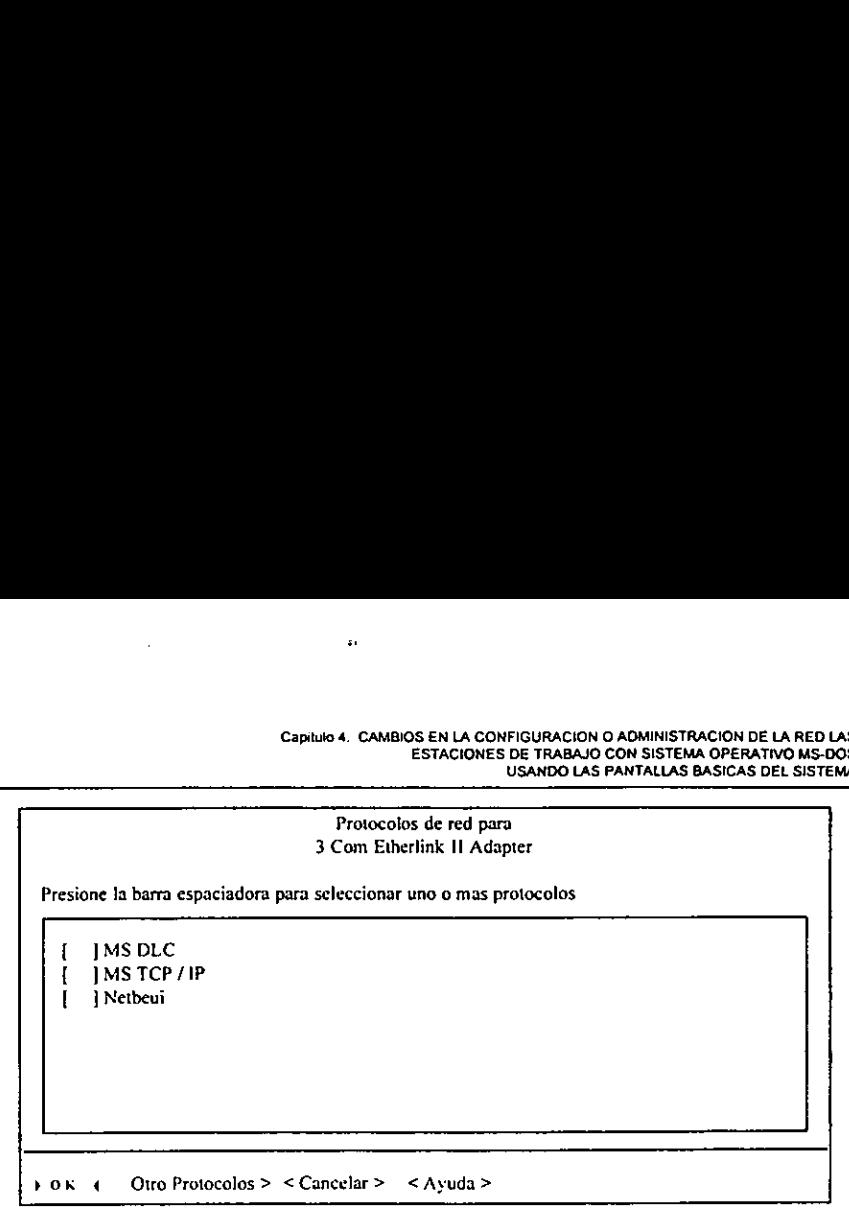

Pantalla 13. Protocolos de Red

Sila lista no contiene los protocolos necesarios, y si se tiene un disco suplementario que contenga dicho protocolo, se podra copiar el protocolo a la computadora al seleccionar <Otro Protecolo> y seguir las instrucciones que aparecen en la pantalla. Después de haber copiado el protocolo, regresara a la pantalla "Protocolos de la Red" y e! protocolo copiado sera agregado a la lista de protocolos disponibles.

5. Seleccionar uno o mas protocolos que se conectaran con el controlador de tarjeta o adaptador de red seleccionado mediante la seleccién del cuadro de comprobacién a la izquierda det protocolo.

Un protocolo se activa ([X]) o desactiva ([ ]) al seleccionar el cuadro de comprobación con el mouse 0 al oprimir fas teclas de direccién UP 0 DOWN hasta resaltar un protocoio y oprimir ta barra espaciadora.

- 6. Cuando termine de agregar o eliminar protocolos, seleccionar <OK>. Los protocolos seleccionados estén conectados con el controlador de Ia tarjeta o adaptador de red de esta configuración del controlador de los dispositivos de red. La pantalla "Configuración de la Estacién de Trabajo" reaparece, mostrando la configuracién modificada.
- 7. Opcionalmente, desde la pantalla "Configuración de la Estación de Trabajo" se puede:
	- a) Cambiar el(los) protocolo(s) conectados a un controlador de la tarjeta o adaptador de red en otra configuracion det controlador de los dispositivos de red.
	- b) Retirar una configuracion para controlador de dispositivos de red.
- 8. At terminar Ia revision (y los cambios opcionales), salir de la pantalla "Configuracién de la Estacién de Trabajo".
	- a) Para salir de dicho pantalla y descartar cualquiera de los cambios hechos, seleccionar <Cancetar>. La pantalla de instalación reaparece y la operación queda conciuida.
- b) Para guardar cualquier cambio efectuado, seleccionar <OK>. Dependiendo de la configuracién de la computadora y si se hicieron cambios, aparecera la pantalla "Configuracién de TCP/IP", la pantalla "Configuracion Terminada" o la pantalla de instalacion. Capitulo 4. CAMBIN<br>
guardar cualquier cambio efections<br>
difiguración de la computadora y<br>
figuración de TCP/IP", la pantiación.<br>
ocolo TCP/IP se incluye en una antalla "Configuración de la ración de TCP/IP".
- 9. Siel protocolo TCP/IP se incluye en una de las configuraciones y si se selecciona <OK> en la pantalla "Configuracion de la Estacién de Trabajo", aparecera 'a pantalla "Configuracién de TCP/IP":

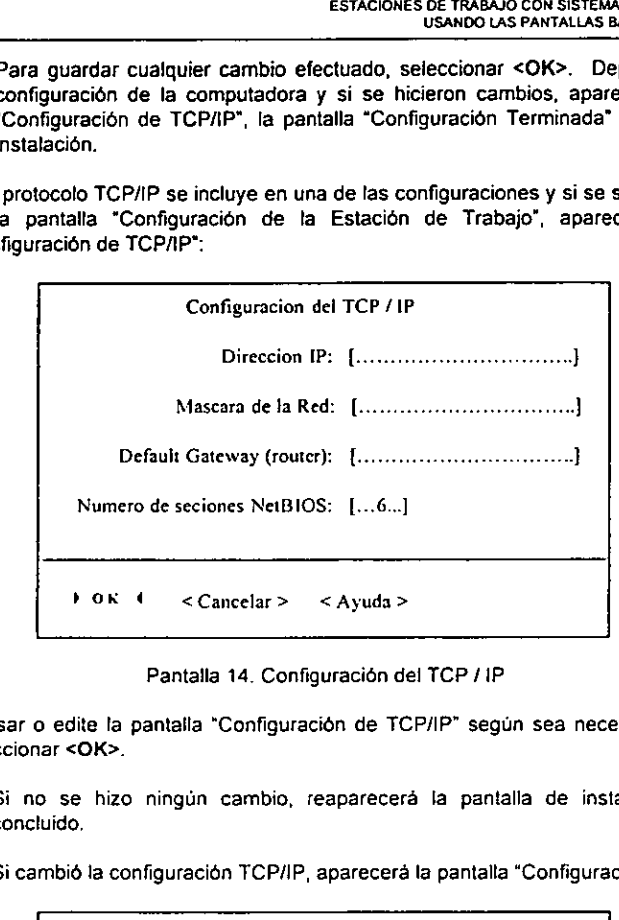

Pantalla 14. Configuración del TCP / IP

Revisar o edite la pantatla "Configuracién de TCP/IP" segun sea necesario y después seleccionar <OK>.

- a) Si no se hizo ningún cambio, reaparecerá la pantalla de instalación y habrá concluido,
- b} Si cambié la configuracién TCP/IP, aparecera la pantalla "Configuracién Terminada":

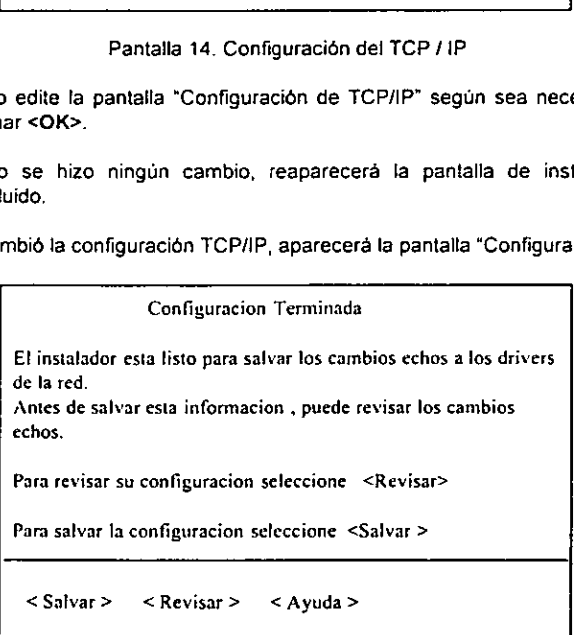

Pantalla 15. Configuración Terminada

- 10. Si no efectué ningdn cambio en alguno de fos puntos anteriores, reaparecera la pantalla de instalacién y se habra finalizado. Si se hizo algun cambio, aparecera la pantalla "Configuración Terminada".
	- a) Para guardar los cambios hechos, seleccionar <Salvar>. Los cambios seran Quardados y reapareceré la pantalla de instalacién.
	- b) Para regresar a la pantalla "Configuracién de ia Estacién de Trabajo" seleccionar <Revisar>. Desde ahi podra revisar, cambiar, aceptar o cancelar los cambios hechos.

### 4.2.2 Cambios en la configuracién de las Estaciones de Trabajo.

A través del uso del comando Configuración de la Estación de Trabajo, del menú de Configuracién, se puede cambiar el nombre de la computadora, nombre del usuario, nombre de dominio, monitor del dominio y los servicios para autoarranque para una Estacion de Trabajo LAN Manager Completa. Para una Estacién de Trabajo LAN Manager Basica, se puede cambiar simplemente el nombre de la computadora. s en la configuración de<br>del uso del comando Configuración<br>del uso del comando Configur<br>de dominio, monitor del dominio<br>de Trabajo LAN Manager Co<br>Basica, se puede cambiar simp<br>ndo de la configuración del l<br>Configuración de

Dependiendo de la configuracién del hardware y el software de la computadora, el comando Configuracién de !a Estacién de Trabajo le puede conducir a pantallas en los que se puede determinar la forma en que LAN Manager interactuara con Windows y lograr que LAN Manager optimice la administracién de memoria de la computadora.

### Para revisar o cambiar los ajustes de la Estación de Trabajo:

1. Escoger Configuración de la Estación de Trabajo del menú de configuración. Aparecerá la pantalla "Configuración de la Estación de Trabajo":

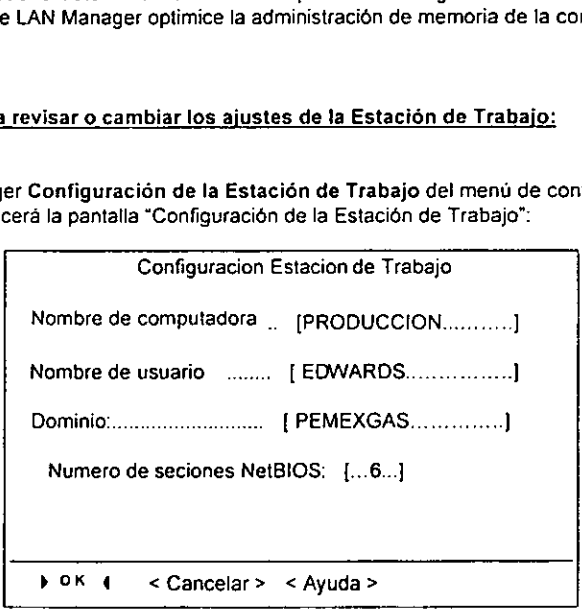

Pantalla 16. Configuración de la Estación de Trabajo

2. Revisar o editar la pantalla "Configuración de la Estación de Trabajo". Para obtener informacion detallada acerca de los ajustes en esta pantalla, oprimir F1 o seleccionar <Ayuda>.

Para LAN Manager Completo, todos los ajustes en esta pantalla estan activados y se pueden cambiar. Para LAN Manager Basico, sdlo el ajuste 'nombre de computadora" esta activado y se pueden cambiar; todos los demas campos aparecen en texto difuso y no se les puede hacer ningun cambio.

- 3. Al terminar la revision 0 fos cambios, salir de la pantalla " Configuracion de la Estacién de Trabajo ".
	- a) Para salir de dicha pantalla y descartar cualquiera de los cambios hechos, seleccionar <Cancelar>. La pantalla de instalación reaparece. La operación queda concluida.
	- b) Para guardar cualquier cambio efectuado, seleccionar <OK>. La pantalla que aparecerá después depende de la configuración del hardware y software de la computadora.
- 4. Dependiendo de {a configuracién del hardware y el software de la computadora, podran aparecer después de haber seleccionado <OK> en la pantalla "Configuracién de la Estacion de Trabajo".
- a) Aparecerd la pantalla "Soporte para ambiente Windows" si el sistema operativo Windows está instalado en la computadora, y si LAN Manager Completo (más no LAN Manager Basica) esta instalado. Esta pantalla solicita que se decida si se ejecutara LAN Manager con el sistema operativo Windows. Si se selecciona "Si", y si previamente se seleccionó "Si" para la ejecución de servicios de mensajes en la pantalla "Configuración de la Estación de Trabajo. do y se pueden cambiar; todos<br>
suede hacer ningún cambio.<br>
r la revisión o los cambios, sali<br>
r.<br>
salir de dicha pantalla y de<br>
sionar <Cancelar>. La pantalla<br>
ida.<br>
guardar cualquier cambio efecta después depende de la<br>
i

| después de haber seleccionado <ok> en la pantalla "Config<br/>de Trabajo".</ok>                                                                                                    |
|----------------------------------------------------------------------------------------------------|
| ecerá la pantalla "Soporte para ambiente Windows" si el sist<br>ows está instalado en la computadora, y si LAN Manager Con<br>Manager Basica) está instalado. Esta pantalla solicita que se<br>tará LAN Manager con el sistema operativo Windows. Si se sei<br>viamente se selecciono "Si" para la ejecución de servicios de r<br>illa "Configuración de la Estación de Trabajo. |
| Soporte para ambiente Windows                                                                                                    |
| ( * ) Si<br>Correr Lan Manager con<br>) No<br>ambiente Windows ?<br>Si selecciona (Si), Lan Manager modificara la<br>configuración de Windows así se puede facilitar el<br>uso de Herramientas de Windows para trabajar con<br>los recursos de la Red.                                                                                                    |
|                                                                                                    |

Pantalla 17. Soporte para ambiente Windows

b) Aparecera la pantalla "Directorio de Windows" si e! sistema operativo Microsoft Windows está instalado en la computadora, y si LAN Manager Completo (más no LAN Manager Basico) esta instalado. Esta pantalla solicita la ubicacién del archivo WIN. INI, sugiere ta ruta para llegar a dicho archivo (la unidad de disco y el directorio donde se encuentra Windows), y solicita confirmar o corregir dicha ruta.

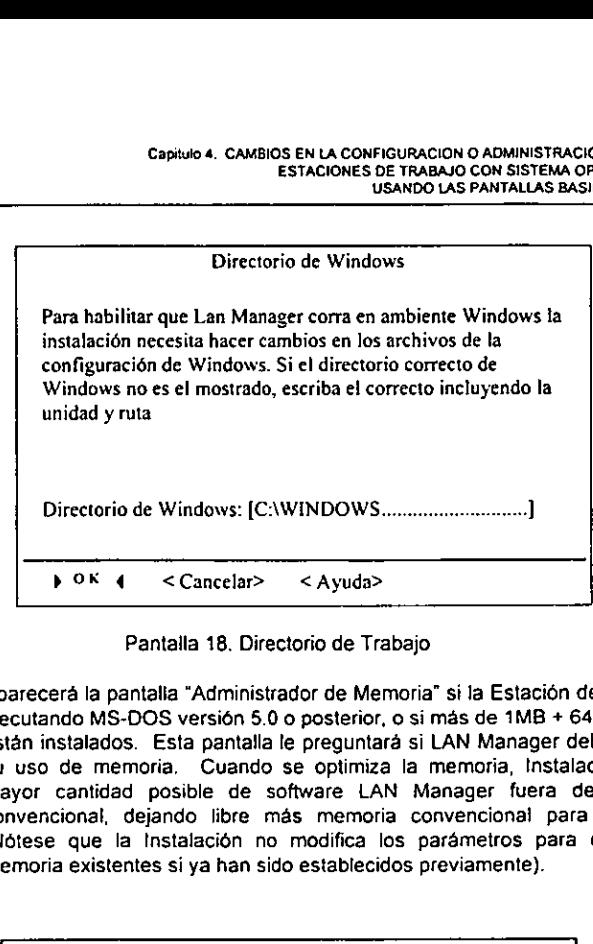

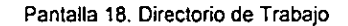

c) Aparecera la pantalla "Administrador de Memoria" si la Estacién de Trabajo esta ejecutando MS-DOS versién 5.0 o posterior, o si mas de 1MB + 64K de memoria estan instalados. Esta pantalla le preguntará si LAN Manager deberá optimizar su uso de memoria, Cuando se optimiza la memoria, Instalacién coloca la mayor cantidad posible de software LAN Manager fuera de la memoria convencional, dejando libre más memoria convencional para aplicaciones. (Notese que la Instalacién no modifica los parametros para el manejo de memoria existentes si ya han sido establecidos previamente).

| parecera la pantalla Auministrativi de Mentona, si la Estación c<br>ecutando MS-DOS versión 5.0 o posterior, o sí mas de 1MB + 6<br>stán instalados. Esta pantalla le preguntará si LAN Manager de<br>i uso de memoria. Cuando se optimiza la memoria, Instala<br>avor cantidad posible de software LAN Manager fuera d<br>invencional, dejando libre más memoria convencional para<br>lótese que la Instalación no modifica los parámetros para<br>emoria existentes si ya han sido establecidos previamente). |                    |  |  |
|----------------------------------------------------------------------------------------------------|--------------------|--|--|
| Administrador de Memoria                                                                                                    |                    |  |  |
| La instalación ha detectado la existencia<br>de memoria extendida en tu sistema.<br>desea que la instalación optimice el uso<br>de la memoria?                                                                                                    | ( * ) Si<br>( ) No |  |  |
| Si se selecciona (Si ) la instalación modificara los<br>archivos de configuración (Lanman.ini, autoexec.bat y<br>config.sys) y coloca tanto como es posible fuera de la<br>memoria convencional, los programas de Lan Manager<br>liberando espacio para otras aplicaciones                                                                                                    |                    |  |  |
| $\leftarrow$ < Cancelar > < Ayuda ><br>∌ ок                                                                                                    |                    |  |  |

Pantaita 19. Administrador de Mamoria

Si previamente se seleccionó "Si" en la pantalla "Optimización de Memoria" (por ejemplo, durante la instalación de LAN Manager), no habrá necesidad de volver a seleccionar "Si", a menos que se haya cambiado la configuracién de la computadora y se requiera que LAN Manager vuelva a optimizar el uso de memoria.

Para obtener informacién que ayude a completar estas pantallas, Presionar F1 0 seleccionar <Ayuda> dentro de cada una.

Al concluir con estas pantallas, si hizo algun cambio, aparecera fa pantalla "Configuracién Terminada". Si no efectuó ningún cambio, reaparecerá la pantalla de instalación y se habrá finalizado. Capitulo 4. CAMBIOS E<br>
EST<br>
información que ayude a computador<br>
estas pantallas, si hizo algún que efectuó ningún cambio, reap<br>
estas pantallas, si hizo algún que efectuó ningún cambio, reap

Configuracion Terminada El instalador esta listo para salvar los cambios echos a los drivers de la red. Antes de salvar esta informacion , puede revisar los cambios echos. Para revisar su configuracion seleccione <Revisar> EST.<br>
EST.<br>
información que ayude a computa> dentro de cada una.<br>
estas pantallas, si hizo algún con efectuó ningún cambio, reap<br>
configuración Tre<br>
El instalador esta listo para salvar<br>
de la red.<br>
Antes de salvar esta in Para salvar la configuracion seleccione <Salvar > <Salvar> < Revisar > < Ayuda >

Pantalla 20. Configuración Terminada

- 5. Si se hizo algunos cambios en alguna de las pantallas, aparecerá la pantalla "Configuracién Terminada', y solicitara guardar o revisar los cambios hechos.
	- a) Para guardar los cambios hechos, seleccionar <Salvar>. Los cambios seran guardados y reaparecera la pantalla de instalacion.
	- b) Para regresar a ia pantalla "Configuracion de la Estacion de Trabajo" seleccionar <Revisar>. Desde ahi se podra revisar, cambiar, aceptar o cancelar los cambios hechos.

### 4.2.3 Remover LAN Manager:

Para eliminar LAN Manager de la computadora, utilizar el comando <Remover> del menú LAN Manager.

Elimine LAN Manager cuando ya no se quiera que ia computadora sea una Estacion de Trabajo LAN Manager, 0 cuando se instale un nuevo software LAN Manager y se prefiera crear una nueva configuraci6n LAN Manager (en vez de actualizar el software LAN Manager existente y conservar parte de la configuracién existente).

El Comando <Remover>:

- 1. Elimina cualquier servicio de conectividad instalado.
- 2. Elimina informacién de LAN Manager de los archivos CONFIG.SYS, AUTOEXEC.BAT, y si el sistema operativo Windows esta instalado, WIN. INI.
- 3. Borra los archivos de LAN Manager que se encuentran en el disco duro.
- 4. Antes de eliminar LAN Manager, debera:
	- a) Detener el servicio de ta estacién de servicio completa.
	- b) Salir det sistema operativo Windows (si se esta ejecutando).

Es una buena idea guardar los archivos antes de eliminar LAN Manager. Copie los archivos dentro de otro directorio o en un disco flexible antes de eliminar LAN Manager. Por ejemplo, podria desear guardar los controladores de dispositivo de red de terceras personas (generalmente no proporcionados por LAN Manager) que se encuentren en el directorio LANMAN.DOS\DRIVERS y guardar los archivos CONFIG.SYS, AUTOEXEC.BAT y todos Ios archivos .INI presentes en el directorio LAN Manager.

### >\_Para eliminar LAN Manager desde una Estacién de Trabajo con MS-DOS:

1. Sélo para LAN Manager Completa, detenga el servicio Estacién de Trabajo desde la linea de comando de MS-DOS, para ello teclear

#### net stop worstation.

- 2. Si el sistema operativo Windows se esta ejecutando, cerrarlo y salir de Windows.
- 3. Active la pantalla de instalacion desde el directorio LAN Manager, para elio teclee

#### instalar

the contract of the contract of the contract of the contract of the contract of the contract of the contract of

- 4. Desde el menú LAN Manager, seleccionar <Remover>. Aparecerá una pantalla, la cual le solicitara la confirmacién de su solicitud de eliminar LAN Manager.
- 5. Seleccionar <Si>. EL programa de instalacion eliminara LAN Manager.
- 6. Espere hasta que termine el proceso. Cuando se le solicite, reinicialisar la computadora.

Nota Si 'a computadora utiliz6 HIMEM.SYS o EMM386.EXE antes de instalar LAN Manager, tal vez sea necesario agregar estas lineas al archivo CONFIG.SYS o recuperar fas lineas anteriores. Después de eliminar LAN Manager, examinar el archivo CONFIG.SYS antes de reinicialisar ia computadora.

# Capitulo 5

 $\mathcal{L}^{\text{max}}_{\text{max}}$  , where  $\mathcal{L}^{\text{max}}_{\text{max}}$ 

 Recursos o drivers de la Red

### LAN MANAGER

### 5.1 Controladores de dispositivos de red

Esta seccién contiene informacién de como instalar y usar los controladores del dispositivo de red, el software que le permite a Lan Manager trabajar con tarjetas del adaptador de red. También explica cómo cambiar la configuración de las opciones que controlan a los controladores del dispositive de red. El programa de instalacién de Lan Manager automaticamente configura las opciones que permiten el apropiado trabajo del controlador de dispositives con el sistema y en general no es necesario efectuar cambios manuales.

La especificacién para interfaces de controladores de Red (NDIS) con Lan Manager, version 2.01 proporciona la informacién completa en torno a la creacién de controladores de acceso a los medios para tarjetas adaptadoras de red especificas. Las especificaciones NDIS también proporcionan mas informacion relacionada con la funcion det Administrador de Protocolos (Protocol Manager), el modulo Lan Manager que controla la interaccién entre controladores de dispositivos de red. La especificacidn NDIS se proporciona en el Kit de Network Device Driver (controlador del dispositivo de red). adores de dispositivos (<br>
ección contiene información de c<br>
ección contiene información de c<br>
evo de red, el software que le perior<br>
or de red, También explica cômo<br>
n a los controladores del dispositiv<br>
r automáticamente vo de red, el software que le perior de red, el software que le perior de red. También explica como<br>
n a los controladores del dispositivo<br>
r automáticamente configura las ordor de dispositivos con el sistema y<br>
ss.<br>
ecifi or de red. También explica como<br>
n a los controladores del dispositivo<br>
r automáticamente configura las ordentes<br>
ecificación para interfaces de cont<br>
2.01 proporciona la información con<br>
eso a los medios para tarjeta<br>
cac

### 5.1.1 Tipos de controladores de dispositivos de red

En ta Figura 1 se muestran los niveles de los controladores de los dispositivos de red que trabajan con LAN Manager. Cada nivel procesa datos de acuerdo con un protocolo, el cual consiste de un conjunto de reglas y convenciones para el intercambio de datos.

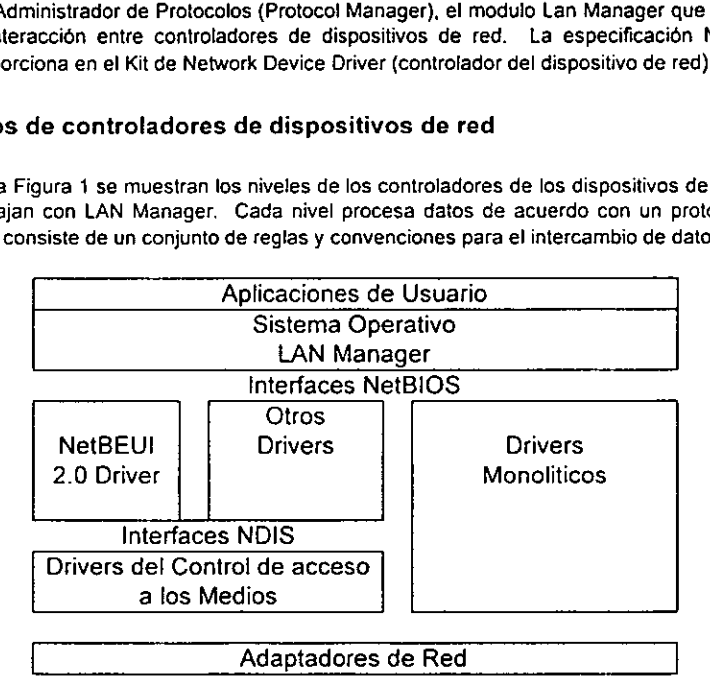

Figura 1. Niveles de Controladores de los dispositivos de Red.

LAN Manager necesita controladores de los dispositivos de red para comunicarse con las tarjetas adaptadoras de red. A la combinacién de controladores necesarios para conectar los niveles entre LAN Manager y una tarjeta adaptadora, se le conoce como pila de protocolos.

LAN Manager crea acceso a la red mediante tres tipos de controladores de dispositivos de red, que se indican a continuación:

### Protocol drivers (controladores de protocolo)

Los controladores de protocolo (o transporte) transfieren los eventos LAN Manager entre tas computadoras de la red de area local y actuan como intermediarios entre LAN Manager y el(los) controlador(es) de acceso a los medios. Los controladores de protocolo son hardware independiente que se comunica con LAN Manager a través de (a interface NetBIOS.

### Media-acess control drivers (controladores de acceso a los medios)

Los controladores de acceso a los medios trabajan directamente con las tarjetas adaptadoras de red, actuando como intermediarios entre los controladores de protocolo y el hardware. Los controladores de acceso a los medios se escriben para comunicarse con los controladores de protocolo a través de la interface del controlador de red.

### Monolithic drivers (controladores monoliticos}

Los controtadores monoliticos combinan funciones de protocolo y control de acceso a medios en un controlador porque estan escritos para comunicarse directamente con el hardware. Sin embargo, debido a que sdlo aceptan tarjetas adaptadoras de red de un fabricante en particular, los controladores monoliticos no necesariamente se ajustan a la especificacién de interfaces para controladores de red (NDIS). E! controlador de repetición (loopback driver) que permite a una computadora, sin tarjeta adaptadora de red, ejecutar LAN Manager para propésitos de prueba es un controlador monolitico.

Para comunicar una red, cada servidor LAN Manager o Estacion de Trabajo se debe configurar con al menos un controlador de protocolo. Es decir, debe tener al menos un controlador de protocolo y un controlador de acceso a los medios 0 controlador monolitico integrado. Los controladores a instalar dependen de! medio de transmisién, los controladores de protocolo y las tarjetas adaptadoras de red que se desean utilizar.

Cada controlador de dispositivos de red tiene un nombre de controlador (drivername) unico que identifica al controlador en los archivos LANMAN.INI y PROTOCOL.INI. El nombre de controlader comuinmente combina la porcién de base del nombre de archivo y el signo de pesos (drivernameS). Si se instalan varias tarjetas adaptadoras de red del mismo tipo, el controlador de medios de acceso para este tipo de tarjeta le asigna el nombre de archivo drivername\$ a la primera instancia del controlador (como se enumera en CONFIG.SYS) drivername2\$ a la segunda instancia y asi sucesivamente. Los controladores para algunas tarjetas adaptadoras soportan multiples tarjetas adaptadoras con una sola imagen del controlador.

Todos los controladores de dispositivos de red se localizan en el directorio . LANMANIDRIVERS y sus subdirectorios.

La versién 2.2 de LAN Manager conserva su compatibilidad con la arquitectura especificada para la versién 1.0 de LAN Manager. Por lo tanto mantiene la compatibilidad con el control de acceso a los medios y los controladores de protocolo existentes.

### 5.1.2 Uso de los controladores de dispositivo de red

Cuando se instala LAN Manager con el programa Instalar o cuando se agrega una nueva tarjeta adaptadora de red a la computadora, se deben especificar los controladores de dispositivos de red que seran usados si:

- 1. Describen los tipos de controladores de dispositivos de red que usa LAN Manager.
- Presenta el administrador de protocolos que controla la interaccién entre los controladores de los dispositivos de red.
- 3. Describen las versiones de la interface basica de entrada y salida de ia red (NetBIOS) disponibles para LAN Manager -Net BIOS 1.0 y NetBIOS 3.0
- 4, Describen los archivos que controlan !a configuracién de tos controladores de dispositivos de red y se explica la sintaxis y el propdésito de las entradas en estos archivos.

### §.2 Protocolo de Comunicacién

Aqui se describe la forma en que una red TCP/IP identifica a las computadoras y como se ajusta el nombre de la computadora con jas direcciones IP {Internet Protocol).

### 5.2.1. TCPHIP (Transmission Control Protocol/Internet Protocol)

TCP/IP (protocolo de control de transmisidn/protocolo internet) es un producto de red para estaciones de trabajo LAN Manager y servidores que Jes permiten conectarse a otras computadoras en un grupo de redes TCP/IP interconectadas (llamado internetwork o internet). LAN Manager utiliza a TCP/IP para usar y comunicarse con computadoras remotas en la internet.

### Identificación de computadoras en la red

En la red se puede identificar una computadora por su nombre de computadora (Nombre de computadora) o direccién IP. Cada computadora en la red debe tener un nombre de computadora (Nombre de computadora) y dirección IP únicos.

Un nombre de computadora es un nombre Unico que identifica a la computadora dentro de la red. Un nombre de computadora LAN Manager puede tener hasta 15 caracteres alfanuméricos, e incluir tos siguientes caracteres:

### $1#S\%$  & () ^  $\begin{pmatrix} 1 \\ -1 \end{pmatrix}$   $\begin{pmatrix} -1 \\ -1 \end{pmatrix}$  No se admiten espacios en blanco.

A cada computadora que ejecuta TCP/IP se te asigna una difeccién IP que usa internet en todas las comunicaciones con esa computadora. Una direccién 1P tiene cuatro campos de tres digitos, separados por puntos, con el siguiente formato

 $W.X.Y.Z.$ 

Cada campo (w, x, y, y z) representa un rango posible de números entre 000 y 255. Cada dirección IP consta de dos partes: El número de red y el número de nodo.

- 1. El numero de red identifica en que red se encuentra una computadora. Todas las computadoras de una determinada red deben tener el mismo numero de red.
- 2. El numero de nodo identifica una computadora dentro de una red (también llamada nodo). £! numero de nodo de cada computadora de una determinada red deben ser Unico.

La clase de dirección IP determina la forma en que TCP/IP particiona la dirección IP entre el numero de red y el numero de nodo. Existen tres clases de direccién IP: A, By C. Cada clase tiene reglas diferentes para asignar los numeros de red y de nodo. clase de dirección IP determina la forma en comerción de redigional de forma en comerción de redigional de redigional de temperatura de la diferente de nota diferentes de la diferente de nota diferentes de la diferente de clase de dirección IP determina la forma en c<br>mero de red y el número de nodo. Existen t<br>se tiene reglas diferentes para asignar los números<br>tabla muestra la forma en que las diferentes<br>y el número de nodo dentro de una di

La tabla muestra la forma en que las diferentes clases de direccién IP asignan el nimero de red y el numero de nodo dentro de una direccién IP.

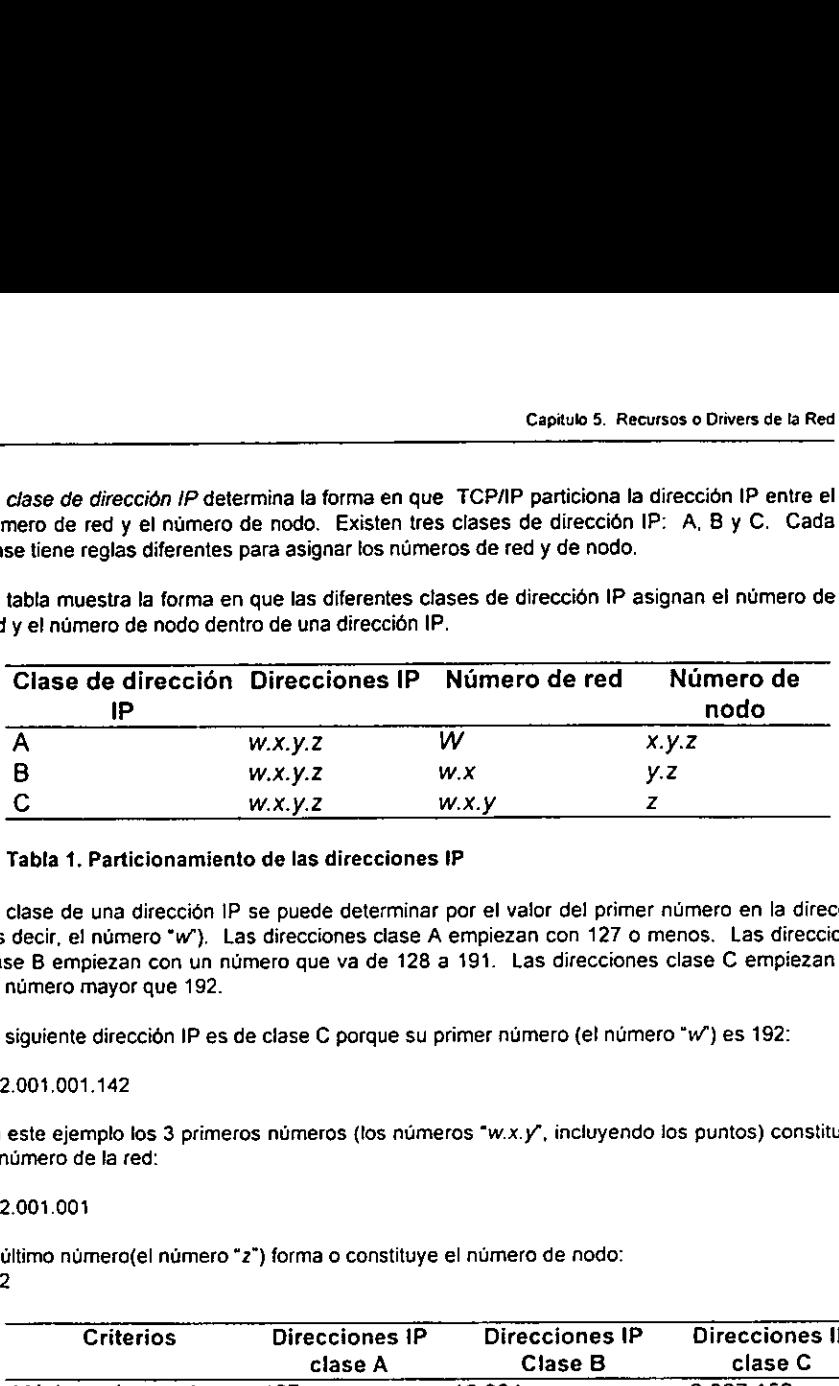

### Tabla 1. Particionamiento de las direcciones IP

La clase de una direccidn IP se puede determinar por el valor del primer numero en la direccién (es decir, el numero "w'), Las direcciones clase A empiezan con 127 o menos, Las direcciones clase B empiezan con un numero que va de 128 a 191. Las direcciones clase C empiezan con un numero mayor que 192.

La siguiente dirección IP es de clase C porque su primer número (el número "w") es 192:

### 192.004.001.142

En este ejemplo los 3 primeros números (los números "w.x.y", incluyendo los puntos) constituyen el numero de la red:

### 192.001.001

El ultimo numero(el numero "2") forma o constituye el numero de nodo: 142

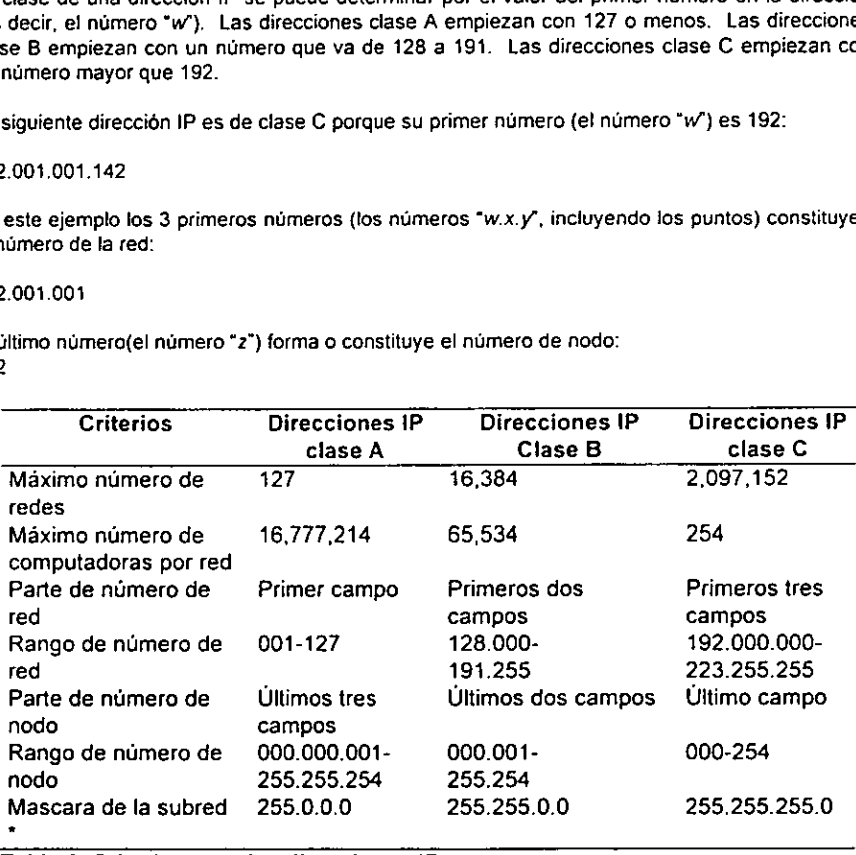

Tabla 2, Criterios para las direcciones IP

\* Sila red utiliza subredes, se debera usar la mascara de subred correcta. (Esto reduce el trafico innecesario en la red.) Si su red no utiliza subredes, entonces debera utilizarse uno de los valores que se muestran en la tabla.

Para los servidores, al asignar los nimeros de nodo es recomentable empezar en el extremo superior del rango de nimero de nodo y trabajar hacia abajo. Para las estaciones de trabajo, al asignar numeros de nodo es buena idea empezar con el extremo inferior det rango del numero de nodo y trabajar hacia arriba. No utilice 0 o 255 al asignar un nodo porque estos numeros a veces los usa TCP/IP.

Debido a que las direcciones IP son unicas, se deben asignar de acuerdo al tipo y clase de red. Si se planea conectar su red a DARPA Internet, debera obtener una direccion DARPA Internet.

### Cambios en las direcciones y nombres de los Servidores

Cuando se ajusta TCP/IP con LAN Manager, los nombres de servidor LAN Manager automaticamente se ajustan a sus correspondientes direcciones IP en un red local. Para ajustar los nombres de servidor LAN Manager entre redes remotas conectadas por routers (también conocidos como gateways, en la terminologia TCP/IP), LAN Manager utiliza el archivo LMHOSTS. Un router o bridge es un elemento de hardware de red que conecta a las redes)

TCP/IP carga el archivo LMHOSTS en ta memoria de la computadora en el momento de ponerta en operacién. El archivo LMHOSTS es un archivo de texto local que enumera las direcciones IP y los nombres de los servidores LAN Manager remotos con los que desea comunicarse. Si se usa un archivo LMHOSTS para ajustar nombres de servidores con direcciones IP, este archivo debera enumerar todos los nombres y direcciones IP de los servidores a los que comúnmente tiene acceso. El archivo se almacena en la computadora local, en el directorio especificado por netfiles de la seccién (mstcpip) det archivo PROTOCOL.INI (la ruta por omision es C:\LANMAN\ETC).

Se puede crear el archivo LMHOSTS con la utilidad addname. La utilidad addname temporalmente agrega entradas a un archivo LMHOSTS para que puedan usarse en su sesion de trabajo vigente (cuatesquiera nuevas entradas agregadas seran borradas en ta próxima ocasión que se reinicialice la computadora).

Por ejempto, et archivo host de entrada para un nodo con direccién 192.45.36.5 y un nombre host de HPDXSG tiene el siguiente aspecto: 192 .45.36.5 HPDXSG

El formato del archivo LMHOSTS es el mismo de las tablas host en 4.2 BSD (Berkeley Software Distribution) UNIX (/ETC/HOSTS). Este archivo a menudo se crea en computadoras locales en e! momento en que se instala y configura TCP/P. El nombre de computadora opcionalmente se escribe entre comillas (esto es necesario para los nombres de computadora que llevan espacios entre caracteres).

# > Para crear un archivo LMHOSTS:

- 4. Utilizar un editor de texto para crear un archivo llamado LMHOSTS.
- 2. En el archivo LMHOSTS, escribir ta direccién IP y el nombre de! host de cada computadora con la que desea comunicarse. Separe cada elemento por al menos un espacio.

Cuando usar un archivo LMHOSTS, asegurese de mantenerlo actualizado y organizado mediante las siguientes directrices:

- 1. Actualizar el archivo LMHOSTS cada vez que se cambie, agregar o retirar alguna computadora de la red.
- 2. Debido a que los archivos LMHOSTS se buscan uno a uno desde el inicio, enumerar a las computadoras remotas por orden de prioridad, y coloque las que utilice con mayor frecuencia al inicio de fa lista. Con esto se incrementara la velocidad de busqueda para las entradas LMHOSTS usadas con mayor frecuencia.

### 5.2.2 Extensiones TCP/IP para LAN Manager

Si utiliza una red TCP/IP en la que las subredes están configuradas como redes de área local LAN Manager, y si las subredes se conectan con routers, se puede integrar dominios de las subredes a dominios légicos mayores. Cada Estacién de Trabajo que se comunique a través de las extensiones LAN Manager para LAN Manager deberán estar ejecutando el protocola TCPAP.

Por ejemplo, suponga que está utilizando una red TCP/IP con subredes en Dallas, Toronto y Chicago. Cada subred funciona como una red de area local bajo LAN Manager y todas ellas estén conectadas a través de routers. Cada subred tiene un dominio llamado SALES. Con tas extensiones TCP/IP para LAN Manager, se puede mantener un controlador de dominio primario (PDC) para SALES en Chicago y controladores de domino de respaido para SALES en cada una de las otras ciudades. Las extensiones TCPAP para LAN Manager empaquetaran las transmisiones de informacion, como las solicitudes de identificación para conexión y transmisiones server announce, y las envían a otras subredes de! dominio. Como resultado, se puede administrar los tres dominios como si se tratara de un solo dominio grande y los usuarios pueden usar los recursos de las tres ciudades como si se tratara de recursos locales. A este gran dominio integrado se fe llama dominio de subred (subnetted domain).

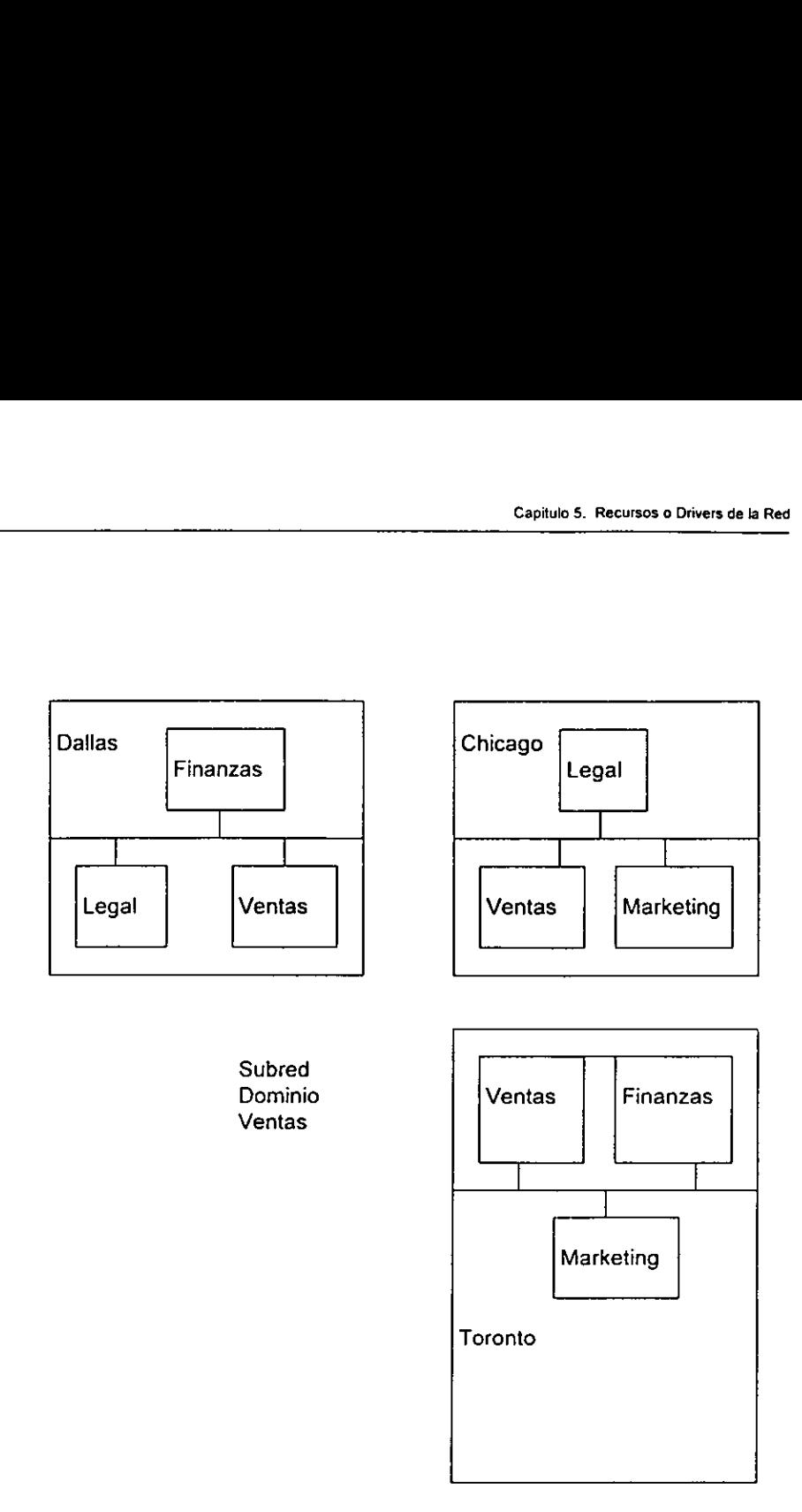

Figura 2. Niveles de Controladores de los dispositivos de Red.

### Funcionamiento de Las extensiones TCP/IP para LAN Manager

Las extensiones TCP/IP para LAN Manager cuentan con dos componentes: el hub TCP/IP y el nodo TCP/IP. El hub TCP/IP es un servidor o Estación de Trabajo que ejecuta el servicio Hub y los nodos TCP/IP son servidores 0 estaciones de trabajo que ejecutan el servicio Nodo. Los servicios de TCP/IP Nodo y TCP/IP Hub sdlo se pueden ejecutar en computadoras equipadas con 1.x.

Todos los mensajes que manejan fas extensiones TCP/IP para LAN Manager pasan a través del hub TCP/IP. Por lo tanto, se configura sélo un hub TCP/IP para toda una red TCP/IP. Ademas cada red de area local {LAN} debe tener al menos un nodo TCP/IP para comunicarse con el hub TCP/IP. En general, cada red de area loca! (LAN) tendra un nodo TCPAP para cada dominio que forma parte de un dominio en subred. En algunos casos, el nodo TCP/IP puede manejar mensajes para mas de un dominio en una red de area local. Sin embargo, en ningún caso se deberá tener más de un solo nodo TCP/IP a cargo de Jas transmisiones de cualquier dominio en una red de area local.

Las extensiones TCP/IP para LAN Manager propagan un mensaje de difusién de informacion a través de un dominio en subred de la forma siguiente:

- 1. Un mensaje se transmite a través del dominio SALES de una LAN.
- 2. Cuando un nodo TCP/IP recibe fa transmisién, éste transmite el mensaje en forma de paquete al hub TCP/IP.
- 3. Cuando el hub TCP/IP recibe el paquete, éste transmite el mensaje a cada uno de los otros nodos TCP/IP en el dominio de subred.
- 4. Cuando los otros nodos TCPAP reciben el mensaje, éstos transmiten el mensaje a través de los dominios SALES de sus propias redes de area local.

### Proxy cache reemplaza a las tablas host

Para que una Estacién de Trabajo use TCP/IP para enviar un mensaje o hacer una conexion con una computadora en otra subred, ésta debe conocer la direccion IP de la computadora temota. En el pasado, cada Estacién de Trabajo mantenia una lista de las direcciones IP , comunmente en un archivo llamado LMHOSTS. Este archivo también se conoce como host table.

Una ventaja de las Extensiones TCPAP para LAN Manager es que ya no se necesita mantener una tabla anfitriona (host table) en cada estacién. La computadora que ejecuta el servicio TCP/IP Nodo mantiene un proxy cache que contiene el nombre de la Estación de Trabajo y la direccién IP de cada Estacion de Trabajo remota y servidor en el dominio desde donde se recibié una transmisién. Cuando una Estacién de Trabajo local envia un paquete de busqueda de nombre (find name packet), el servicio TCP/IP Nodo responde como si fuera la maquina remota (a través de proxy), y devuelve la direccién IP. Una vez que se ha establecido fa comunicacién, las dos computadoras pueden continuar en contacto directo a través de! uso del protecolo TCP/IP.

### Planeacion de las extensiones TCPI/IP para la configuracién LAN Manager

Antes de usar las extensiones TCP/IP para LAN Manager, se necesita decidir que servidor o Estación de Trabajo, en que subred, y en que dominio, servirá como hub TCPIIP para WAN. También debera decidir cuantos nodos TCP/IP necesitara y dénde los instalara.

Debido a que el hub TCPAP estard recibiendo y transmitiendo mensajes de todos los nodos TCPAP, éste deberd instalarse en la misma subred como el controlador de dominio primario (PDC) del dominio, dado que transportard la mayor parte de trafico. El hub TCPIHIP se puede ubicar en cualquier servidor o Estacion de Trabajo en este dominio. Si la mayor parte 0 todos los controladores de dominio se encuentran en una subred, esta debera ser la subred en la que se instale el hub TCP/IP.

La subred que contenga el hub TCP/IP también debera contener un nodo TCP/IP.

El numero de dominios que recibiran servicio por un solo nodo TCP/IP dependera de los tipos de transmisién que maneje el nodo TCP/P, y de! tamafo de los dominios. En subredes que generan pocos de los de transmisiones que se escoja para transmitir al hub TCP/IP, se podré tener un nodo TCP/IP que le sirva a varios dominios. Si un dominio tiene una gran cantidad de estaciones de trabajo, o si manejard transmisiones que se presenten con alta frecuencia, probablemente se querra que éste cuente con su propio nodo TCPAP.

Para cada nodo TCP/IP, se puede especificar uno o más tipos de transmisiones que serán dirigidas. Todos los dominios servidos por el nodo TCP/IP intercambiarán estos tipos de transmisiones con otras redes de area local. Quizds se quiera asignar dominios a fos nodos TCP/IP en base a las clases de transmisiones que seran dirigidas a una ruta. En ningún caso los dominios podrán tener más de un nodo TCP/IP por segmento o LAN,

### Instalaci6n de las extensiones TCP/IP para LAN Manager

El hub TCP/IP se ejecuta como cualquier otro servicio. Se puede activar a través del comando net start tepiphub, o se puede obtener en forma automática cuando se active el servicio en la Estacién de Trabajo. El servicio Nodo es un ajuste de la Estacion de Trabajo en la Estacién de Trabajo o servidor que funciona como nodo TCP/IP. Las computadoras que ejecutan los servicios TCP/IP Hub y TCP/IP Nodo también deben ejecutar el protocolo TCP/IP.

### > Para ejecutar el servicio Hub en forma automática:

and the contract of the contract of the contract of the contract of the contract of the contract of the contract of the contract of the contract of the contract of the contract of the contract of the contract of the contra

- 4, En el servidor o Estacion de Trabajo seleccionado para el hub TCP/IP, ejecutar el programa Instalar desde el directorio raiz de LAN Manager.
- 2. Desde el menú de configuración, seleccione Server Settings. Aparecerá el cuadro de diálogo "Configuración del Servidor".

|                                                                   | Capitulo 5. Recursos o Drivers de la Red           |
|-------------------------------------------------------------------|----------------------------------------------------|
|                                                                   |                                                    |
|                                                                   |                                                    |
|                                                                   |                                                    |
| Servicios de Autoarranque                                         |                                                    |
| [X] Alertas de Administrador<br>[ ] Servicio UPS                  | Enviar Mensajes de Alerta al                       |
|                                                                   | Administrador:                                     |
| [ ] Tiempo de Recurso                                             | (a los usuarios)                                   |
| } Respaldo de archivo<br>Servicio de Red                          |                                                    |
| ſΙ<br>[X] TCP/IP Hub                                              |                                                    |
| Seguridad del Servidor:                                           |                                                    |
|                                                                   | () Nivel-Usiario<br>() Nivel-Recurso               |
| Serveridores Remark:                                              | () Habilitado<br>(.) Desabilitado                  |
|                                                                   |                                                    |
| $>$ OK $\le$<br><cancelar><br/><auditoria></auditoria></cancelar> | <archivo sistema=""><br/><ayuda></ayuda></archivo> |

Pantalla 1. Configuración del Servidor

3. Enel cuadro de didlogo "Servicios de Autoarranque", seleccione TCP/IP Hub.

También se puede activar este servicio desde la linea de comandos, utilizando ya sea el comando net start tcpiphub o la opcién /srvservices:tcpiphub con el comando net start server. El servicio TCP/IP Hub se activará y funcionará hasta reinicializar o detenerse con el comando net stop.

### > Para ejecutar el servicio TCP/IP Nodo:

- i. En ei servidor o Estacion de Trabajo que servira como nodo TCP/IP, ejecutar el Programa Instalar desde el directorio raiz de LAN Manager.
- 2. Desde el menú de configuración, seleccionar Configuración de la Estación de Trabajo
- 3. Poner una X en el cuadro de verificacién "TCP/IP Nodo" haciendo clic sobre et cuadro 0 colocando el cursor en el cuadro y oprimiendo la barra espaciadora. (Si ya existe una X en el cuadro, el servicio TCP/IP Nodo ya se encuentra activado en fa computadora.)

Cuando se pone una X en el cuadro de verificacion "TCP/IP Nodo", aparecera el cuadro de didlogo de "TCP/IP Nodo de Configuracién":.
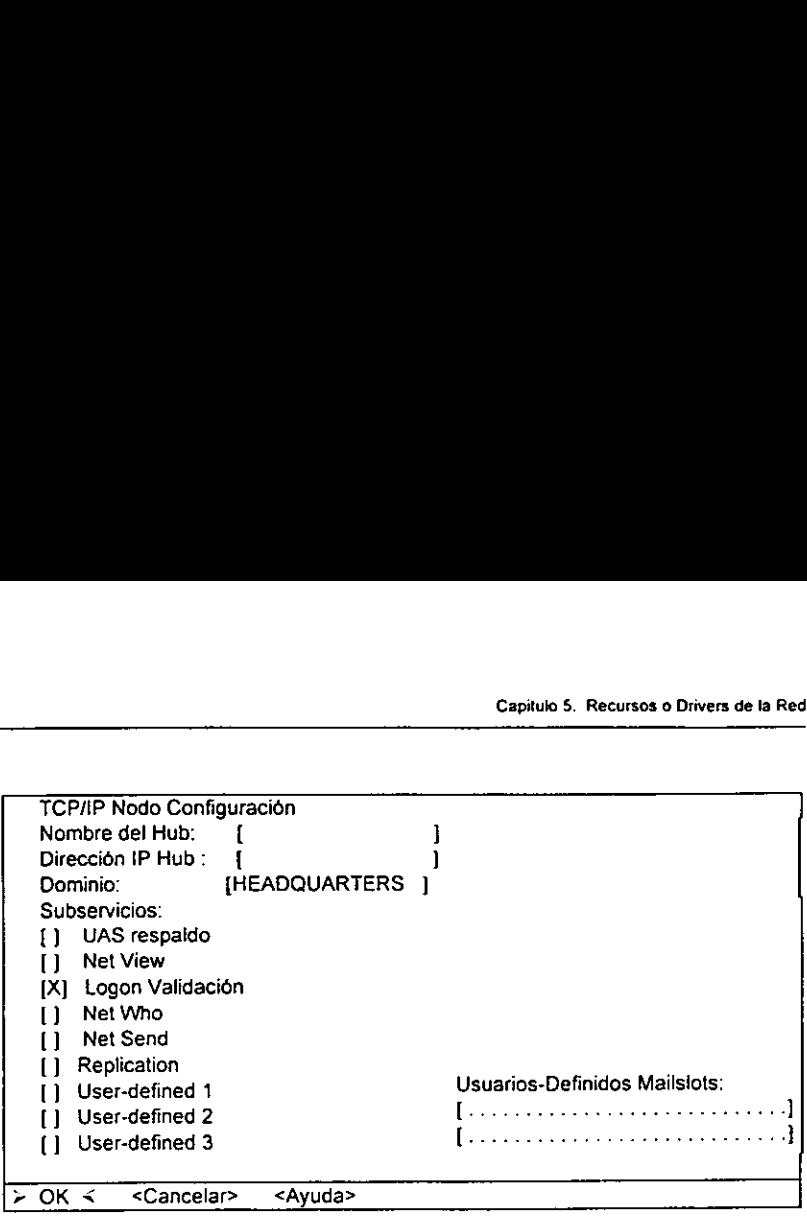

Pantalla 2. TCP / IP Nodo de Configuracién

4. En el! espacio proporcionado, introduzcir el nombre de computadora y la direccién IP del servidor o Estacién de Trabajo que esta ejecutando el servicio Hub,

Notese que no es necesario proporcionar nombres de computadoras y direcciones IP de los nodos TCP/IP a la computadora que ejecuta el servicio Hub,

En la tinea que se proporciona, introduzcir el{los) dominio(s) a los que desea que este nodo TCP/IP sirva.

Ponga una X en los cuadros de verificacién para los tipos de mensajes que desea dirigir a través del hub TCP/IP. Para ello haga clic con el mouse sobre el cuadro de verificacién 0 coloque el cursor sobre el cuadro y oprima la barra espaciadora.

Los tipos de mensajes son:

# UAS Replication

the contract of the contract of the contract of the contract of the contract of

Esta opcién permite la repeticidn de la base de datos de la cuenta def usuario (User Account Database) entre controladores de dominio en el mismo dominio pero en diferentes redes de area local. La frecuencia de transmisién es igual al intervalo de pulsos, que por omisién consiste en 15 minutos.

Por omisién esta activado.

#### Net View

Esta opcién determina si se transmiten en ruta las transmisiones server announce. Cada servidor activo envia una transmision server announce en el intervalo determinado por la entrada srvannounce en {a seccién (del servidor) del archivo LANMAN.INI del servidor. Las estaciones de trabajo monitorean estas transmisiones para mantener una tabla de busqueda (browser table), que se lee en respuesta a los comandos net view. La frecuencia por omisién de las transmisiones server announce es de 60 segundos para LAN Manager 2.0 y LAN Manager 2.1; 180 segundos para LAN Manager 2.2.

Por omisién esta activado.

#### Net Logon

Esta opcién permite que las solicitudes logon se dirijan a través del hub TCPAP. La frecuencia de estas transmisiones se determina por la frecuencia de los intentos logon.

Por omision esta activado.

# Net Who

Esta opcidn determina si las transmisiones de consulta desde los servidores a las estaciones de trabajo seran dirigidas en ruta. En los dominios que validan a los usuarios, el servidor transmite una consulta cada 15 minutos y utiliza las respuestas para mantener una tabla de los usuarios conectados a la red. Esta tabla se usa para responder a los comandos net who.

Por omisión está desactivado.

#### Net Send

Esta opcién permite que la repeticién de archivos se dirija en ruta a través del hub TCP/IP. Por omisién esta transmisién se presenta cada 15 minutos.

Por omisién esta desactivado.

# Replication

Esta opcién permite que las repeticiones de archivos se transmitan en ruta a través del hub TCP/IP. Por omisién esta transmisién se presenta cada 15 minutos.

Por omisién esta desactivado.

#### User-defined mailslots

Estas opciones estan disponibles para apoyar aplicaciones que utilizan mailslots para transmitir mensajes. La frecuencia de las transmisiones esta determinada por la aplicación.

Por omision esta desactivado.

6. Seleccione OK.

El servicio Nodo TCP/IP se ejecutará la próxima vez que ejecute el servicio workstation, o se podra activarlo con el comando net start Nodo. Seleccione OK.<br>
servicio Nodo TCP/IP se ejecutará la<br>
rkstation, o se podrá activarlo con el com<br>
dios de Acceso o Tarjeta de R<br>
ipos de Tarjetas de Red<br>
raidad existen muchos tipos de tarjetas entre<br>
tinuación se enuncian Seleccione OK.<br>
servicio Nodo TCP/IP se ejecutará la<br>
rkstation, o se podrá activarlo con el com<br>
dios de Acceso o Tarjeta de R<br>
ipos de Tarjetas de Red<br>
railidad existen muchos tipos de tarjetas entre<br>
tinuación se enunci

# 5.3 Medios de Acceso o Tarjeta de Red

# 5.3.1 Tipos de Tarjetas de Red

En la actualidad existen muchos tipos de tarjetas entre los cuales unas de las mas comunes son las que a continuacién se enuncian:

# 1. 3Com Ethernet Link Plus

Entrada requerida: drivername = elnkpl\$ 0 elnkpl2\$

La tabla siguiente resume las entradas y valores posibles en la sección (elnkpl) del archivo PROTOCOL.INI de LAN Manager.

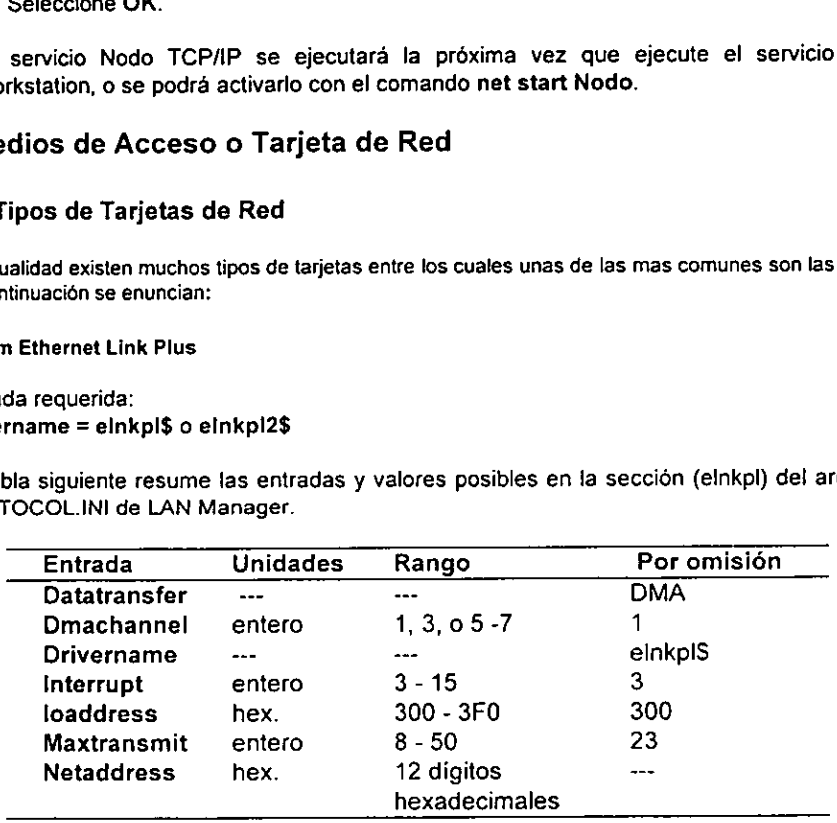

# Tabla 3. Entradas y Valores de las Tarjetas 3 Com

Las entradas en la seccién (elnkpl} del archivo PROTOCOL.INI de LAN Manager tienen los siguientes significados:

# Datatransfer

Especifica el modo de transferencia de datos para la tarjeta adaptadora de red, según valores DMA, PIO\_WORD, 0 PIO\_BYTE.

# Dmachannel

Indica la actual configuracién puente DMA de la tarjeta adaptadora de red. El valor puede ser1,3,05-7.

# Orivername

identifica el nombre de controlador de dispositivo. El drivername es elnkpl\$ para el primer adaptador y elnkpl2\$ para el segundo.

# Interrupt

identifica ei nivel de interrupcion de la tarjeta adaptadora de red.

# loaddress

Identifica la direccién base de entrada/salida.

# **Maxtransmits**

Especifica el numero de entradas en cola de transmisién en e} controlador. Para un servidor, multiplicar et tamafio de la pantalla de transmisién por el nimero maximo de sesiones.

# **Netaddress**

Esquiva ta direccién de la red de ia tarjeta adaptadora de red. Esta entrada sdlo se debera usar si, por alguna razón, existen direcciones duplicadas en la red. El valor de esta entrada es una cadena hexadecimal de 12 digitos entre comillas, como por ejemplo: "026080010001". merrupt<br>
dentifica el nivel de interrupción de la tarjeta<br>
dentifica la dirección base de entrada/salida<br>
flaxtransmits<br>
specifica el numero de entradas en cola<br>
ervidor, multiplicar el tamaño de la panta<br>
seiones.<br>
letadd merrupt<br>
dentifica el nivel de interrupción de la tarjeta<br>
dentifica el nivel de interrupción de la tarjeta<br>
daxtransmits<br>
specifica el numero de entradas en cola<br>
envidor, multiplicar el tamaño de la panta<br>
seiones.<br>
leta

# . AMD AM2100

Entrada requerida: drivername = am2100\$

La tabla siguiente resume las entradas y valores posibles en la seccién (am2100) del archivo PROTOCOL .INI de LAN Manager.

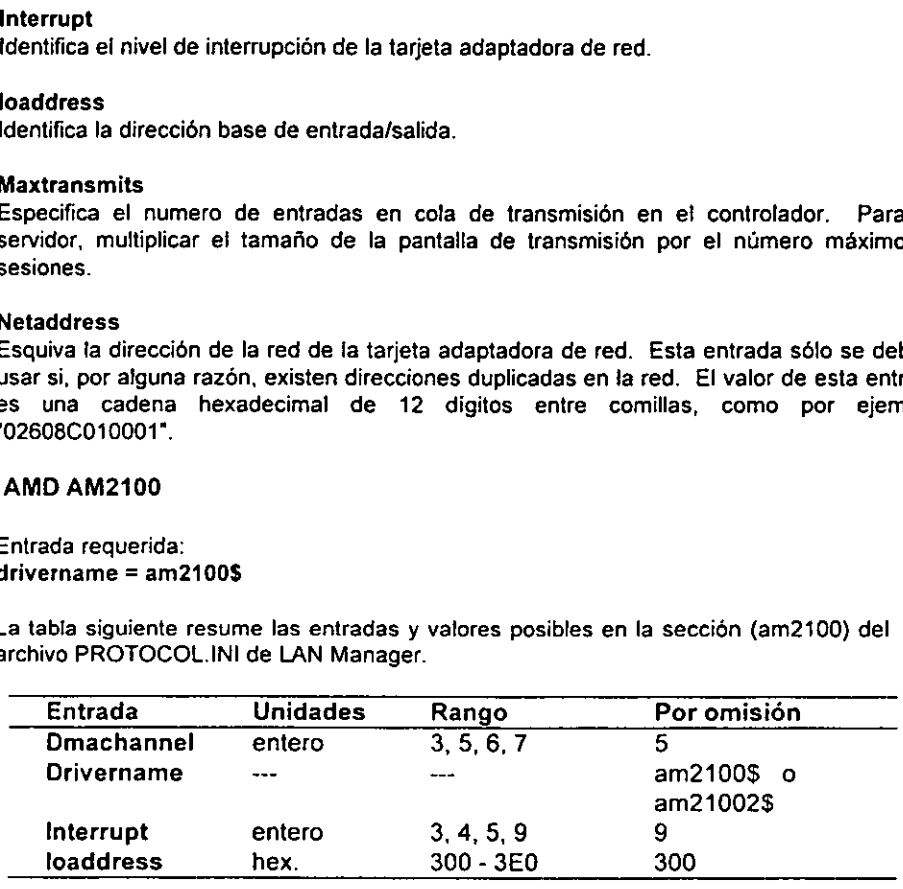

Tabla 4. Entradas y Valores para las Tarjetas AM2100

Las entradas en la seccién (am2100) del archive PROTOCOL.INI de LAN Manager tienen los siguientes significados:

# **Dmachannel**

tndica la actual configuraci6n puente DMA de la tarjeta adaptadora de red. Esta entrada se ignora cuando la tarjeta adaptadora se ejecuta en modo shared-memory {memoria compantida).

# Drivername

tdentifica el nombre de controlador de dispositivo de red. Et nombre del drive es am2100§ para la primera adaptadora de red y am21002\$ para la segunda.

# Interrupt

tdentifica el nivel de interrupcion de la tarjeta adaptadora de red.

# loaddress

\dentifica la actual configuracion puente de la direccién de entrada y salida de la tarjeta adaptadora de red. El valor que se selecciona en la tarjeta adaptadora debe ser igual al de esta entrada. Sila entrada no concuerda con los ajustes dei control de la tarjeta, el controlador reporta un error.

# Capitulo 6

 $Adm$ Administracion de la Red

# LAN MANAGER

# 6.1 Administrador de Pantalla

Aunque se puede administrar la red de la línea de mando, es más fácil desde la Pantalla de Lan Manager para administradores. Se comienza esta pantalla tecleando net admin.

# 6.1.1 Usando la Pantalla de Lan Manager

Se pueden realizar tareas utilizando la Pantalla de Lan Manager para administradores. Hay algunas tareas que se puede llevar a cabo solamente de la linea de mando.

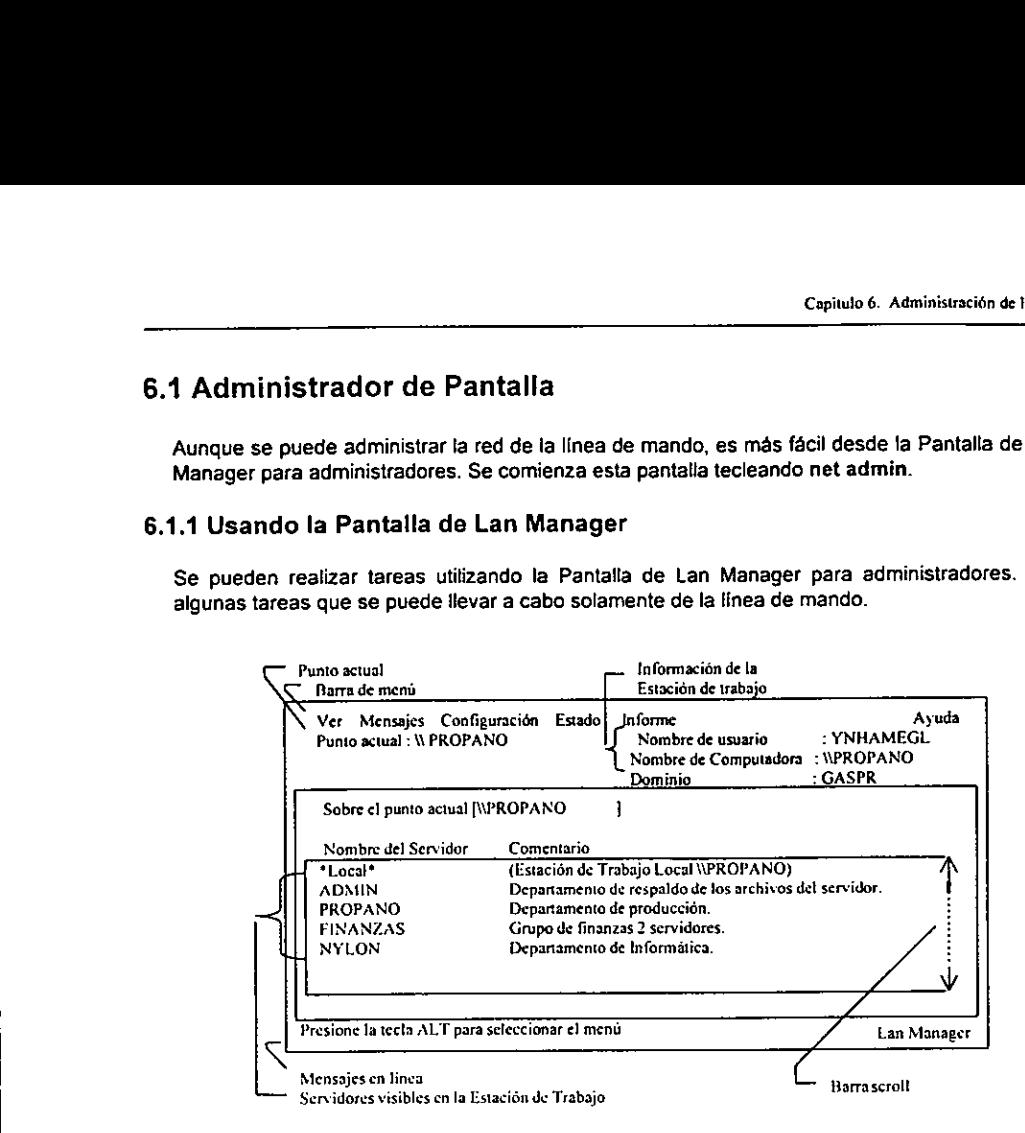

Pantalla 1. Pantalla de Lan Manager para administradores

La Pantalla de Lan Manager para administradores contienen los siguientes elementos:

#### Barra de menú

Comprende los menús que contienen los mandos.

#### Mend Ver

Ver, controtar, y conectar los recursos compartidos por servidores, ver las conexiones de la Estacién de Trabajo o servidor del punto actual, informacién de vista acerca de usuarios en la red, y salir de la Pantalla de Lan Manager.

#### Menú de Mensaje

Se identifica, y leen mensajes, y administrador aliases (nombres acostumbrados a reciben mensajes).

#### Mend de Configuracién

Log on, log off, ve la configuracién de Estacion de Trabajo, establece la configuracién del servidor, y controla servicios.

#### Mend de Estado

Ve fa condicién de recursos compartidos, ve la Estacion de Trabajo y las estadisticas y errores de los servidores, y lee el diario de guias de auditoria y errores.

# Mend de Informacién

Considera cuentas de usuario de Cambio de menu y grupos, vista y permisos establecidos y las posiciones de seguridad para recursos compartidos, y cambia las opciones y contrasefia para una cuenta en un servidor.

#### Menú de Ayuda

Obtiene diferentes tipos de ayuda en linea.

#### Punto Actual

Muestra el nombre de la computadora de la Estacién de Trabajo o servidor que es el punto de actividad cuando se utilizan mandos.

#### informacion de ta Estacién de Trabajo

Provee informacion acerca de la Estacién de Trabajo:

Nombre del usuario especifica el nombre que se utiliz6 cuando se registré en la red.

Nombre de la computadora especifica el nombre de la computadora a la cuando se inicia la cesión en la Estación de Trabajo.

Dominio especifica el logon del dominio (el nombre del dominio especificado cuando se registra en la red). Si no se especificd un nombre de dominio, automaticamente se registré en la Estacion de Trabajo, dominio especificado en et archivo LANMAN.INL Si se registra el dominio en la Estacién de Trabajo, el dominio en la Estacién de Trabajo y el dominio logon son fos mismos.

Servidores visibles en el Estacién de Trabajo listan los servidores en el logon y el dominio en la Estacion de Trabajo, y los servidores en los dominios listados en el othdomains dentro de! archivo LANMAN. INI.

Barra Sero!l permite moverse a través de Ia lista de servidores utilizando el mouse. Linea de mensajes provee una declaracién breve acerca del menu actual, mando, o tarea.

(En la sección 6.8 se detallan cada uno de los menús).

# 6.2 Iniciando Lan Manager

Al inicio del servicio de Estacién de Trabajo se carga software en la memoria de la computadora de modo que se pueden utilizar recursos de red de ta Estacién de Trabajo. Comenzando el servicio en el Servidor permite controlar y monitorear los recursos del servidor.

Logging establece el usuario en la Estación de Trabajo y servidor. Cuando se identifica, se suministra el nombre de usuario y contrasefia. Si se fuera a entrar en el primer servidor en la ted, se tiene que suministrar un nombre de usuario y contrasefia especial.

# 6.2.1 Comenzando la Estacién de Trabajo y los servicios del Servidores

Los servicios de Lan Manager proveen las funciones mayores Lan Manager. EI servicio de Estacién de Trabajo permite a los usuario el acceso a la red y usar una Estacion de Trabajo. E} servicio de Servidor permite al administrador recursos con usuarios. Se puede comenzar servicios en Estación de Trabajo y Servidores solamente de la línea de mando.

# 2%, Comenzar tanto la Estacién de Trabajo como servicios de Servidores

# Comienzo del servidor de red

Dos mensajes aparecen, diciendo que cada servicio esta comenzando. La luz por cada drive como el servicio de Servidor comprueba los drives y crean una parte oculta por cada drive. Después de comenzar la Estacién de Trabajo y servicios de Servidores, el usuario se tiene que identificar en la red

#### Loggin on

Se utilizan diferentes procedimientos para entrar en el primer servidor en la red y por entrar en un servidor en una red existente.

 $\ge$  Para identificar por primera vez el primer servidor de la red:

1. Comenzar fa Pantalla de Lan Manager para administradores tecleando

#### net admin

(Teclear net admin /mono mejora la Pantalla de Lan Manager para algunas pantallas de la computadora. Intentar el mando con y sin / mono para determinar que desplieque se prefiere.)

El campo de didlogo "Hacia la Red de Trabajo " aparece:

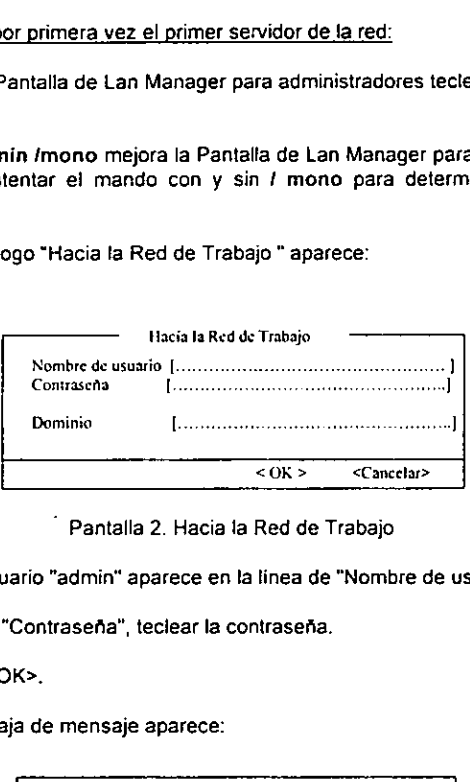

Pantalla 2. Hacia la Red de Trabajo

E! nombre de usuario "admin" aparece en la linea de "Nombre de usuario".

- 2. En fa linea de "Contrasefa", teclear la contrasena.
- 3. Seleccionar <OK>.

La siguiente caja de mensaje aparece:

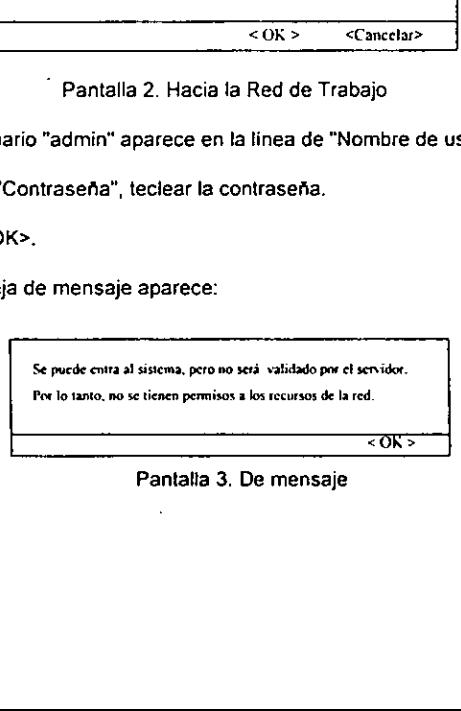

Pantatia 3. De mensaje

4, Seleccionar < OK >.

La siguiente caja de mensaje aparece: e mensaje aparece:<br>e mensaje aparece:<br>e de la parece de la parece de la parece de la parece de la parece de la parece de la parece de la parece de

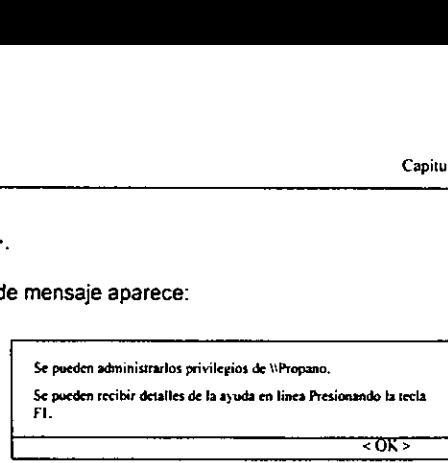

Pantalla 4. De mensaje

Esta caja de mensaje plantea que se tienen privilegios administrados en el servidor (en este ejemplo, \PROPANO). Si no, salir del sistema y se intenta este procedimiento de nuevo.

5. Seleccionar < OK>.

Se esta ahora registrado sobre como utilizar la cuenta administrativa del valor por omision. Esta cuenta esta creada por el programa establecido cuando Lan Manager esta instalado, y es la tnica cuenta de usuario en el servidor cuando se comienza.

Esta cuenta da privilegios de administrador. Se puede cambiar la contrasefia, pero no se puede eliminar esta cuenta a menos que se cree primero otra cuenta con privilegio de administrador. Para mantener esta cuenta segura, se debe cambiar la contrasefa antes de establecer otros servidores y Estacién de Trabajos, o afadir una nueva cuenta con privilegios de administrador para si mismo.

- $\ge$  Para identificar en un servidor una red existente:
	- 1, Comenzar la Pantalla de Lan Manager para administradores, teclear net admin

( Tecleando net admin /mono mejora la Pantaila de Lan Manager para algunas pantallas de la computadora. Intentar el mando con y sin /mono para determinar que resolucién se prefiere.)

La casilla de diálogo "Sobre la Red de Trabajo" aparece:<br>————————————————————————

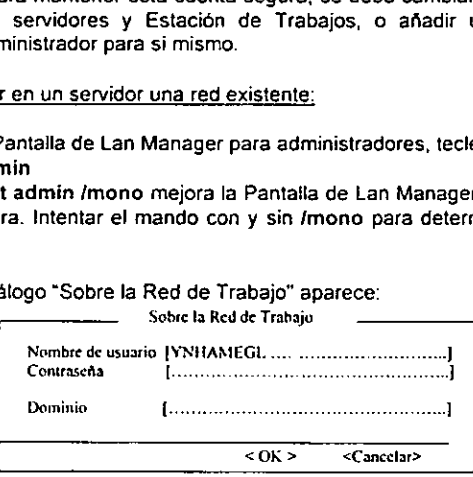

Pantalla 5. Sobre ta Red de Trabajo

Un nombre de usuario aparece en el campo " nombre de usuario". (viene del nombre de usuario entrada en los [netshell] seccién det archivo LANMAN.INI: Si esa entrada es borrada, el nombre de la Estacion de Trabajo es e! nombre la computadora.

lear un nombre<br>nombre exhibid<br> 2. Utilizar el nombre exhibido, o teclear un nombre de usuario,

El apretar cualquier tecla retira el nombre exhibido en el recuadro

3. En el espacio " Contrasefia", teclear Ja contrasefia

La contrasefia no se exhibe como se teclea.

4, En el campo " Dominio ", teclea un nombre de dominio para especificar un diferente logon de dominio, o dejar este espacio en blanco se identificara en el dominio de la Estacion de Trabajo.

§. Seleccionar < OK >,

La siguiente caja de mensaje aparece:

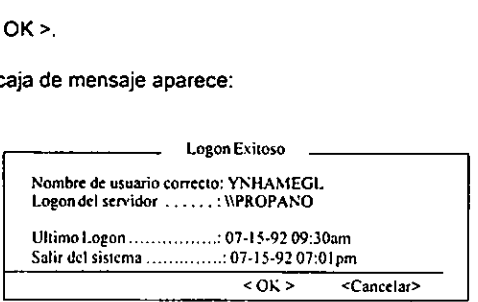

Pantalla 6. De mensaje

Esta caja de mensaje presenta el nombre de ia computadora del servidor que verifica el logon, la fecha y tiempo del ultimo registré en el dominio, y el tiempo por medio del cual se tiene que salir. Si no se ha puesto el limite de tiempo para la cuenta, la palabra " Nunca " aparece.

- 6. Cualquier conexién a recursos de !a red que fueron en efecto cuando el ultima registro fuera restaurado, a menos que Ia caracteristica de conexiones persista ha estado apagado para su Estación de Trabajo. Algunas de estas conexiones se pueden requerir para entrar a una contraseña. Si es así, teclear la contraseña cuando lo solicite. Pantalla 6. De<br>
Imagie presenta el nomt<br>
tiempo del último regist<br>
si no se ha puesto el lin<br>
exión a recursos de la do,<br>
a menos que la do,<br>
su Estación de Trabajo.<br>
na contraseña. Si es así.<br>
Hecho >.<br>
aja de mensaje apa
- 7. Seleccionar < Hecho >.

El siguiente caja de mensaje aparece:

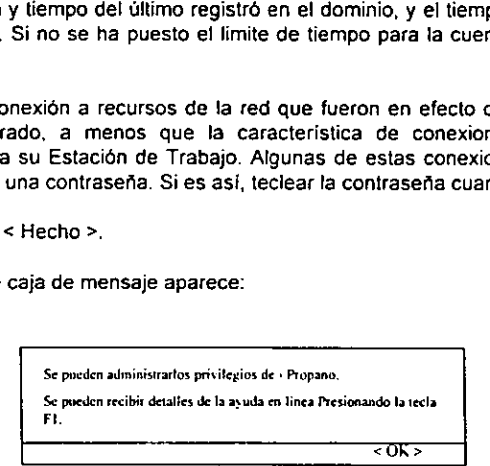

Pantalla 7. De mensaje

8. Seleccionar <OK>

El valor por omisién, estara registrado en el dominio especificado en la Estacién de Trabajo en el archivo LANMAN.INI (ei dominio de la Estacion de Trabajo}. Se puede especificar un dominio diferente de entrada. Si el dominio que se identifica no esta corriendo el logon de seguridad, se estara registrado como visitante. Cuando se esta registrado como visitante, el siguiente mensaje aparece:

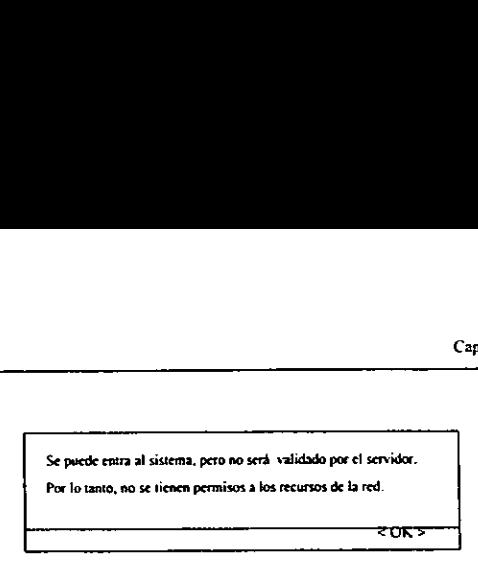

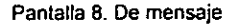

Si el dominio que se introduce para tener logon de seguridad eso es, si los servidores comparten una base de datos común de cuentas de usuario para verificar logons, los nombre de usuario y contrasefia le identifican come un miembro del dominio. Sin embargo, se puede estar registrado como visitante si se especificara un nombre de usuario no reconocido y la contrasefia. Si se estuviera registrado como visitante y se crea el dominio logon seguridad, intente entrar de nuevo. Si aún estuviera registrado como visitante, verificar que los servidores de dominio están corriendo adecuadamente, y que se esté incluido en la base de datos.

# 6.2.2 Controlando los Servicios de Lan Manager

Ademés de la Estacién de Trabajo y fos servicios del Servidores, Lan Manager, por default, comienza el mensaje, Netpopup, y los servicios de alerta en el servidor. La siguiente lista explica estos servicios, y también describe otros servicios ( Netlogon, Netrun, Remoteboot, Replicator, Timesource, UPS, Peer) que se pueden correr en un servidor utiliza el mando de comienzo.

El Lan Manager comienza estos servicios por default:

#### Mensajero

Permite enviar, recibe, y se identifican mensajes.

#### Netpopup

Presenta una caja de mensaje cuando un mensaje esta recibido de otro usuario o un servidor en la red. A diferencia de las cajas de mensaje que estan exhibido durante el logon, las cajas de mensaje de Netpopup no son parte de la Pantalla de Lan Manager. Aparecen independientemente de qué aplicacion se esta utilizando.

#### Alerta

Envia mensajes a usuarios especiftcos acerca de actividad en el servidor.

#### Netlogon

Verifica el nombre de usuario y contrasefia suministrada por cada persona que se identifica en al acceso de la red o entrada al servidor. El servicio de Netlogon comienza solamente en controladores de dominio principales y controladores de dominio de reservas.

Se pueden también correr estos servicios en un servidor:

#### Netrun

Permite a los usuarios en Estaciones de Trabajo correr programas en el servidor.

#### Remoteboot

Permite a un servidor rebutear una Estacién de Trabajos con el software de MS-DOS.

#### Replicator

Reproduce un conjunto de directorios y archivos maestros, o designa directorios y archivos, en otros servidores y Estaciones de Trabajo

#### **Timesource**

Permite a un administrador designar un servidor como un servidor de tiempo central que estara utilizado para relojes de la computadora sincronizadores en la red.

# UPS

and the contract of the contract of the contract of the contract of the contract of the contract of the contract of the contract of the contract of the contract of the contract of the contract of the contract of the contra

Proveen una fuente de alimentacién ininterrumpida para mantener el servidor operando en el momento de un fallo de poder. Se puede detener, continuar, reinciar, y detener todos los servicios de Lan Manager.

# Iniciando un Servicio

Si Lan Manager no comenzara automaticamente el servicio que se quiere, se puede comenzar el servicio. Para comenzar un servicio de Lan Manager en un servidor con seguridad local, se tiene que estar registrado con una cuenta que tiene privitegios administrativos. Utilizar et comando logon para identificarse localmente, y entonces utiliza el comando net logon para identificarse en la red. vicio<br>
comenzara automáticame<br>
menzar un servicio de Lan<br>
gistrado con una cuenta<br>
ra identificarse localmente<br>
d.<br>
Configuración, seleccionar :<br>
de Lan Manager<sup>®</sup> de caja d<br>
Servicios Lan Manager® de caja d<br>
Servicios Lan

# > Comenzar un servicio:

1. Del menu de Configuracion, seleccionar Servicios de Control.

Los "Servicios de Lan Manager" de caja de didlogo aparecen:

| 61 Y IL IU                                                                          |                                                                                                    |
|-------------------------------------------------------------------------------------|----------------------------------------------------------------------------------------------------|
| a red.                                                                              | no comenzara automáticamente el servicio que se quiere, s<br>comenzar un servicio de Lan Manager en un servidor con<br>registrado con una cuenta que tiene privilegios adminis<br>para identificarse localmente, y entonces utiliza el comano |
| <u>n servic</u> io:                                                                 |                                                                                                    |
| le Configuración, seleccionar Servicios de Control.                                 |                                                                                                    |
| ios de Lan Manager" de caja de diálogo aparecen:                                    |                                                                                                    |
| - Servicios Lan Manager                                                             |                                                                                                    |
| Servicios en LANMAN.INI                                                             | Estado                                                                                                    |
| <b>ALERTAS</b><br><b>MENSAJES</b><br><b>NETLOGON</b><br>NETPOPUP<br><b>SERVIDOR</b> | Comendo<br>Corriendo<br>Corriendo<br>Corriendo                                                                                                    |
| <comenzar> <parar> <pausa> <continuar></continuar></pausa></parar></comenzar>       | <hecho></hecho>                                                                                                    |

Pantalla 9. Servicios de Lan Manager

La columna " Servicios en LANMAN.INI " lista nombres de servicio, cada nombre corresponde a la seccién de! archivo LANMAN.INI que controta el servicio. La columna de "Estado" indica los servicios que estan corriendo. Si no estuviera esta condicién exhibido, el servicio no estaria corriendo,

2. Seleccione el servicio que se quiere comenzar.

3. Seleccionar < Iniciar >.

La caja de dialogo "Inicia un Servicio de Lan Manager " aparece:

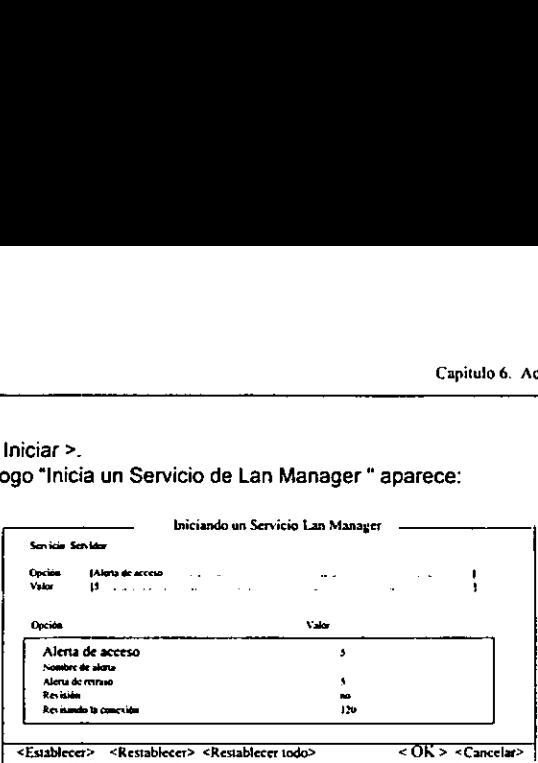

Pantaila 10. Inicia un Servicio de Lan Manager

4, Para iniciar e! servicio con posiciones de valor por omisién de Lan Manager, seleccionar <OK>.

§. Seleccionar <Terminar>

# Deteniendo un Servicio

Deteniendo un servicio y retirar software de la memoria de la computadora. La detencién puede cancelar fa comparticion y conexiones de recurso, y puede eliminar mensaje enviados.

Para detener servicios en la computadora donde se esta trabajando, se tiene que establecer el punto actual en la Estacion de Trabajo.

Antes de detener un servicio, Lan Manager presenta una caja con listados de conexiones de mensaje a recursos asociados con el servicio, y solicita confirmar la detencidn.

Se puede detener cualquier servicio para retirar software de Lan Manager de la memoria de la computadora. La parada tiene diferentes efectos, dependera del servicio:

- Deteniendo los servicios de Estaciones de Trabajo detiene todo el software de Lan Manager y queda fuera de la red. Se detienen todos los demas servicios, cancelan conexiones de red, y eliminan mensajes de visitante.
- Deteniendo los servicios de Mensaje se previene a fa Estacién de Trabajo de recibir mensajes y detenciones en el servicio de Netpopup.
- c. Deteniendo el servicio de Netpopup se evita que la Estación de Trabajo le despliegue una caja de mensaje cuando un mensaje esta recibido.
- Deteniendo el Servicio de Servidor se cancela la comparticién de recursos y otras conexiones de usuarios a recursos compartidos. Solamente alguien con privilegio administrativo puede detener el Servicio de Servidor.
- Deteniendo el Servicio de Servidor también se detienen otros servicios que estuvieron comenzado cuando el Servicio de Servidor estuvo comenzado. Se comienza otros servicios

con el Servicio de Servidor ya sea listandolos en ia linea srvservices en la seccidn del servidor del archivo LANMAN.INI, o utiliza el /Isrvservices: servicio opción para el comando net stat server.

Se tiene que tener privilegio de administrador 0 operador-servidor para detener 'os siguientes servicios:

- $1<sup>1</sup>$ Alerter
- $2.$ Netlogon
- $3<sup>1</sup>$ Netrun
- Replicator 4.
- 5. **Servidor**
- $1.2.3.4.5.6.7.2$ Timesource 6.
- $\mathbf{7}$ UPS
- Para detener un servicio individual:
- 1. Del menú de Configuración, escoger Servicios de Control. Aparece la caja de dialogo "Servicios de Lan Manager". ervicio individual:<br>e Configuración, esco:<br>caja de dialogo "Servi<br>l servicio que se quier<br>Detener >,<br>llogo similar a esta ap
	- 2. Seleccionar el servicio que se quiere detener.
	- 3. Seleccionar < Detener >. Una caja de didlogo similar a esta aparece:

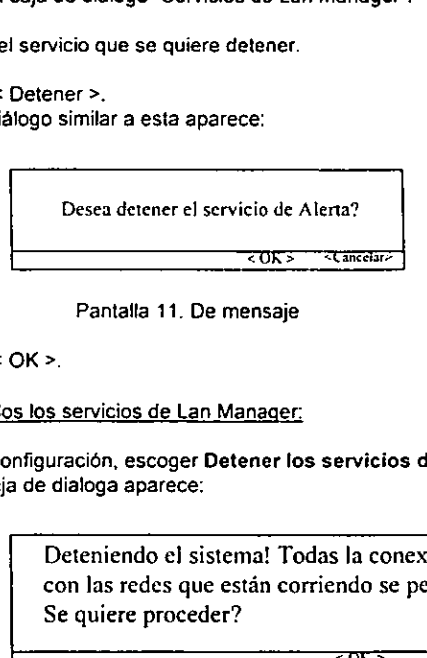

Pantaila 11. De mensaje

- 4. Seleccionar < OK >.
- Para detener todos los servicios de Lan Manager:
	- 1. Del menú de Configuración, escoger Detener los servicios de Lan Manager. La siguiente caja de dialoga aparece:

Deteniendo el sistema! Todas la conexiones con las redes que estan corriendo se perderin Se quiere proceder?

<OK> <Cancelar>

Pantalla 12. De mensaje

2. Seleccionar < OK >.

Lan Manager despliega una serie de mensajes donde el nombre de usuario esta registrado fuera de la red y que la Estación de Trabajo está detenida.

#### Deteniendo e iniciando Servicios Administrados

Aqui es otro modo de detener e iniciar el Servicio de Servidor y otros servicios Administrados. Cuando se detiene y reinicia el Servicio de Servidor, el conjunto de valores por default toman caracteristica de efecto (a menos que se tuviera caso omiso a ellos con entradas en el archivo LANMAN.INI). Por otros parémetros de servicio, Lan Manager utiliza valores de default, o los valores nombrados en el archivo LANMAN.INI, para configurar el servicio.

- > Para detener y Jevantar servicios Administrados:
	- 4. Del ment de Configuracién, seleccionar "Opciones de Servido". La caja de dialogo "Establecer Configuracién para Servidor " aparece.

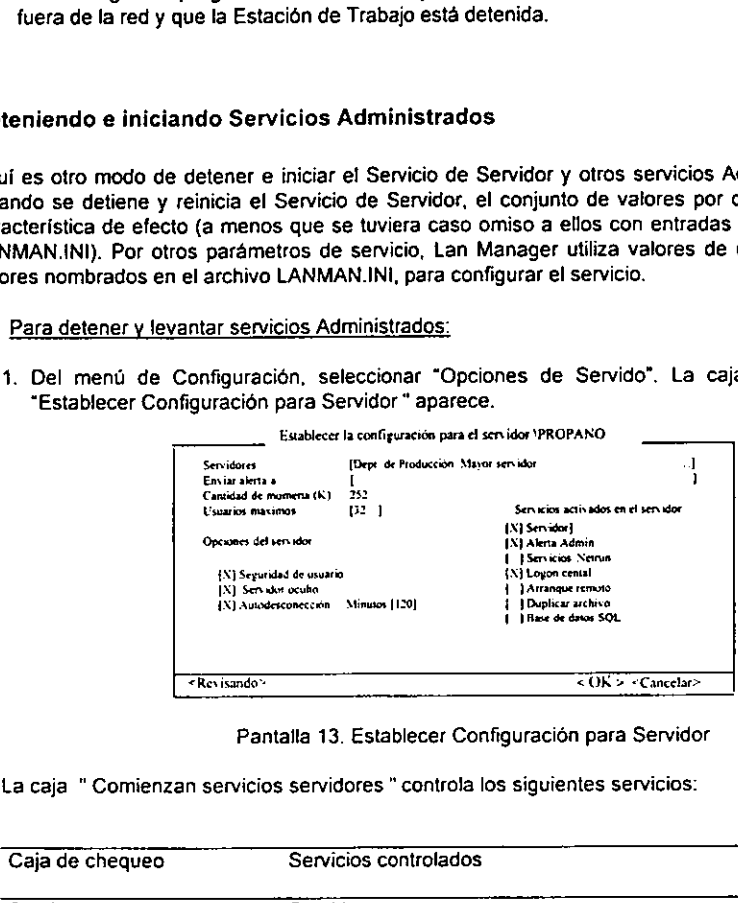

Pantalla 13. Establecer Configuracion para Servidor

Lacaja "Comienzan servicios servidores " controla los siguientes servicios:

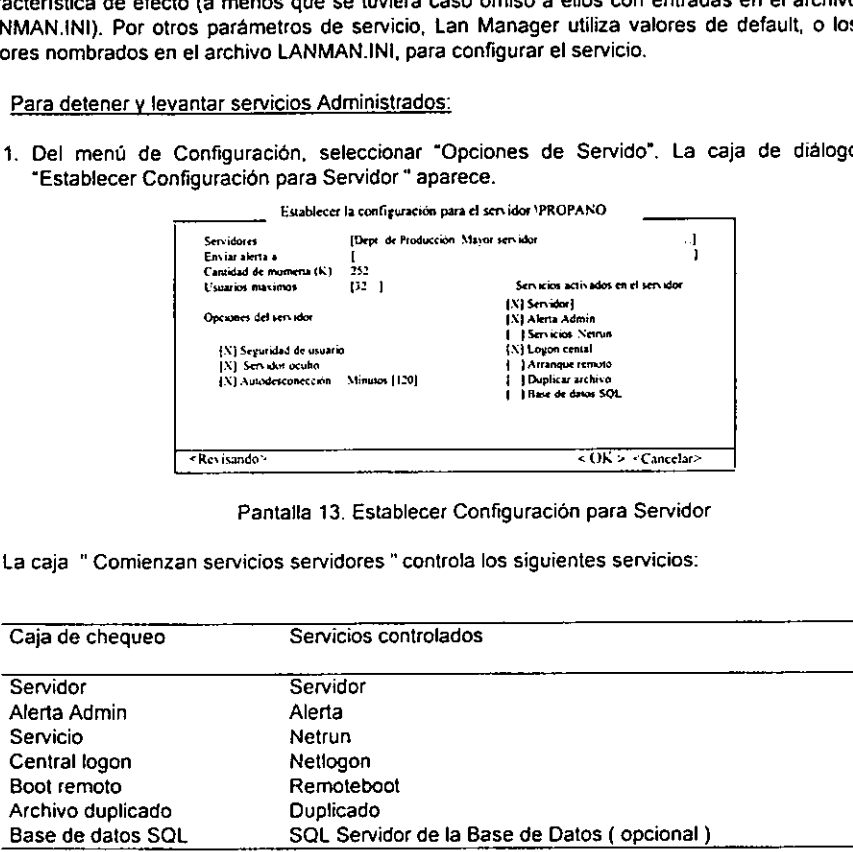

Si la caja de chequeo esta seleccionada, el servicio esta corriendo. Si la caja de chequeo esta en blanco, el servicio no esta corriendo.

- 1. Seleccionar o despejar la caja de chequeo apropiada.
- 2. Seleccionar < OK >.

# Administracién de Servidores Remotos

Después comenzar Lan Manager, y si se tuviera privilegio administrativos en un servidor, se pueden desempefiar tareas administrativas en ese servidor de cualesquier MS-DOS que tiene Lan Manager instalado. (observar que no se pueda administrar un servidor remoto de un Lan Manager Basico).

Si Lan Manager instalado en una Estacién de Trabajo esta corriendo version de ventanas de Windows 3.x, se puede administrar la red y el sistema de tolerancia para una interface que es similar a la utilizada en los servidores.

Si se estuviera utilizando una Estacién de Trabajo con Lan Manager instalado, los mandos tienen que estar tecleados de Ia linea de mando. Se puede utilizar los siguientes procedimientos.

#### > Para Administrar un servidor remoto:

- 1. Identificar en un servidor o Estacion de Trabajo con el nombre de usuario y contrasefia.
- 2. Establecer el punto actual en el servidor (explicado como en el siguiente procedimiento).

E! servidor remoto que se esta administrando tiene que estar compartiendo los recursos de ADMINS y IPCS, que permite establecer una sesión con el servidor. Los servidores con usuarios con nivel de seguridad comparten esto recursos automaticamente; los servidores con parte nivelen seguridad tienen que compartir explicitamente estos recursos. Cuando se comienza la Pantalla de Lan Manager para administradores, Ia linea "Punto Actual" y la caja de "Establece punto actual" muestra el nombre del servidor, diciendo que el servidor esta activado cuando se utiliza cajas de menús y diálogo.

- Para establecer el punto actual en un servidor:
	- 1. En la caja " Establece punto actual", seleccionar el nombre del servidor, o teciear el nombre det servidor en el recuadro, y presionar ENTER.
	- 2. Si se pidiera una contrasefa, en ta caja de "Contrasefa", teclea la contrasefa necesitada para tener acceso al servidor.

Una caja de mensaje aparece, mostrando los privilegios en ese servidor. En el servidor el nombre de fa computadora es entonces exhibido en la tinea "Punto Actual".

# 6.3 Encendiendo los niveles de seguridad de la Red

La seguridad en la Red significa proteger los recursos para quien tiene autorizacion de utilizarla. Las Manager tiene dos tipos de protección de recursos en el servidor: seguridad a nivel de usuario y seguridad en la compartición de recursos.

# 6.3.1 Usando los nivele de Seguridad del Usuario

Con nivel de seguridad del usuario, se pueden especificar permisos de acceso por cada usuario, cada dispositivo, y cada archivo en cada servidor en la red.

Por cada persona que utilizará los recursos de servidor, se crea una cuenta en un servidor con nivel de seguridad del usuario. La cuenta de usuario contiene informacion acerca de! usuario, incluyendo el nombre de usuario y una contrasefia. El nombre de usuario identifica el usuario a la red, de modo que cada usuario tiene que tener un unico nombre de usuario. La contrasefa confirma ta identidad del usuario. Los permisos definen como cada persona puede utilizar el recurso. Se pueden definir diferentes conjunto de permisos por cada usuario y par cada archivo en los directorios.

Para accesar un recurso compartido por un servidor con nivel de seguridad del usuario, usar los tipos de nombre de usuarios y una contrasefa en una Estacién de Trabajo. E! servidor comprueba e! nombre de usuario y contrasefia para ver si concuerda la informacién de ta cuenta del usuario en Base de Datos del servidor en el archivo NET.ACC y el directorio LANMAN\ACCOUNTS.

Para ahorrar tiempo, se pueden crear grupos de permisos de usuarios y asignar a estos grupos. El nivel de seguridad de! usuario también provee caracteres distintivos adicionales: logon de seguridad y seguridad local en el servidor.

# Usando la Seguridad de Logon

La seguridad de logon, implementada por el servicio Netlogon de Lan Manager, provee dos beneficios: La distribución de un usuario de dominio ancho considerando Base de Datos y validacion de logon requerido.

Los dominios trabajan con seguridad logon para simplificar administración de red. Con seguridad logon, cada dominio se hace una unidad administrativa. Se puede utilizar un mando único para cambiar una cuenta de usuario en todos los servidores de dominio que participan en la seguridad logon, y los usuarios tienen una contraseña única que les da acceso a recursos en servidores a través del dominio.

Cada servidor participa en seguridad logon y corre el servicio de Netlogon juega uno de tres papeles en el dominio: Ef controlador de dominio principal, controlador de dominio de respaido, o miembro det servidor.

- a. El controlador de dominio principal mantiene la copia maestra del usuario del dominio considerando Base de Datos. El controlador de dominio principal también legaliza el logon solicitado en ef dominio, Cada dominio con seguridad logon tiene un controlador de dominio principal.
- b. Un respaldo del controlador de llaves del dominio y copias de usos del usuario de dominio considerado en fa Base de Datos y, como el controlador de dominio principal, valida e! logon solicitado y confiable: los procesamientos logon pueden ser especificados entre varios servidores en lugar de buscar exclusivamente en el controlador de dominio principal, y la validacién logon en el dominio continua hasta cuando el controlador de dominio principal no esta disponible.
- c. La llave del miembro del servidor y uso de ia copia del dominio del usuario considerado en la Base de Datos, pero no es validado el logon solicitado. Porque un servidor de miembro no procesa logon solicitado, este papel es una opcién buena para servidores que tienen procesamiento pesado. Cada dominio puede tener uno o mas servidores de miembro.

El servicio de Netlogon asegura que la copia local del dominio del usuario considerado en la Base de Datos a cada controlador de dominio de reserva y el miembro del servidor permanece corriente con la copia maestra en el controlador de dominio principal. A intervalos regulares, el controlador de dominio principal envía la información requerida para mantener las Bases de Datos de los servidores de miembro y respaldo de reservas actuales.

# 6.3.2 Administrando un servidor con niveles de seguridad de usuario

Para administrar un servidor con niveles de seguridad de usuario, se tiene que tener un nivel de privilegio adecuado (privilegio administrativo o un privilegio de operador) y una cuenta de usuario en el servidor considerado en la Base de Datos. Esto es verdadero si se emiten mandos administrativos localmente, en el teclado del servidor, o remotamente, de otra Estacién de Trabajo durante la administracién remota.

#### > Para administrar un servidor por primera vez, teclear

Net logon admin password

#### Haciendo un respaldo de los Miembros del Servidor

Se pueden hacer cambios al usuario maestro del dominio considerado en la Base de Datos, solamente en el controlador de dominio principal. Estos cambios estan entonces copiados a las . Base de Datos de los controladores de dominio de reservas y servidores de miembros. No se pueden hacer cambios directamente a las Base de Datos de servidores de respaldos o servidores de miembro.

Si el controlador de dominio principal se detiene y se quieren hacer cambios al usuario de dominio considerado en la Base de Datos antes de comenzar el controlador de dominio principal, se puede realizar un respaldo de reserva o un miembro del servidor principal. Antes de realizar un respaldo en un servidor de miembro, checar lo siguiente:

- a. Cambiar tas contrasefas de los usuarios antes de enviar el respaldo e inmediatamente a los miembros del servidor. Si se hubieran hecho otros cambios para el usuario maestro considerado en la Base de Datos, y se quieren enviar estos cambios a los servidores y miembros de! servidor inmediatamente, utilizar ef comando net accounts /sync para el controlador de dominio principal.
- b. Si se promoviera un respaldo reserva o un servidor de miembro a controlador de dominio principal, se tiene entonces gradualmente ef controlador de dominio principal viejo a servidor de miembro 0 respaldo reserva antes de que se haga fa reinicializacion, de modo que el usuario considera que la Base de Datos esta actualizada por el nuevo controlador de dominio principal.
- c. Sise utilizara et script de logon en el dominio, el controlador de dominio principal tiene que tener una copia de !os scripts. Si se promoviera un servidor de miembro, los scripts tienen que estar copiados de uno de los controladores de dominio de reservas al miembro de servidor que se promoverá. Los controladores de dominio de reservas deberían ya tener copias de} logon scripts.

# 6.3.3 Estableciendo Cuentas de Usuarios

Las cuentas de usuario permiten controlar el acceso a recursos de servidores asociados a una contrasefia y un conjunto de permisos de recurso con la persona (0 grupo) que utilizara ese cuenta.

Si el dominio tiene seguridad logon asi como seguridad de nivel de usuario, se crean cuentas de usuario en el controlador de dominio principal por usuarios y se duplican en todos fos servidores en el dominio. Nunca se crean cuentas de usuario directamente en un controlador de dominio de teserva o servidor de miembro.

Si el dominio no tiene seguridad logon, se crean cuentas de usuario separadamente en cada servidor que tiene seguridad de nivel de usuario. Se tienen que crear cuentas en cada servidor para usuarios que utilizaran recursos compartidos en ese servidor.

#### Cuantas de usuarios

Cuando se crea una cuenta de usuario, se tiene que asignar unos nombre de usuario y nivel de privilegio para el usuario. Además, se puede especificar una contraseña, privilegios de operador, agrupar numero de miembros, restricciones logon, un script de logon, y un directorio origen por cada cuenta. Estos parametros estan explicados con detalle a continuacién

#### Nombre de usuario

El nombre de usuario identifica el usuario a Lan Manager y para otros usuarios de red. Cada usuario en el dominio tiene que tener un único nombre de usuario.

#### Nivel de privilegio

Cada usuario tiene uno de tres niveles de privilegio: admin, usuario, o huésped. Una persona con privilegio de usuario puede tener privilegios adicionales llamados privilegios de operador. Los privilegios que un usuario tiene determinados son como el usuario puede utilizar los recursos compartidos en un servidor.

- a, Admin, © administrador, los privilegio hacen a un usuario un administrador. Los administradores pueden ejecutar todas las acciones disponibles en el servidor --servicios de inicio y parada, creacién y modificacién de cuentas de usuario, recursos de companticion, asignacién de permisos a recurso, y lograr permisos de impresién en colas de impresoras y colas de dispositive de comunicacion.
- b. Con el privilegio de admin, usuarios pueden utilizar todos los recursos compartidos en el servidor, independientemente del permiso de acceso, y poder accesar todos los archivos en ef servidor, independientemente de ios permisos de acceso forzados por seguridad local.
- c. Privilegio de usuario es el nivel de privilegio de valor por omision de Lan Manager. Es nivelar el privilegio que se asigna a la mayoria de los usuarios de la red. Con privitegio de usuario, un usuario puede utilizar recursos de red (sujetos a los permisos de acceso para los recursos), información de vista acerca de los recursos de los servidores compartidos. ven la condicién de colas de impresoras y dispositivo de comunicacién, y envian y reciben mensajes.
- da. EL privilegio de huésped da a un usuario las mismas habilidades que privilegio de usuario. El usuario puede utilizar recursos de red (sujeto al acceso Permitido para los recursos),

 $\frac{1}{2} \sum_{i=1}^{n} \frac{1}{2}$ 

 $\mathcal{L}^{\text{max}}$ 

ven fa condicién de colas de impresoras y dispositivos de comunicacion, y envian y teciben mensajes. Ei Lan Manager pone todas las cuentas con privilegio de huésped en los grupo de huéspedes especiales.

#### Los Privilegios de operador

Los privilegios de operador (servidor, cuentas, impresién) permiten a una persona con privilegio de usuario desempefiar tipos de acciones administrativas. Se puede dar a un usuario uno o mas de los privilegios de operador, como listados en el siguiente tabla. ven la condición de colas de impresora<br>reciben mensajes. El Lan Manager pone<br>los grupo de huéspedes especiales.<br>os Privilegios de operador<br>pos privilegios de operador (servidor, cuentas, internacional de los privilegios de ven la condición de colas de impresora<br>reciben mensajes. El Lan Manager pone<br>los grupo de huéspedes especiales.<br>os Privilegios de operador<br>pos privilegios de operador (servidor, cuentas, intervacion de la servidor)<br>le los

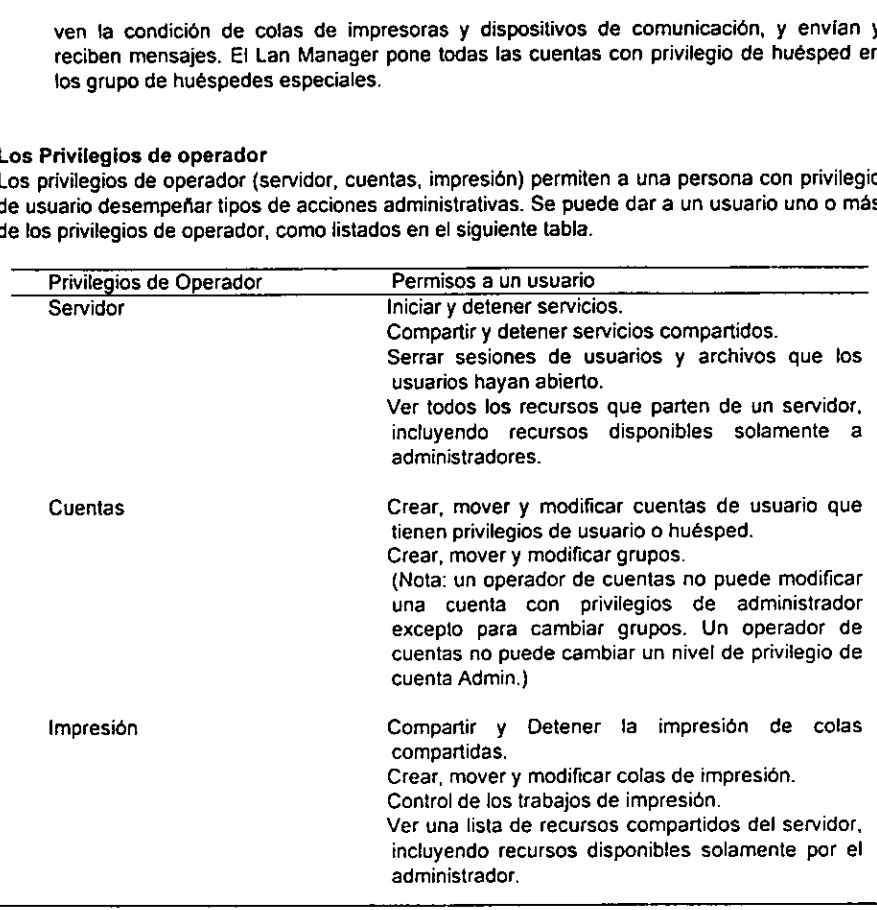

#### Estaciones de Trabajo validas

Se puede limitar el numero de Estaciones de Trabajo a las que un usuario puede tener acceso a un servidor, especificando cualquier numero hasta ocho; 0 se puede permitir al usuario accesar al servidor de cualquier Estaciones de Trabajo en el dominio. Sila cuenta esta en un usuario de dominio que considera Base de Datos, el usuario se tiene que identificar en la red, desde una Estaciones de Trabajo.

El valor de default permite al usuario el acceso al servidor de cualquier Estaciones de Trabajo.

#### Logon Servidor

Si el servicio de Netlogon esta recorriendo el dominio det usuario, se puede especificar el controlador de dominio principal o uno de los controladores de dominio de reservas como un usuario logon en el servidor.

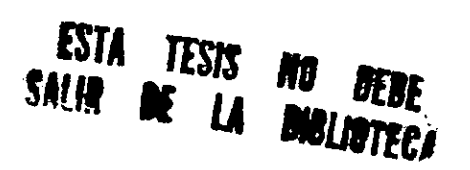

Si se especificara un logon en el servidor, ese servidor procesa normalmente el logon del usuario solicitado. Sin embargo, si el servidor designado que es disponible cuando el usuario entra al sistema, otro principal o controlador de reserva en el dominio identificará al usuario para entrar al sistema.

Para procesar un logon solicitado de una Estacién de Trabajo con MS-DOS, un servidor tiene que haber cargado una copia del protocolo de red que el MS-DOS utiliza como su primer protocolo cargado. El valor por omisién del usuario esta para que el logon que solicita este procesado por cualquier servidor disponible.

#### El Directorio de destino

Se puede crear un directorio de destino en un dominio de un servidor por cada usuario. El directorio especial tiene que ser un nombre de fichero UNC-legal nombre del archivo en la forma \serverisharename\directory. Et usuario puede entonces utilizar el directorio de destino como su espacio de almacenamiento en el servidor.

#### La Fecha de expiracién

Se puede asignar una fecha de expiracién a una cuenta. En el comienzo de la fecha asignada, Lan Manager imposibilita la cuenta pero no retira la cuenta de la Base de Datos. Se puede permitir a una cuenta expirada el acceso retirando la fecha de expiración o definiendo una nueva fecha de expiracion.

#### La Cuenta de huésped

Las cuentas de huésped permiten accesar a recursos a usuarios que no tienen cuentas en el servidor con recursos de acceso. Cuando se adapta un servidor en un dominio, Lan Manager instala una cuenta de usuario con el nombre de usuario huésped y ninguna contrasefia en el usuario considera Base de Datos. Se puede cambiar el nombre de la cuenta de huésped det servidor editando el archiva LANMAN.INI, afiadiendo 0 cambiando la entrada guestacct en las sesiones del servidor.

Cuando un usuario sin cuenta en el servidor hace intentos de acceso a un recurso en ese servidor, Lan Manager comprueba el nombre de cuenta especificado por guestacct.

Si guestacct especifica el nombre de una cuenta valida en el servidor, y si la contrasefia del usuario proveida coincide con la contrasefia de esa cuenta, Lan Manager da acceso de usuario alos recursos de servidor de acuerdo con los permisos de recurso para la cuenta de huésped.

#### Creando una Cuenta de Usuario

Lan Manager da dos modos para crear una cuenta de usuario. Se puede utilizar el siguiente procedimiento para crear una nueva cuenta de usuario, o se puede crear una cuenta de usuario por copia de otra cuenta. Para crear una cuenta de usuario, se especifica el nombre y se asigna una contrasefia del usuario. Después, se asignan privilegios.

#### > Especificar un nombre y una contraseña para una nueva cuenta de usuario:

# 1. Del menú de Cuentas, seleccionar Usuarios.

La caja de dialogo "Seleccionar una Cuenta de Usuario " aparece:

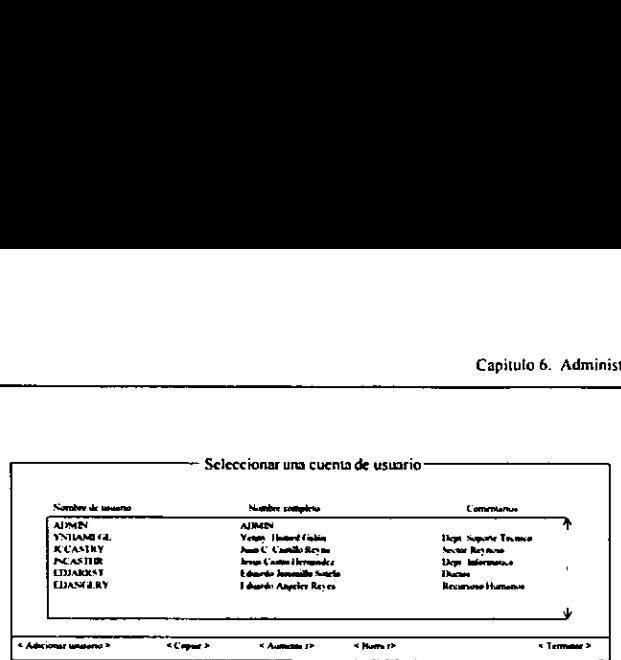

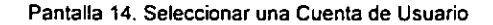

Esta caja de didlogo lista cuentas existentes de usuarios.

2. Seleccionar <Adicionar usuario>.

La caja de dialogo "Crea una Nueva Cuenta de Usuario " aparece: Creando una nueva cuenta de usuarig

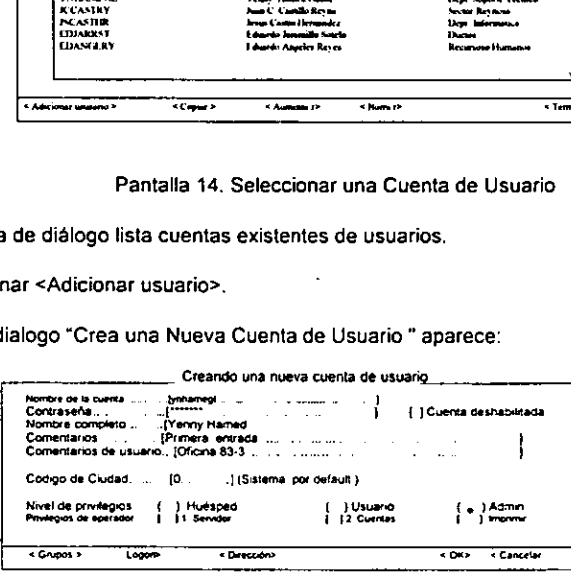

Pantalla 16. Crea una Nueva Cuenta de Usuario

3. En la casilla "Nombre de cuenta', teclear el nombre de usuario para la nueva cuenta. El Nombre de Usuario puede tener hasta 20 caracteres, incluyendo letras, números y los siguientes caracteres especiales:

 $i$  # 5 % & @ () - ^  $\frac{1}{2}$   $\left\{ \right\}$  ~

4. En la casilla "Contrasefa', teclear la contrasefia para el usuario.

La contrasefia puede tener hasta 14 caracteres, el minimo de tongitud es determinado por la seguridad del servidor.

Para proteger la Red de Trabajo, no se debe crear una cuenta sin tener privilegios de admin

asignado a una contrasefa.

- . En la casilla "Nombre Completo', teclear el nombre completo del usuario.
- . En la casilla "Comentarios", teclear comentarios.
- . En la casilla "Comentarios del usuario", teclear comentarios referentes al usuario.
- . En la casilla "Nombre Completo", teclear el nombre completo del usuario.<br>6. En la casilla "Comentarios", teclear comentarios.<br>7. En la casilla "Comentarios del usuario", teclear comentarios referentes al usuario.<br>8. En l se desplegaran los mensajes al usuario.

El valor por default para el codigo de ciudad es 0.

- $\geq$ Asignacién de privilegios para una nueva cuenta de usuario:
	- 1. Especificar un nombre y una contrasefha para la nueva cuenta de usuario. Si es necesario, repetir los pasos del 1 al 8 desde el procedimiento anterior.
	- 2. En la caja de dialogo "Crear una nueva cuenta de usuario", seleccionar e! nivel de privilegios que se asignaran al usuario.
- 3. Si se le quiere dar al usuario un privilegio de operador, seleccionar uno o todos para fa caja \*Privilegios de operador". Asignar privilegios de operador es opcional.
- Asignar el nuevo usuario a un grupo:  $\geq$

- 1. Especificar un nombre y contrasefia para la nueva cuenta de usuario.
- 2. De la caja de didlogo "Crea una Nueva Cuenta de Usuario ", escoger <Grupos>. La caja de didlogo "Grupo de miembros para usuario ( Nuevo usuario)" aparece:

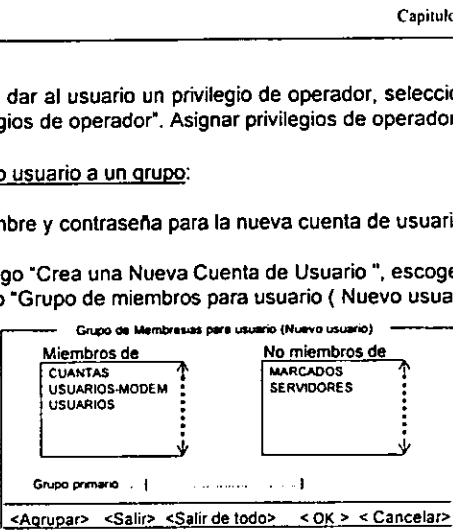

Pantalla 17. Grupo de miembros para usuario ( Nuevo usuario)

- . En la caja "No mimbre de" seleccione un nombre de grupo, entonces seleccionar <Agrupar>. Repetir este paso hasta que el usuario sea asignado a todos los grupos apropiados.
	- a. Para borrar un usuario de un grupo en la caja Miembro de, seleccionar un nombre de grupo y escoger <Salir>.
	- b. Para Borrar un usuario desde todos los grupos excepto de los grupos de usuarios automaticos (Admin, usuarios y huéspedes) escoger <Salir de todo>.
- Seleccionar <OK>.
- Para especificar horas de entrada al sistema, especificar Estaciones de Trabajo y expiración de cuentas:
	- 1. Especificar el nombre y !a contrasefia para la nueva cuenta de usuario.
	- 2. Desde la caja de dialogo "Crear nueva cuenta de usuario", escoger <Entrar al sistema>.

La caja de dialogo "Restricciones de acceso al sistema para el usuario (nuevo usuario)" aparecera:

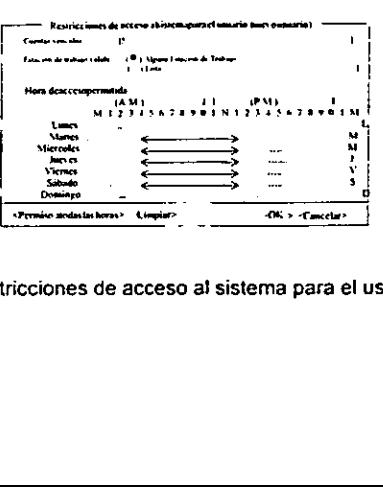

Pantalla 18. Restricciones de acceso al sistema para el usuario (nuevo usuario)

3. En la caja "Expiracion de cuenta', teclear fecha y hora para la expiraci6n.

Lan Manager acepta estos formatos:

7-23-92 7-23-92 8 am 7123/92 5 pm 7-23-92 8:00 7-23-92 17:30:32

Para no dar expiracién de fecha u hora dejar la casilla "Expiracién de cuenta" en blanco.

- 4. Con los botones de opcién "Estaciones de trabajo validas", seleccionar que Estaciones de Trabajo el usuario puede accesar desde el servidor.
	- a. Para permitir al usuario accesar al servidor mientras trabajo en cualquier Estacion de Trabajo, seleccionar "Cualquier Estacion de Trabajo".
	- b. Para limitar fas Estaciones de Trabajo con las cuales el usuario puede trabajar, seleccionar "Listado" y escribir los nombres de computadora de al menos ocho Estaciones de Trabajo.
- 5. Ajustar e! parametro bajo "Horas de acceso al sistema permitidas" para limitar los tiempos de acceso al servidor para el usuario.
	- a. Para permitir al usuario el uso de recursos del servidor todo el tiempo, seleccionar <Permitir todos horas>. Esta opcion esta por default.
	- b. Para prevenir o permitir el uso en horas especificas mover la flecha al lugar adecuado, hacer click o presionar barra espaciadora.
	- c. Para limpiar todos las horas de acceso al sistema seleccionar <Limpiar>.
- Seleccionar <OK>. 6.<br>7.
- 
- $\ge$  Para asignar acceso al sistema del servidor, script de acceso al sistema, y/o directorio de inicio:
	- 1. Especificar nombre y contrasefa para la nueva cuenta de usuario.
	- 2. Desde la caja de dialogo "Crear nueva cuenta de usuario" seleccionar <Rutas>.

La caja de dialogo "Configurar rutas para la cuenta de usuario (nuevo usuario)" aparecera:

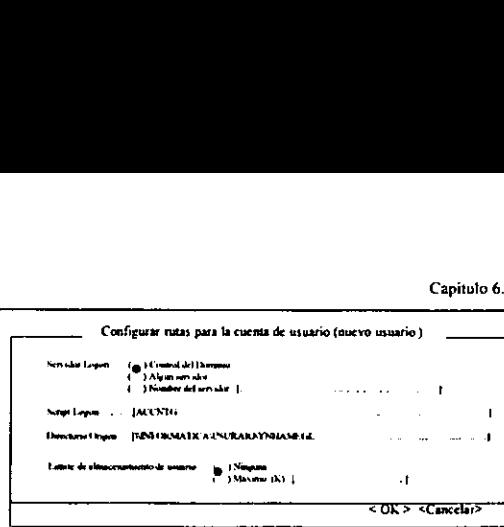

Pantalla 19. Configurar rutas para la cuenta de usuario (nuevo usuario)

- 3. Desde los botos de opcién "Servidor de acceso al sistema", seleccionar el servidor que procesara los requerimientos de acceso al sistema del usuario.
	- a. Para especificar el controlador del dominio primario de los requerimientos del usuario de acceso al sistema, seleccionar "Controlador de dominio". Si el usuario accesa y el controlador de dominio primario no esta disponible, un controlador de dominio de respaldo (si existe alguno en el dominio) procesara fos requerimientos de acceso.
	- b. Para especificar que los requerimientos de acceso al sistema del usuario sean procesados por cualquier servidos de acceso disponible en ese momento, seleccionar "Cualquier servidor', esta opcién es por default.
	- c. Para especificar que un controlador de dominio de respaido en particular procesara los requerimientos de acceso al usuario, seleccionar "Nombre del servidor' y escribir el nombre de la computadora del controlador de dominio del respaldo. Si el usuario accesa y el controlador de respaldo no esta disponible, e! primario a cualquier otro controlador de respaldo procesara el requerimiento de acceso.
- 4. En la casilla "Script de acceso" escribir el nombre del archivo o la ruta del script (si el usuario tiene un script de acceso).
- 5. En la casilla "Directorio de inicio" escriba el nombre del directorio de inicio del usuario (si existe).

El nombre debe de ser una ruta de red. Asegurarse que la ruta especificada exista. Si el directorio especificado no existe, Lan Manager ofrecera crearlo. Después de que se crea el directorio de inicio del usuario, proporcionar los permisos de usuario RWCDAP para usarlo.

- 6. Desde tos botones de opcién "Limites de almacenamiento de usuario", seleccionar "Maximo" para configurar un limite en el tamafio dei directorio de inicio det usuario, y escribir el limite en Kilobytes. Cuando el usuario exceda este limite, Lan Manager manda una alerta tanto al usuario como al administrador.
	- La opción por default es "Ninguno" (no hay limite).
- 7. Seleccionar <OK>, <OK> y <Hecho>.

# Oesactivando o activando una cuenta de usuario

Deshabilitar una cuenta de usuario previene el acceso de este al sistema; esto no borra informacion de la cuenta de ta Base de Datos. Se puede explicitamente deshabilitar cuentas como sea necesario. También, las cuentas de usuario son deshabilitadas o aseguradas, automaticamente cuando fos usuarios exceden el numero permitido de accesos incorrectos al sistema. Cuando una cuenta es asegurada, se debe habilitar la cuenta para permitir mas accesos al sistema. Por default la caracteristica de asegurar esta desactivada.

Se pueden mantener cuentas genéricas y habilitar su uso unicamente cuando sea necesario, y se pueden deshabilitar cuentas temporalmente. Si se usa una cuenta genérica como una plantilla para copiar cuentas, asegurarse de tomar una plantilla de cuenta deshabilitada.

2 Deshabilitar o habilitar una cuenta de usuario:

- 1. Desde el menú cuentas seleccionar cuentas, La caja de dialogo "Seleccionar cuenta de usuario" aparecera:
- 2. Seleccionar nombre de usuario y escoger <Aumentar>. La caja de dialogo "Ver cuenta de usuario" aparecera:
- 3. Seleccionar en Ja casilla "Deshabilitar cuenta"
- 4. Seleccionar <OK>, y escoger <Hecho>.

#### 6.3.4 Creando un grupo

Lan Manager proporcionar dos maneras de crear un grupo. Puede crear un nuevo grupo usando e! siguiente procedimiento o puede crear un grupo ya existente.

#### $\geq$  Para crear un grupo

1. Desde el menú cuentas seleccionar "Grupos" La caja de dialogo "Seleccionar grupo de usuario" aparecerá:<br>La caja de dialogo "Seleccionar grupo de usuario" aparecerá:

|     | en la casilla "Deshabilitar cuenta"<br><ok>, y escoger <hecho>.</hecho></ok>                                                      |                                       |                                                                              |                 |
|-----|----------------------------------------------------------------------------------------------------|---------------------------------------|------------------------------------------------------------------------------|-----------------|
| upo |                                                                                                    |                                       |                                                                              |                 |
|     | porcionar dos maneras de crear un grupo. Puede<br>e procedimiento o puede crear un grupo ya existente.                            |                                       |                                                                              |                 |
|     | grupo                                                                                                    |                                       |                                                                              |                 |
|     | enú cuentas seleccionar "Grupos"<br>dialogo "Seleccionar grupo de usuario" aparecerá:                                             | Seleccionar grupo de usuario          |                                                                              |                 |
|     | Nombre de Grupo                                                                                                    |                                       | Comentarios                                                                  |                 |
|     | ISBORM.<br>ADMINS<br>INVITAIKI<br><b>USEARD SAMED M</b><br><b>SLRVITS BLV</b><br><b>USE ARRIS</b>                                 |                                       | <b>Teperatorius de informes</b><br><sup>8</sup> ituation com access a modern |                 |
|     | <anexar grupo=""> <copiar></copiar></anexar>                                                                                      | <borrar></borrar>                     |                                                                              | <hecho></hecho> |
|     | Pantalla 20. Seleccionar grupo de usuario<br>r <anexar grupo="">.<br/>dialogo "Anexar nuevo grupo de usuario" aparecerá:</anexar> |                                       |                                                                              |                 |
|     |                                                                                                    | Anexar nuevo grupo de usuario         |                                                                              |                 |
|     | Nombre de grupo - (Departamento-comercial<br>Communion                                                                            | [Departamento comercial de empleados. |                                                                              | ı<br>1          |
|     | Miembros                                                                                                    |                                       | No micmbros                                                                  |                 |
|     |                                                                                                    |                                       |                                                                              |                 |

Pantalla 20. Seleccionar grupo de usuario

2. Seleccionar <Anexar grupo>.

La caja de dialogo "Anexar nuevo grupo de usuario" aparecera:

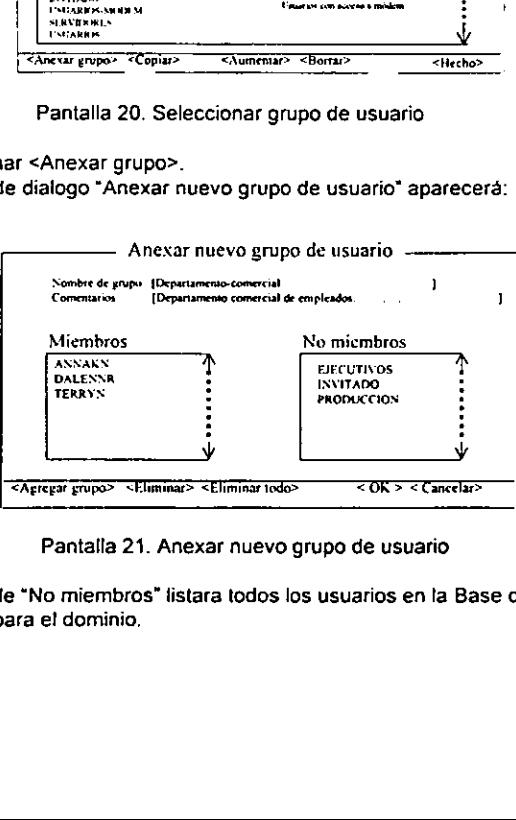

Pantalla 21. Anexar nuevo grupo de usuario

La caja de "No miembros" listara todos los usuarios en la Base de Datos de cuentas de usuario para el dominio,

3. En ta casilla "Nombre de grupo", escribir un nombre para el grupo. El nombre de grupo puede tener hasta 20 caracteres, incluyendo letras, numero o los siguientes caracteres:

i#\$%8@()-.\*\_O~

- 4. Enla casilla "Comentario", escribir un comentario. Esta casilla es opcional.
	- El comentario aparecera cuando el grupo en ef servidor este listado.
- 5. En la casilla de "No miembros", seleccionar un nombre de usuario, y seleccionar <Anexar miembro>.

Repetir este paso hasta terminar de anexar los miembros al grupo.

6. Seleccionar <OK> y escoger <Hecho>.

#### Copiando un grupo

Se puede usar un grupo existente como una plantilla para un nuevo grupo. Un grupo copiado tiene los mismos miembros que el grupo original. Cuando se quiere crear un nuevo grupo que tiene muchos de los mismos miembros de otro grupo, copiar e! grupo original y anexar o remover los miembros especificos.

Se puede copiar cuaiquier grupo incluyendo, incluyendo los grupos especiales usuarios, admin's y huéspedes.

#### $\ge$  Para copiar un grupo:

- 1. Desde el menú cuentas seleccionar Grupos. La caja de dialogo "Seleccione grupo de usuario" aparecera.
- 2, Seleccionar un nombre de grupo, y escoger <Copiar>. La caja de dialogo "Anexar un nuevo grupo de usuarios" aparecerá. Los miembros del grupo plantilla aparecerán en la casilla "Miembros".
- . En ta casilla "Nombre de grupo", escriba un nombre para el nuevo grupo. wo
- 4. Enla casilla "Comentario", escriba un comentario para el grupo, este pasa es opcional. El comentario aparecerá cuando el grupo en el servidor sea enlistado.
- 5. Modificar los miembros del grupo.
	- a. Para anexar miembros al grupo, en la casilla de "No miembros', seleccionar el nombre de usuario y escoger <anexar miembro>.
	- b. Para remover miembros actuales del grupo, en la casilla "Miembros", seleccionar el nombre de usuario y escoger <Remover>.
- 6. Seleccionar <OK>, y escoger <Hecho>.

#### Cambiando un miembro de grupo

Se puede cambiar un miembro de grupo en cualquier momento.

- $\ge$  Para cambiar el miembro de un grupo:
	- 4. Desde el mend cuentas, seleccionar Grupos. La caja de dialogo "Seleccionar Grupo de usuario" aparecera.
	- 2. Seleccionar nombre de grupo, y seleccionar <Aumentar>. La caja de dialogo "Ver grupo de usuario" aparecera:

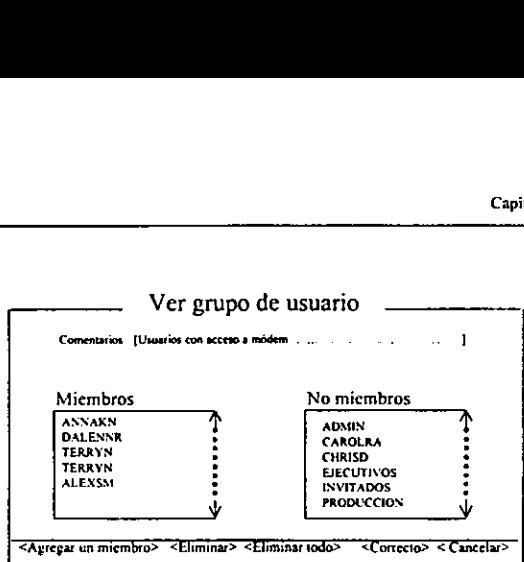

Pantalla 22. Ver grupo de usuario

3. Modificar el miembro del grupo.

- a. Para anexar un miembro al grupo, la casilla de "No miembros", seleccionar el nombre de usuario, y escoger <Agregar miembro>.
- b. Para remover un usuario del grupo, en la casilla "Miembro", seleccionar e) nombre de usuario y escoger <Eliminar>.
- c. Para remover todos los miembros del grupo, seleccionar <Eliminar todos>.
- 4. Seleccionar <OK>, y seleccionar <Hecho>

#### Borrando un grupo

Borrar un grupo remueve el nombre del grupo de la Base de Datos de cuentas de usuario y borra todos los permisos asignados para ese grupo. Las cuentas de usuario de miembros de grupos individuales no son aceptadas.

#### $\ge$  Para borrar un grupo:

- 1. Desde el menú cuentas, seleccionar Grupos.
- La caja de dialogo "Seleccionar grupo de usuario" aparecera.
- 2. Seleccionar un nombre de grupo, y seleccionar <Borrar>.
- 3. Seleccionar <OK> cuando aparezca el indicador de confirmacion, y seleccionar <Hecho>.

#### 6.3.8 Configurando recursos de permisos y revisiones

Los permisos asignados para un recurso individual determina que usuarios pueden usar el fecurso y que accién pueden realizar con esto. Para que los usuarios puedan accesar a los recursos, se tienen que asignar permisos para el recurso a un usuario en particular (de otra manera por asignacién de permisos para ese usuario o para el grupo def cual el usuario pertenece).

Cuando se asignan permisos para un recurso se puede escoger, revisar, 0 monitorear que acciones toman los usuarios en este recurso. Cuando se revisa un recurso, Lan Manager escribe una entrada para un archivo conocido como el registro de revision donde quiera que el usuario realice ta accion sobre el recurso. La entrada de revisién lista el recurso, la accion tealizada y quien realiza esta, y la fecha y hora de la accién.

# Permisos

Los permisos para un recurso determinan que acciones puede un usuario realizar con ese recurso. Los recursos incluyen impresoras, dispositivos de comunicacién, directorios, archivos, nombres filtrados. Cuales permisos asignar al recurso dependera de que tipo de recurso es.

Directorios y archivos requieren un rango de permiso que se puede especificar variando los niveles de acceso. Impresoras, dispositivos de comunicación y nombres filtrados requieren uno de dos permisos dependiendo si el acceso es permitido 0 no.

#### R (Leer)

Los usuarios pueden leer y copiar archivos, correr programas, cambiarse de un subdirectorio a otro dentro de un directorio compartido y leer los atributos extendidos de los archivos.

Para correr un archivo de programa (con extensién .COM, .EXE o .BAT), un usuario en una Estacion de Trabajo con MS-DOS debe tener el permiso R tanto para el archivo como para el directorio. .

#### W (Escritura}

Los usuarios pueden escribir el contenido o extender atributos a un archivo.

Note cuando un usuario con una Estacién de Trabajo MS-DOS abre un archivo compartido para este y entonces borra el contenido del archivo, ef archivo es recreado. Sin embargo, para usuarios con estaciones de MS-DOS con acceso completo de escritura sobre un archivo, asignar estos permiso de C asi como permiso de W.

#### c (Crear)

Los usuarios pueden crear archivos y subdirectorios dentro de un directorio companrtido. Después de crear un archivo, un usuario con permiso C puede leer desde el archivo o escribir hacia el archivo y extender los atributos de este o únicamente cerrarlo.

#### O (Borrar)

Los usuarios pueden borrar archivo y subdirectorios dentro de un directorio compartido pero no pueden borrar el directorio compartido.

#### X (Ejecutar) .

Los usuarios pueden correr un archivo pero no jeer o copiar este. Unicamente computadoras con MS OS/2 0 MS DOS 5 reconacen el permiso X. Para permitir a un usuario con una Estacion de Trabajo correr un programa con versiones de MS-DOS anteriores a la 5, conceder al usuario el permiso R. El permiso R incluye todos tos derechos que el permiso X concede, entonces el permiso X es innecesario cuando ei usuario tiene el permiso R para un directorio o archivo.

#### A (Cambiar atributos)

Los usuarios pueden configurar banderas físicas en el archivo.

#### P (Cambiar permisos)

Los usuarios pueden cambiar los permisos para ei directorio o archivo. Conceder el permiso P para un directorio permitiendo al usuario e! cambio de permisos para ese Unico directorio, asi también para cualquier subdirectorio.

### Y (Si)

Proporciona a los usuarios los permisos RWCDA.

#### N (NO)

Previene a usuarios para el acceso a un directorio o archivo, este permiso excluye a usuarios individuales acezando a un directorio o archivo, a pesar de los permisos asignados para el grupo al cual el usuario pertenece. Se puede asignar el permiso N unicamente para usuarios individuales.

Se puede asignar el permiso Y, el permiso N, uno o más de R,W,C,D,X,A, y permiso P, o no asignar permisos para cada usuario, se puede asignar permisos Y uno 0 mas de R,W,C,D,XA, y permisos P, o no asignar permisos para el grupo.

# 6.4 Configurando niveles de seguridad compartidos

Con el nivel de seguridad compartido, cada recurso compartido es protegido con una única contrasefia. Se asigna la contrasefia cuando se comparte el recurso; se controla quien tiene acceso al recurso controlando quien conoce las contrasefias. Las cuentas de usuario no estan creadas en los servidores con nivel de seguridad compartido.

El modo de seguridad por default es nivel de seguridad usuario. Si no se conoce que tipo de seguridad tiene el servidor, escribir net config server. Para cambiar de nivel de seguridad de usuario a nivel de seguridad de compartido. Usar la caracteristica configuracién-administracion del programa de instalación.

#### 6.4.1 Administraci6n remota: compartiendo ADMINS e IPC\$

Para administrar locatmente un servider con nivel de seguridad compartido, simplemente iniciar el servidor y accesar el sistema. Se puede entonces compartir recursos y usar comandos de administrados. Para administrar el servidor remotamente, se deben de administrar los recursos ADMINS e IPCS.

Cuando se administra un servidor de nivel compartido remotamente (configurando el enfoque hacia el servidor o escribiendo el comando net admin \\nombre de la computadora), Lan Manager le indica que se proporcione la contrasefia para ADMINS.

Cambiando la contrasefia de ADMINS cuando Jos usuarios tienen conexiones activas no cambia el status de estas sesiones. Las sesiones permaneceran activas hasta que los usuarios desconecten sus Estaciones de Trabajo del servidor.

Los IPCS habilitan el interproceso de comunicacién (IPC) el cual es necesario para el servicio Netrun y algunas aplicaciones de red, para administracién remota, y para los usuarios que ven la lista de recurso compartidos del servider. Cuando se inicia la administraci6n de un servidor con nivel de seguridad compartida, debe de compartirse IPC\$.

Compartir IPC\$ es sencillo sin contrasefias. Si el IPCS esta protegido con contrasena, el usuario debe de conectarse hacia el IPCS, y entonces teclear la contrasefia, antes de que los usuarios puedan realizar cualquier tarea requieren de IPC\$ (incluyendo la visualización de la lista de recursos compartidos en el servidor).

# 6.4.2 ADMINS

EL recurso de administracién ADMINS controla la administracién remota. La administraci6n remota significa que se pueden realizar tareas administrativas en el servidor tocalizado desde cualquier punto donde se este trabajando. Un recurso de servidos ADMINS debe de ser compartido antes de que se pueda administrar el servidor remotamente.

Lan Manager automaticamente se conecta hacia ADMINS cuando una sesion de administracion temota inicia. Se puede conectar explicitamente hacia el recurso del servidor ADMINS desde una computadora remota. Conectandose al recurso ADMINS explicitamente proporciona todo el acceso a archivos y programas en el directorio de Lan Manager.

Se puede limitar el numero de usuarios quienes realicen administracién remota en el servidor una vez cambiando el valor en numadmin para el recurso compartido ADMINS. Configurar numadmin con uno o para un valor muy alto se va ha permitir mas de una persona a la vez que pueda realizar sesiones de administracién remota en el servidor.

#### 6.4.3. Comando IPC\$

IPCS controla el acceso de los nombres filtrados y fas interfaces programadas de aplicaciones remotas (APIs) controlando interprocesos de comunicacién (IPC).

En Lan Manager, ocurre un IPCS cuando un usuario o administrador:

- Ve Ia lista de los servidores de recursos disponibles.
- Se administra el servidor remotamente.  $\frac{2}{3}$ <br> $\frac{3}{4}$ <br>5
- Se utilizan servicio de Netrun.

- Se utilizan buzones de correo de primera clase.
- Se corren aplicaciones distribuidas. Las aplicaciones distribuidas es un producto de software tal como Microsoft SQL server e! cual esta disefiado para trabajar en red. En esas aplicaciones varias computadoras corren programas usando un unico set de datos.

El iPCS debe de ser compartido por cualquiera de esas tareas a ser realizadas. En un servidor con nivel de seguridad de usuario, Lan Manager automaticamente compartira el IPCS, En un servidor con nivel de seguridad compartido, se debe de compartir el IPCS especificamente.

Los usuarios y administradores no necesitan explicitamente conectarse al IPC\$. Cuando el IPCS es necesitado y hay privilegios permitidos, Lan Manager automaticamente los conectara hacia el IPCS.

Para un servidor que tiene nivel de seguridad compartida se puede asignar una contrasefa para el IPCS. Sin embargo, si se asigna una contrasefia al IPCS, los usuarios deben de escribir la contrasefa para ver la lista de recursos disponibles en e/ servidor, para usar el servicio de Netrun, o para ejecutar aplicaciones distribuidas.

#### 6.4.4 Compartiendo ADMINS o IPC\$

Se debe explicitamente compartir ADMINS e IPCS en un servidor con nivel de seguridad compartido, Para controlar la administracién remota o el acceso a nombres filtrados, se puede iniciar o parar la compartición de ADMINS e IPCS.

#### > Para compartir ADMIN\$ o IPCS

1. Desde el menú Ver, seleccionar Recursos compartidos La caja de dialogo "Recursos compartidos" aparecera:

|                              |                                      | Cа                                                                        |
|------------------------------|--------------------------------------|---------------------------------------------------------------------------|
|                              |                                      |                                                                           |
| [X] Mostrar recursos ocultos |                                      | Recursos Compartidos en WPROPANO<br>Pouse a todas for recursos            |
| Nombre compartido            | Recurso                              | Comentario                                                                |
| <b>ADMINS</b><br>ASSESSMT    | <b>C'UANNINA</b><br><b>CASSESSMT</b> | Adaia Remoto                                                              |
| ns.                          | 83                                   | Default compartido para el usuario interno                                |
| BACKLIST<br>α                | <b>CRACKLIST</b><br>c١               | Backup tummistrado en lista<br>Default compartido para el asuario interno |
| СОМО                         | COMI                                 | Access al madem                                                           |
|                              |                                      |                                                                           |

Pantalla 23. Recursos compartidos

En la casilla de lista se mostrardn los recursos que el servidor esta compartiendo. Para mostrar los recursos administrativos compartidos, seleccionar ta casilla "Mostrar recursos ocultos".

2. Seleccionar "Agregar recursos".

La caja de dialogo "Que quiere compartir" aparecera:

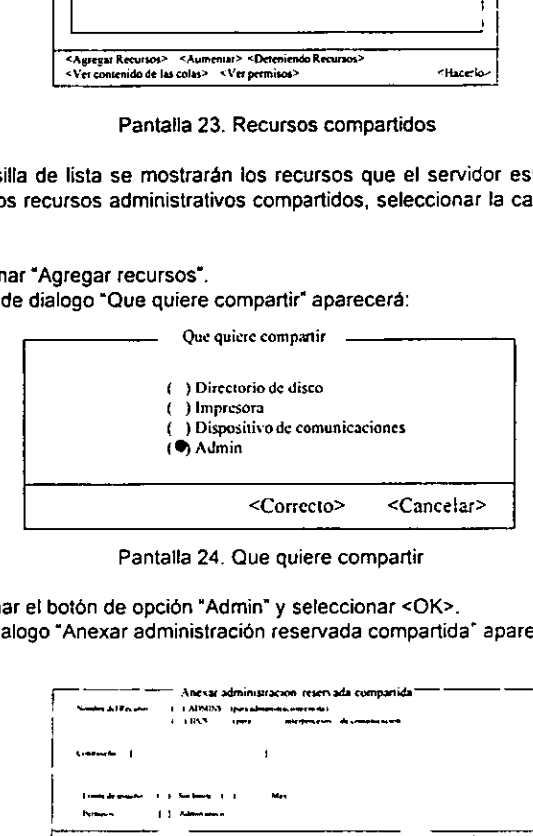

Pantalla 24. Que quiere compartir

3. Seleccionar el bot6n de opcién "Admin" y seleccionar <OK>.

La caja de dialogo "Anexar administración reservada compartida" aparecerá:

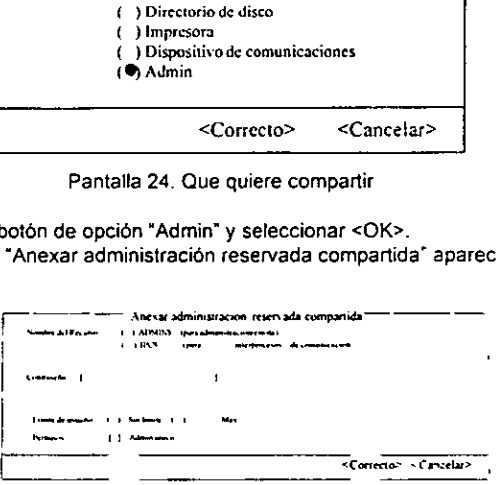

Pantalla 25. Anexar administracion reservada compartida

Si ef servidor tiene un nivel de seguridad compartido, esta caja de dialogo incluira la casilla de contraseña.

- 4, Desde el botén de opcidn "Compartir nombre', seleccionar "ADMINS" o "IPCS".
- 5. En la casilla "Comentario", escriba un comentario el cual aparecera cuando el administrador vea la lista de recursos compartidos del servidor. Sino se escribe ningun comentario para este recurso, Lan Manager mostrara el comentario por default--'IPC\$ remoto" para IPC\$ y "ADMIN\$ remoto" para ADMINS.
- 6. Sise esta compartiendo AMINS en un servidor con nivel de acceso compartido, en ta casilla de "Contrasefia', escribir ta contrasefia para el recurso.

La cadena realiza acciones que requieren un interproceso de comunicacién, no escribir una contrasefa para e! recurso de IPC\$

- 7. Desde el botén de opciones "Limite de usuario", seleccionar "Usuarios maximos" y escribir el máximo número de usuarios quienes pueden accesar al recurso simultáneamente. Si no se quiere limitar el nimero de usuarios quienes acezan al recurso simultaneamente, en el boton de opciones "Limite de usuarios", seleccionar "Ilimitado".
- 8. Sise esta compartiendo el recurso de IPC\$ y se quiere hacer disponible unicamente para fos administradores, seleccionar la casilla "Unicamente administrador"
- 9. Seleccionar <OK>, y entonces seleccionar <Hecho>.

# 6.4.5. Cambiando las opciones de recursos administrativos

Se puede cambiar la configuracién de un recurso administrativo que ha sido compartido en un servidor con nivel de seguridad usuario o nivel de seguridad compartida. Se pueden cambiar las siguientes configuraciones.

- 4. El comentario para un recurso administrativo.
- 2. Ellimite de usuarios.
- 3. Quien esta permitido para usar un recurso.—Por ejemplo: unicamente administradores 0 todos los usuarios.
- 7 Para cambiar las opciones de recursos administrativos:
	- 1. Desde el menu Ver, seleccionar Recursos compartidos La caja de dialogo "Recursos compartidos" aparecera.
	- 2. Seleccionar la casitla "Mostrar recursos ocultos'.
	- 3. Seleccione el recurso administrativo, y escoger <Aumentar> La caja de dialogo "Informacién. del recurso especial IPCS" aparecera:

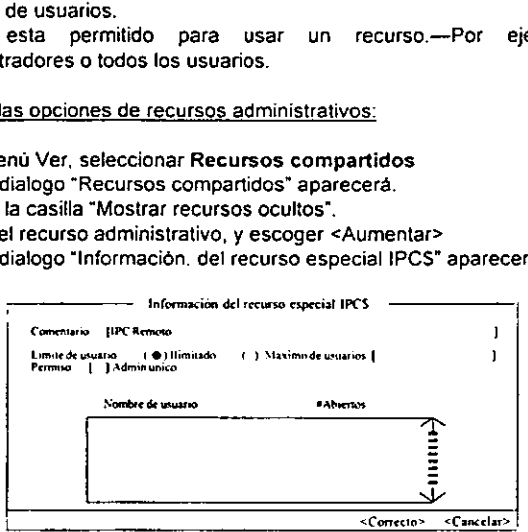

Pantalla 26. Informacion. del recurso especial IPCS

- 4. Cambiar cualquier opcion que se desee cambiar, y seleccionar <OK>.
- 5. Seleccionar <Hecho>.

# 6.5 Recursos de disco

Con Lan Manager, se pueden compartir directorios y especificar que usuarios pueden accesar al directorio. Se puede compartir cualquier directorio en el servidor, incluyendo el directorio root.

Para compartir un directorio, se asigna un nombre compartido a un directorio. El nombre compantido identifica el directorio compartido para los usuarios, pero todos los recursos en el servidor deben tener un nombre compartido único.

# 6.5.1 Compartir un Directorio con nivel de seguridad de usuario

Para compartir un directorio con usuarios de la red en un servidor con nivel de seguridad de usuario, primero se comparte el directorio, y entonces se establecen los permisos para dar acceso a grupos y acceso a usuarios. Cuando se comparte un recurso de disco, se pueden establecer revisiones con seguridad en el tipo de acceso. Se puede también establecer una tevisién para archivos especificar, y subdirectorios especificos dei recurso de! disco compartido. omparte el directoria<br>
con seguridad en el<br>
con seguridad en el<br>
os especificar, y<br>
directorio en un ser<br>
directorio en un ser<br>
r, seleccionar Compartir Re<br>
directorio en un ser<br>
directorio en un ser<br>
directorio en un ser<br>

- > Para compartir un directorio en un servidor con nivel de seguridad de usuario:
	- 1. Del menú Ver, seleccionar Compartir Recursos. La caja de dialogo "Compartir Recursos" aparece:

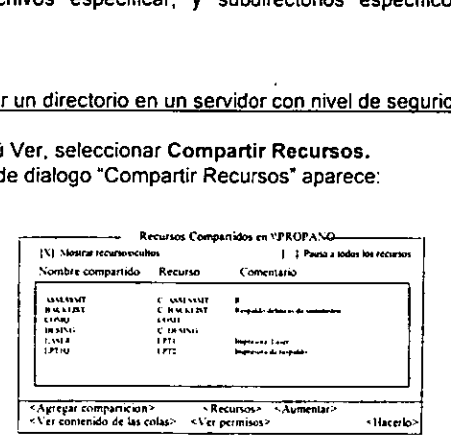

Pantalla 27. Compartir Recursos

2. Seleccionar <Agregar comparticién> La caja de dialogo "Que quiere compartir" aparece:

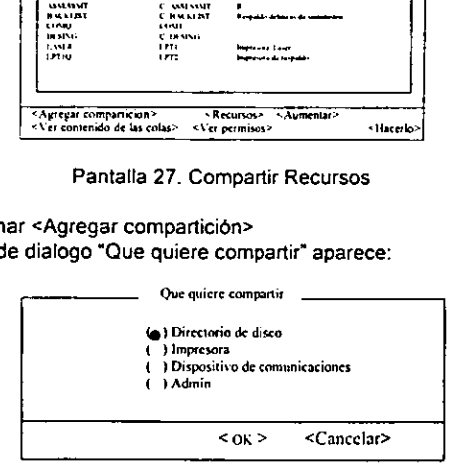

Pantalla 28. Que quiere compartir

3. Seleccionar la opcion de botén "Directorio de Disco", y seleccionar <OK>

La caja de dialogo "Compartir un Directorio con la red" aparece:

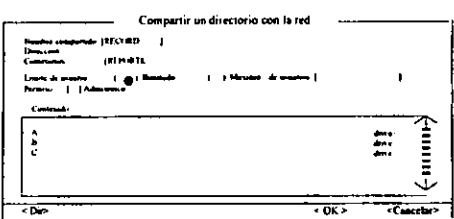

Pantalla 29. Compantir un Directorio con la red

En la casilla "Nombre companrtido", teclear el Nornbre compartido para el directorio que se quiere compartir.

El Nombre compartido puede contener hasta 12 caracteres, incluyendo !etras, numeros, y los siguientes caracteres especiales:<br>i # S % & @ () - . ^ \_ ' {} ~

Las siguientes palabras no se pueden usar en Nombre Compartidos; el comando net use utilizado con cualquiera de estos nombres fallara :

- 
- 
- a. DEV<br>
b. COMM<br>
c. MAILSLOT<br>
d. PIPE<br>
e. PRINT<br>
f. QUEUES<br>
a. SEM
- 
- 
- b. COMM<br>c. MAILSL<br>d. PIPE<br>e. PRINT<br>f. QUEUE<br>9. SEM<br>h. SHARE
- 
- SHAREMEM

El! Nombre compartido puede ser diferente para el nombre det directorio. El Nombre Compartido puede incluir mas de una prioridad.

En la casilla "Direccion", tectear la direccién absoluta, incluyendo la letra det drive, del directorio que se va ha compartir.

En fa Direccion debe contener un caracter en blanco, incluye el drive y la direccion con comillas (" \*).

O, de ia caja "Contenido de" seleccionar el drive que contiene el directorio, y seleccionar <Dir>. Seleccionar un directorio. Para compartir uno de sus subdirectorio, seleccionar <Dir> de nuevo. Repetir este paso hasta que la caja de lista presente el directorio que se quiere compartir. La direccién para la seleccion esta exhibiéndose en la caja "Contenido de".

- En Ia casilla "Comentario", teclear un comentario para estar exhibido con el recurso cuando el usuario vea la lista de recursos disponibles. Este pasa es opcional.
- Oe la opcién de botén "Limite de usuario', especificar que se puede usar el recurso.
	- a, Parano establecer limite, seleccionar "Himitada".
- de botón "Limite de usua"<br>establecer limite, selecci<br>leccionar un limite, selecci<br>leccionar un limite, sel<br>de usuarios que es<br>lando la caja de texto cu<br>para maxusers dent<br>cer el directorio solamerador, seleccionar la casi<br> b. Para seleccionar un limite, seleccionar "Maximo de usuarios" y teclear el numero de usuarios que estaran permitidos. Si un numero aparece acompafiando la caja de texto cuando se selecciona "Maximo de usuarios" este valor es para maxusers dentro de la seccién del servidor del archivo LANMAN.INI. El número de usuarios no pueden exceder este valor.
	- c. Para hacer el directorio solamente disponible para usuarios con privilegios de administrador, seleccionar la casilla "Admin unico'.
- 8. Seleccionar <OK>.
	- La caja de dialogo "Seleccionar un archivo para los permisos de acceso" aparece:

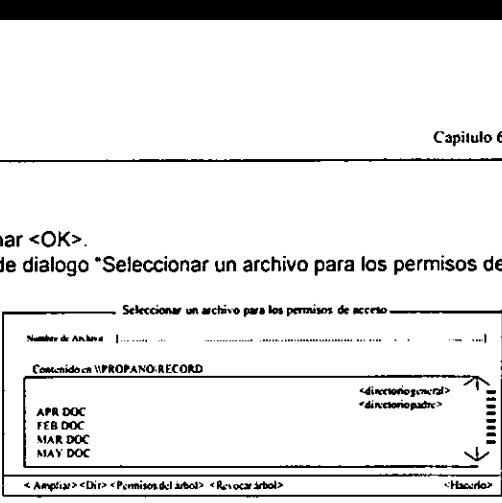

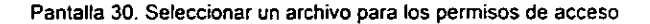

A partir de esta caja de dialogo, se pueden establecer permisos y eventos certificados para el directorio, y para cualquiera de sus archivos y subdirectorios.

9. Sino se quiere establecer permisos y eventos certificados como se comparte el recurso, seleccionar <Hecho> dos veces.

# 6.5.2 Compartiendo un directorio con nivel de seguridad compartida

Compartiendo un directorio en el servidor con nivel de seguridad compartida es realizado para la primer caja de dialogo. Todos los subdirectorios y archivos dan permisos que se asignan por la comparición de directorios.

- **Para compartir un directorio con nivel de seguridad compartida:** 
	- 1. Del menú Ver, seleccionar Compartir Recursos. La caja de diaiogo "Compartir Recursos" aparece.
	- 2. Seleccionar <Agregar companticién>
		- La caja de dialogo "Que quiere compartir' aparece.
	- 3. Seleccionar la opcién "Directorio de disco", y seleccionar <OK> La caja de dialogo "Compartir un directorio con la red" aparece:

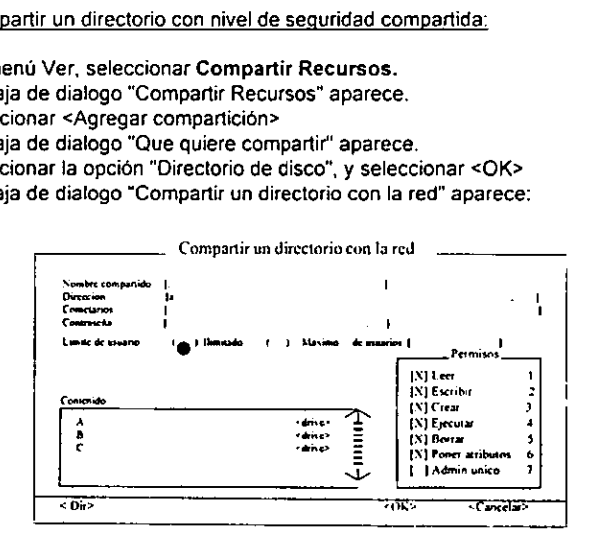

Pantatla 31. Compartir un directorio con la red

4. En lacasilla "Nombre compartido", teclear el nombre para el recurso. El Nombre compartido puede tener hasta 12 caracteres, incluyendo letras, numero y los siguiente caracteres:

 $i#$ \$%&@()-.^\_ \ \ ~

- 5. En la casilla "Direccion", teclear !a direccién absoluta incluyendo Ia letra del drive, del directorio que se quiere compartir. O de la casilla "Mantener apagado", seleccionar el drive que contienen el directorio, y seleccionar <Dir>
- 6. En la casilla "Comentario", teclear un comentario para estar exhibido con el recurso cuando el usuario vea la lista de recursos disponibles.
- 7. En la casilla de texto "Contrasefia", teclear una contrasefia para et directorio. La contrasefia no es mostrada af ser tecleada.

Si la casilla "Contrasefa" se deja en blanco, Lan Manager no requiere una contrasefia para que el usuario tenga acceso al directorio. Esta paso es opcionat.

- 8. De la opcidn "Limite de usuario", especificar cuanta gente puede utilizar el recurso a la vez.
	- a. Para no establecer limite, seleccionar el botén "Ilimitado".
	- b. Para establecer un limite, seleccionar el botén "Maximo de usuarios" y teclear el ndmero de usuarios que tienen permiso. Si un numero aparece en la casilla cundo se selecciona "Máximo de usuarios", este valor es del maxusers dentro de la seccién del servidor en el archivo LANMAN.INI. El numero de usuarios no puede exceder este valor.
- 9. Para establecer permisos en el directorio usado de la caja "Permisos". Seleccionar la caja a verificar para cada permiso que se necesita dar a los usuarios.
	- « Para restringir el uso de un directorio a administradores, seleccionar ta caja "Admin unico". Usuarios con permisos de administrador necesitan conectarse a un recurso ADMINS.
- 10. Seleccionar <OK> y entances seleccionar <Hecho>.

# 6.6 Manejo de Impresoras

Aunque Lan Manager habilita e! uso y la comparicion remota de impresoras, esto es bajo la linea del Sistema Operativo MS OS/2, el cual habilitan los dispositivos controladores de impresién y proporciona soporte basico de impresién. Como resultado, mucho del trabajo de configuracion e instalacién de impresoras y crear colas de impresién toma lugar con MS OS/2 Administrador de impresién en lugar de Lan Manager. Unicamente después de que se tienen instaladas las impresoras usando el Administrador de impresion se puede usar Lan Manager para hacerlas disponibles en la red.

Las colas de impresién en Lan Manager son spooleds. Estaciones de trabajo que mandan trabajos de impresion al spooled de impresién son encolados liberandose para otras tareas las estaciones de trabajo no tienen que esperar a que su trabajo sea impreso.

Las aplicaciones que deben comunicarse directamente con ciertas impresoras seriales (como algunos ploters) no pueden ser usados con el spooler. Se pueden compartir las impresoras a través de dispositivos de comunicacién de cola (una puerto serial).

# 6.6.1 Instalacién colas de impresién

Lan Manager proporciona diversas opciones para instalar colas de impresion. Se puede instalar una cola por cada impresora, una cola para multiples impresoras, o multiples colas para cada impresora.

# Una cola, una impresora

Una configuracion siempre para la cola es una cola para cada impresora. Esta configuracion es recomendada cuando la red Unicamente tiene una impresora, o cuando cada impresora es usada para diferentes tipos de impresién.

La figura 1 muestra como una cola de impresién trabaja con una impresora, es este ejemplo tres Estaciones de Trabajo mandan sus trabajos de impresién a la cola, esta manda el primer trabajo a la cola y almacena los otras trabajos hasta que la impresora tenga terminado el primer trabajo de impresion. ene una impre<br>esión trabaja co<br>ajos de impresiajos<br>asta que<br>Colas de impresiajos

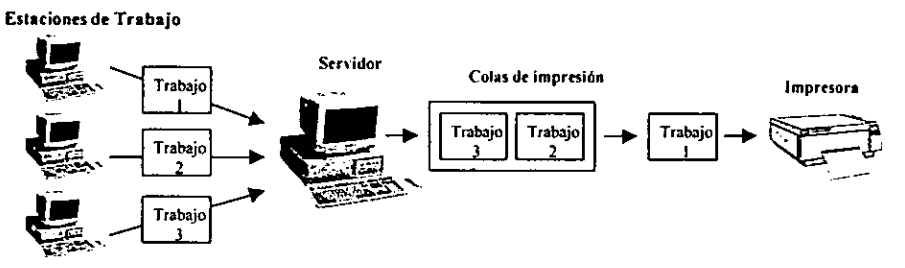

Figura 1. Una cola de impresién, con una impresora

# Una cola, multiples impresoras

También se puede instalar una cola que mande trabajos hacia varias impresoras. Los trabajos son mandados a las impresoras de acuerdo con el orden de trabajo en !a cola. El primer trabajo en la cola siempre va hacia la préxima impresora disponible. Esta configuracién es una manera eficiente de compartir el grupo de impresoras similares.

La figura 2 muestra como una dnica cola de impresién trabaja con varias impresoras. Notar que todas las impresoras acezan por la unica cola !a cual debe de usar e! mismo controlador de impresién.

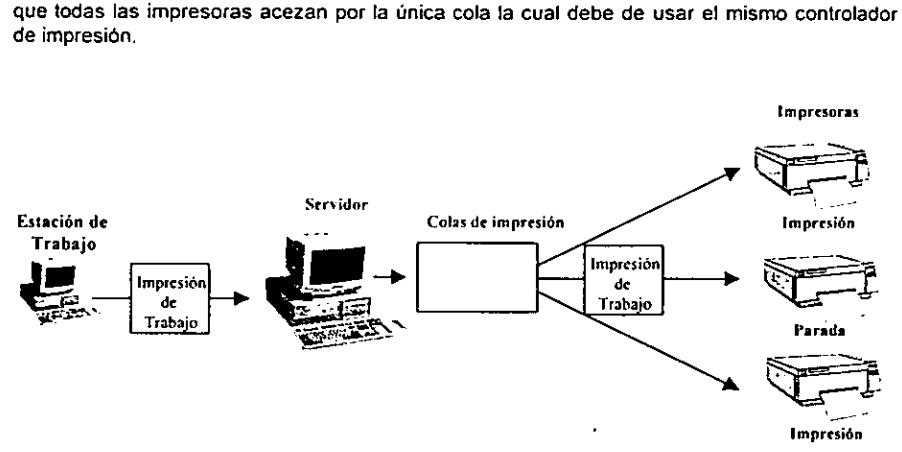

Figura 2. Unica cola de impresién, varias impresoras

#### Múltiples colas, una o más impresoras

Se pueden instalar una o más colas que manden trabajos a la misma impresora o impresoras. Esta configuracién se usa especialmente si se instala en colas de varias maneras, como proporcionar a estos diferentes niveles de prioridad. Con esta configuracion, los trabajos en cola de alta prioridad son impresos antes que los trabajos en cola de baja prioridad. La figura 3 muestra dos colas trabajando con una sola impresora.

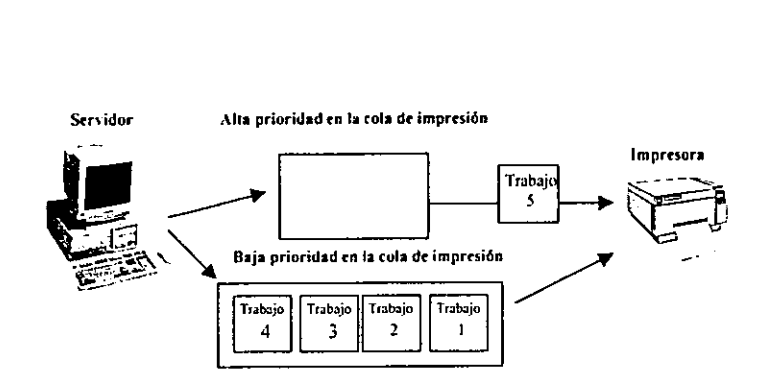

Figura 3. Dos colas, con una sola impresora

Se pueden usar multiples colas con una impresora cuando se tiene una aplicacién que requiere un proceso especial de impresion. La cola de impresion que usa proceso de impresion especial para esa aplicacién es especifico, y otra cola de impresién directa a todos fos otros trabajos.

La figura 4 muestra otra posible y más compleja instalación. La cola A manda trabajos a las impresoras A, B y C. La cola B manda trabajos a la cola B. La cola C manda trabajos a las impresoras B y C.

Esta configuracién compleja como fa mostrada en el ejemplo proporciona conveniencia y flexibilidad, Esta ofrece flexibilidad ya que se tienen diferentes colas para diferente propdsitos, y este ofrece a los usuarios conveniencia de mandar sus trabajos a la proxima impresora disponible.

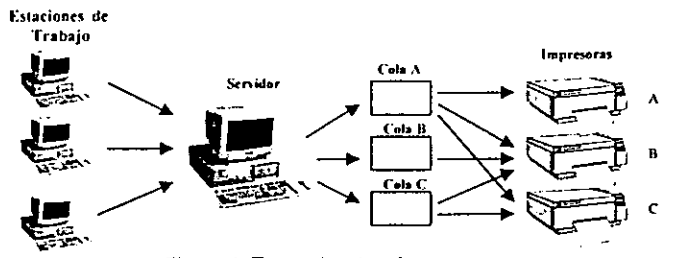

Figura 4. Tres colas, tres impresoras

# Una cola usando impresoras locales y remotas

Con Lan Manager, una cola de impresién puede direccionar trabajos a impresoras en mas de un servidor. En esta configuración, se comparten impresoras remotas como colas seriales y conectarlas desde el servidor local hacia la cola serial. Se puede crear una cola de impresién en el servidor locat, especificando los nombres de los dispositivos asignados hacia las colas seriales y los nombre de los dispositivos de las impresoras locales.

Por ejemplo, se debería usar esta configuración para proporcionar acceso a muchos usuarios hacia una impresora conectada a una Estacién de Trabajo corriendo un servicio similar. Se comparte la impresora conectada a la Estacién de Trabajo como parte de la cola serial. Entonces desde el servidor se conecta esa cola serial y se especifica el nombre del dispositivo como parte de la cola de impresión.

# Configuracién de! puerto paralelo

A diferencia de MS-DOS, MS OS/2 permite ta interrupcién det manejo de Ia trasferencia de datos por el puerto paralelo de impresién (LPT). Para obtener un mejor rendimiento de una computadora que tiene mas de un puerto paralelo de impresién. Los puertos LPT deben ser configurados usando diferentes direcciones de puerto, y los niveles IRQ (interrupciones de Hardware). Una cola usando impresoras locales y remoticon<br>Con Lan Manager, una cola de impresión pued<br>un servidor. En esta configuración, se compart<br>conectarlas desde el servidor local hacia la cola<br>en el servidor local, especificand Una cola usando impresoras locales y remoticon Lan Manager, una cola de impresión pued<br>un servidor. En esta configuración, se compart<br>conectarlas desde el servidor local hacia la cola<br>en el servidor local, especificando lo

MS OS/2 soporta tres diferentes direcciones de puerto LPT, cada una correspondiendo a un nivel IRQ especifico, como se muestra en Ia siguiente tabla.

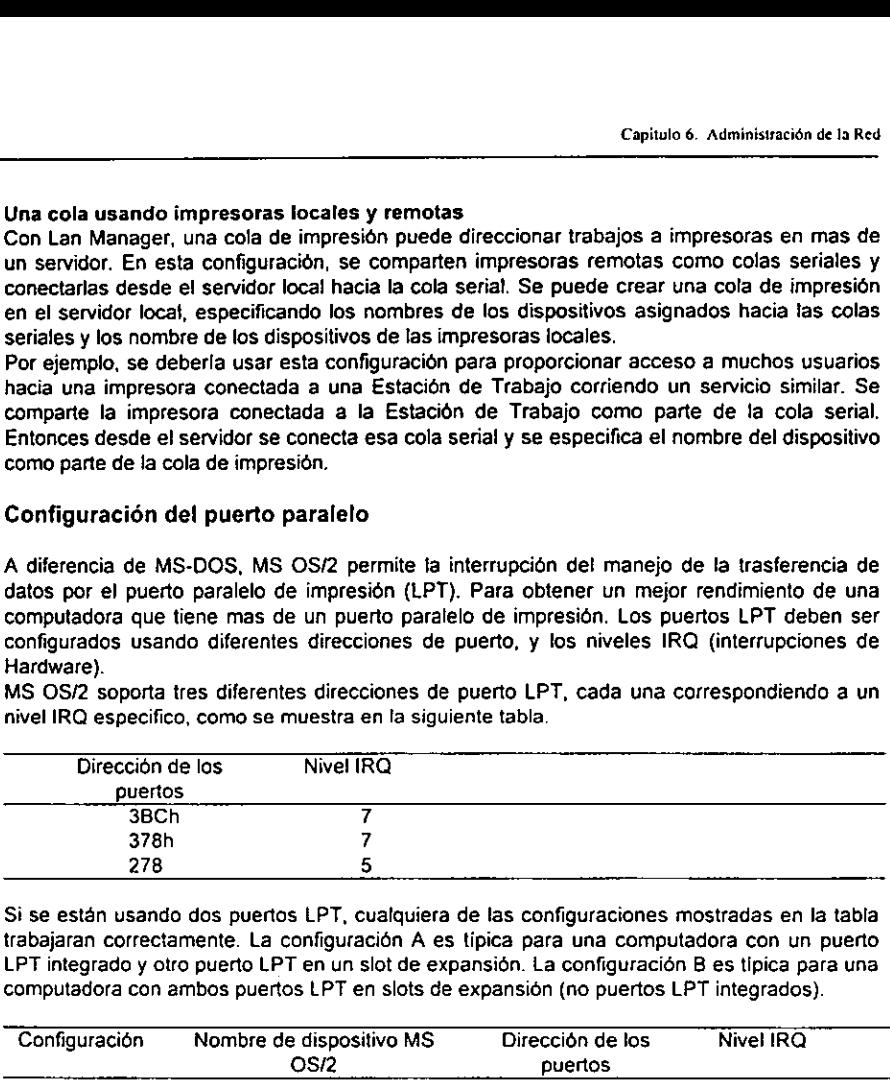

Si se estén usando dos puertos LPT, cualquiera de las configuraciones mostradas en la tabla trabajaran correctamente. La configuracién A es tipica para una computadora con un puerto LPT integrado y otro puerto LPT en un slot de expansión. La configuración B es típica para una computadora con ambos puertos LPT en slots de expansion (no puertos LPT integrados).

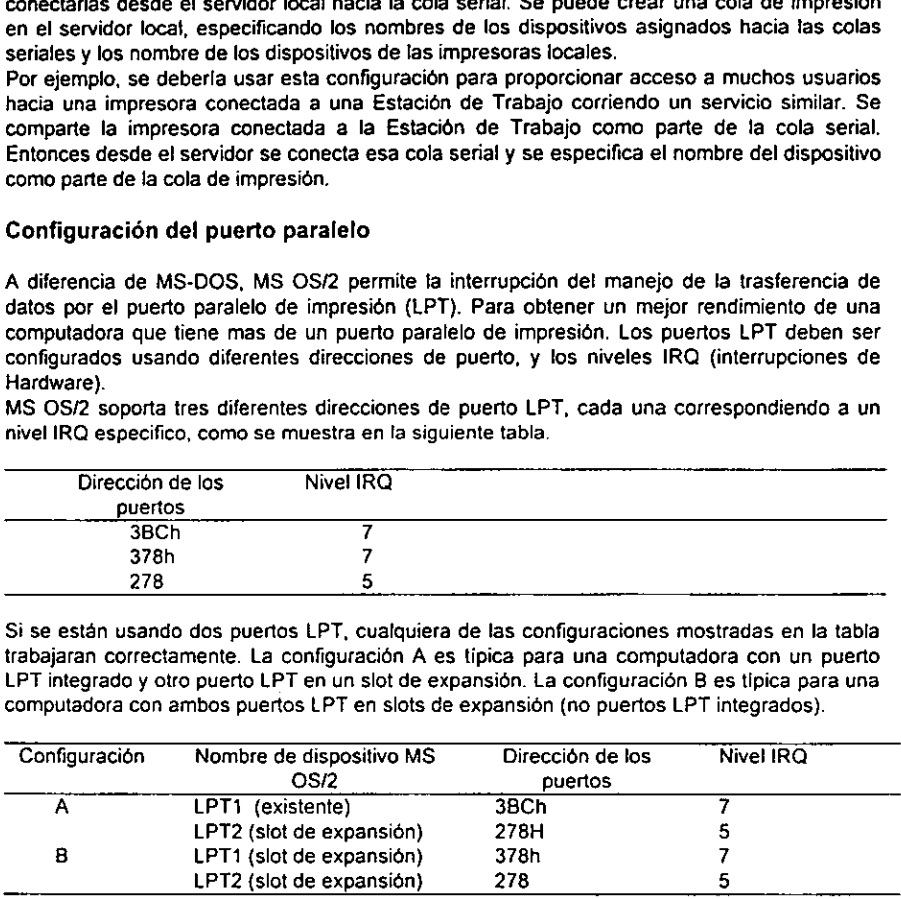

No todos los puertos de Hardware pueden ser configurados de la misma manera. Algunos puertos paralelos son forzados hacia el IRQ 7 no importando que puerto LPT se escoja, y no se podrán generar interrupciones IRQ hasta que ellas indiquen que se puede. En estos casos, el resultado sera una salida lenta o bloqueo de uno o mas puertos LPT. En este caso se necesitara remplazar el puerto de Hardware con otro que pueda ser configurado.

# Configuracién del puerto serial

Si se van a usar puertos seriales (COM) para conectar una o más impresoras:

# > Para usar un puerto serial, para conectar una o más impresoras:

- 1. Asegurarse que se tiene la linea: device=c:\os2\comx.sys en el archivo CONFIG.SYS, donde x puede ser 1 o 2. Se usa 2 para computadoras que incorporan arquitectura micro canai. erto serial, para conectar una<br>rse que se tiene la lin<br>SYS, donde x puede ser<br>an arquitectura micro canal.<br>lescritorio del Administración<br>le menú de Opciones , selecc<br>de dialogo "Puertos de comu Parto serial, para conectar una<br>
rice serial, para conectar una<br>
SYS, donde x puede ser<br>
an arquitectura micro canal.<br>
l'escritorio del Administració<br>
l'escritorio de Opciones, selecc<br>
de dialogo "Puertos de comunitatives"
- 2. Desde el escritorio det Administracion de impresion, seleccionar Utilerias.
- 3. Seleccionar panel de control .

4. Desde el menú de Opciones , seleccionar puertos de comunicación. La caja de dialogo "Puertos de comunicacién™ aparecera:

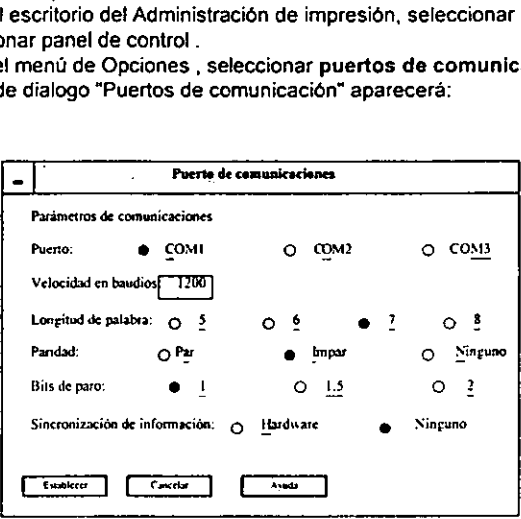

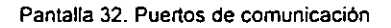

- 5. Asegurarse que el puerto de comunicacién asincrona (COM) este, o corresponda en la configuracion de la impresora en el archivo CONFIG.SYS.
- 6. Desde los botones "Handshake", seleccionar "Ninguno" para usar el protocolo XON/XOFF.
- 7. Seleccionar el boton "Iniciar".

# 6.6.2 Accesando multiples impresoras en una cola

Con Lan Manager se pueden asignas una o más impresoras en una única cola de impresión. Como trabajos que vienen del spooler, esta direccién manda los trabajos hacia la primera impreso disponible. Esta caracteristica es usada especialmente en una oficina muy ocupada donde los usuarios comparten varias impresoras.

Se usa el administrador de impresidn, el comando print installer para crear colas; en el administrador de impresién se usa el comando printers para anexar impresoras a colas existentes. El nombre del dispositivo, formas y fuentes seleccionadas deben ser idénticas para todas las impresoras en la cola.

# $\geq$  Para anexar impresoras a una cola existente:

- 1. El administrador de impresion, seleccionar ia cola en la cual se desea instalar ja impresora, entonces seleccionar instalar. oras a una cola existente<br>produces seleccionar instantas<br>and the matter of the seleccionar instantas.<br>and the matter of the selection of the selection of the selection of the selection of the selection of the selection of oras a una cola existe<br>prode impresión, seleccionar inspectados.<br>artes seleccionar inspectados.<br>go "Agregar impreso".<br> $\boxed{-}$
- 2. Escoger impresoras.
- 3. Escoger agregar .

La caja de dialogo "Agregar impresora" aparecera:

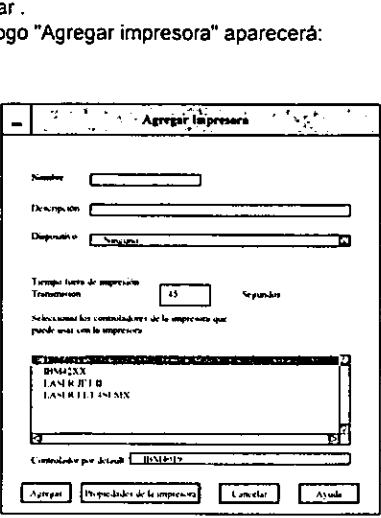

Figura 33. Agregar impresora

- 4. En la casilla de "Nombre", escribir un nombre para la impresora la cual se desea anexar a Ja cola. El nombre puede tener hasta 32 caracteres.
- 5. En ta casilla de descripcion, escribir una breve descripcién que ayude a distinguir esta impresora de las demas en la cola.
- 6. En la casilla "Dispositivo", seleccionar el puerto usado por la cola en la cual se esta agregande la impresora.
- 7. Seleccionar el botón Propiedades de la impresora para escoger la forma y fuentes a ser usadas, entonces seleccionar el botén Enter cuando sea hecho.
- 8. Seleccionar el botón Agregar.
- 9. Seleccionar el botón OK.

# 6.6.3 Compartiendo una cola de impresion

Para proporcionar acceso a los usuarios de la red a una cola de impresion, se debe de compartir esa cola con la red usando Ia pantalla de administradores de Lan Manager. Se pude crear una cola de impresién desde la pantalla de Lan Manager y compartir esta al mismo tiempo o se puede compartir una cola existente. Cundo se comparte una cola de impresién por primera vez Lan Manager automaticamente muestra la caja de dialogo que se usa para asignar un nombre compartido para la cola y configurar esta en las opciones de cola. Cuando se detiene una cola compartida, Lan Manager hace una copia de las opciones y muestra estas cuando se comparte fa cola nuevamente.

> Para compartir una cola de impresién:

- 4. Cambiar a la pantalla completa de MS-OS/2.
- 2. Accesar a la red como administrados.
- 3. Desde el mend Ver de la pantalla para administradores de Lan Manager, seleccionar recursos compartidos. Cola de impresión:<br>
antalla completa de M<sup>4</sup><br>
d como administrados<br>
Ver de la pantalla par<br>
pantallos.<br>
Completance Report

La caja de dialogo "Recursos Compartidos" aparecera:

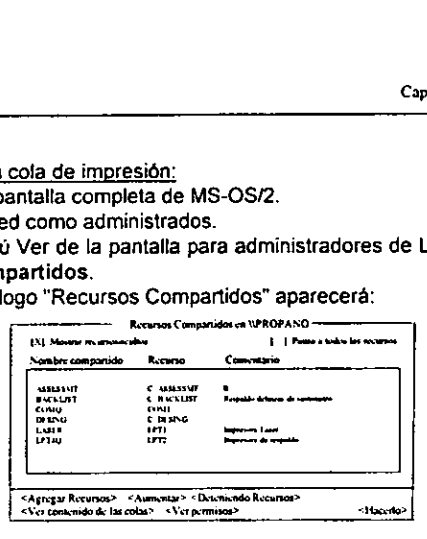

Pantalla 34. Recursos Compartidos

4. Seleccionar <Agregar Comparicién>.

La caja de dialogo "Que es lo de desea compartir" aparece:

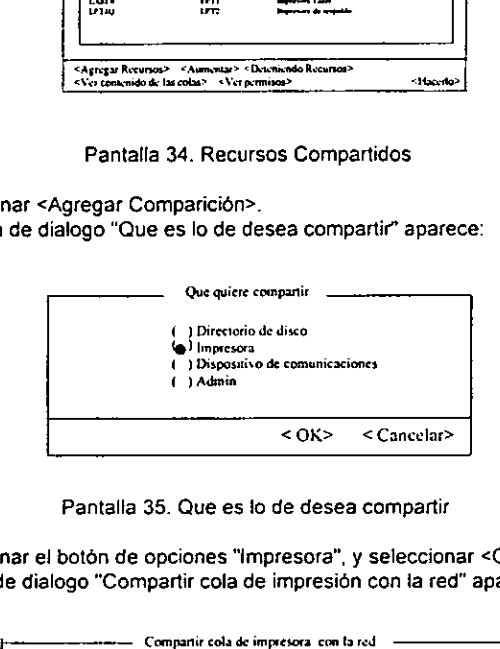

Pantalla 35. Que es fo de desea compartir

5. Seleccionar el boton de opciones "impresora", y seleccionar <OK>. La caja de dialogo "Compartir cola de impresién con ia red" aparecera

|           |                                                 |                                                                                                    | I Impresora<br>1 Admin | ) Dispositivo de comunicaciones        |                      |                       |                       |  |
|-----------|-------------------------------------------------|----------------------------------------------------------------------------------------------------|------------------------|----------------------------------------|----------------------|-----------------------|-----------------------|--|
|           |                                                 |                                                                                                    |                        |                                        |                      | $<$ OK> $<$ Cancelar> |                       |  |
|           |                                                 | Pantalla 35. Que es lo de desea compartir                                                                                        |                        |                                        |                      |                       |                       |  |
|           |                                                 | cionar el botón de opciones "Impresora", y seleccionar <ok:< th=""><th></th><th></th><th></th><th></th><th></th><th></th></ok:<> |                        |                                        |                      |                       |                       |  |
|           |                                                 | a de dialogo "Compartir cola de impresión con la red" apare                                                                      |                        |                                        |                      |                       |                       |  |
|           |                                                 |                                                                                                    |                        |                                        |                      |                       |                       |  |
|           |                                                 |                                                                                                    |                        | Compartir cola de impresora con la red |                      |                       |                       |  |
| Contracto | Newton companies (LASER<br><b>Communication</b> | <b>Last impreson</b>                                                                                                    |                        |                                        |                      |                       |                       |  |
|           | Limite de usaario<br>Permito I I Admin unice    | 3 January C<br>. .                                                                                                    |                        |                                        | 1 Maximo de munica l |                       |                       |  |
| Cola      |                                                 |                                                                                                    |                        | <b>Concessio</b>                       |                      |                       |                       |  |
|           | <b>LASER</b>                                    |                                                                                                    |                        |                                        |                      |                       |                       |  |
|           | <b>NEWSLETR</b>                                 |                                                                                                    |                        | Impresora Laser                        | Impresora de matriz  |                       | $-$<br>- -<br>-driver |  |

Pantalla 36. Compartir cola de impresión con la red

6. Especificar un nombre nuevo o existente para la cola de impresion que se quiere compartir. En la casilla "Nombre compartido", escribir un nuevo nombre compartido, 0 desde Ia casilla "Cola", seleccionar un nombre compartido existente.

Las siguiente palabras no deben ser usadas como nombre compartidos, comando de net use para compartir con cualquiera de estos nombres podria fallar:

- a. DEV
- b. COMM

- MAILSLOT
- d PIPE
- e PRINT
- **QUEUES**
- SEM a.<br>b.c.d.<br>e.f.<br>g.h.
- h. SHAREMEM
- 7. Enlacasilla "Remarcar", escribir un comentario para la cola de impresién.
- Este comentario es visible para los usuarios que estan viendo los recursos disponibles en el servidor.
- 8. Lan Manager mostrara la casilla "Contraseña" únicamente si el servidor tiene nivel de seguridad compantido. En la casilla "Contrasefa", escribir una contrasefia. Unicamente usuarios que conozcan la contrasefia pueden accesar a la cola. Si no se proporciona una contrasefia, cualquiera puede usar la cola. La contrasefia puede tener hasta 8 caracteres.
- 9. Desde tos botones de opcién "Limites de usuarios", especificar quien podra usar la cola.
	- a. Para no especificar limite, seleccionar "Ilimitado"
	- b. Para asignar un limite, seleccionar "Máximo de usuarios". Escribir el número de usuarios en la caja de texto. Si un numero aparece en la caja de texto cuando se selecciona "Máximo de usuarios", este valor viene desde la entrada maxusers de ta seccién <Servidor> del archivo LANMAN.INI. El numero de usuarios no puede exceder este valor.
- 10. Seleccionar <OK>.

Si la cola de impresién con el nombre compartido especificado no existe actualmente, un mensaje aparecera para que se cree una cola. (Notar que cada cola debe tener un único nombre compartido) cuando se pida la confirmación, seleccionar <OK>.

- 11, Seleccionar <Hecho>.
- 12. Siel servidor tiene nivel de seguridad de usuario, otra caja de dialogo aparecera, permitiendo especificar quien tiene permisos para esa cola. Esta caja de dialogo también permite iniciar la revisión de recursos.
	- a. Para cambiar las caracteristicas de revisién, seleccionar la caja apropiada. Para cambiar fos permisos, seleccionar ia caja apropiada o seleccionar Ja caja "Usar permisos por default".
	- b. Para mover usuarios desde ta caja "Permisos no asignados" hacia {a caja "Permisos asignados", seleccionar el nombre y escoger <Permitir>. Para mover usuarios desde la caja "Permisos asignados" hacia la caja "Permisos no asignados", seleccionar e! nombre es escoger <Revocar>.
- 13. Cuando la caja de dialogo refleja los permisos que se quieren para 'a cola, seleccionar <OK>.

# 6.6.4 Estaciones de trabajo corriendo bajo MS-DOS

MS-DOS soporta tres puertos patalelos de impresora, con solo estar designado el nombre del controlador LPT1:, LPT2:, y LPT3:. Ya que MS-DOS no puede reconocer controladores remotos, se supone que estos nombres de dispositivos corresponden a impresoras que estan conectadas directamente a la computadora o en la cual estan corriendo. En una Estacién de Trabajo Lan Manager con MS-DOS, se puede accesar a una impresora remota simplemente asignando uno de los nombres de dispositive al puerto paralelo. Lan Manager intercepta la informacién enviada a este nombre de dispositivo y redirecciona a la correspondiente impresora remota. Si se asigna uno de los nombres de dispositive (usuaimente LPT1:) al puerto local, se puede usar LPT2: 0 LPT3: para impresoras remotas.

Para asignar a un puerto paralelo un nombre de un dispositivo de una impresora remota, usar la siguiente sintaxis:

### net use ipt2: \\propano\laser4

Una vez que se ha especificado una impresora rémora, la conexión es trasparente para el usuario y la aplicación. Simplemente hay que seleccionar una impresora del mismo tipo, o compatible con, el conectado en el servidor remoto.

Cuando se trabaja con aplicaciones que solamente imprimen en LPT1:, se tiene que asignar el nombre del dispositivo LPT1: a la impresora remota a la cual se desea conectar. Si también se desea imprimir en una impresora local, primero hay que desconectarse de la impresora remota.

# Para desconectarse de una impresora remota, teclear

# net use Iptx /d

Donde x es un numero de 1 hasta 3. Este comando desconecta fa conexién remota, causada por ef nombre de dispositivo LPT1 para retornar a su valor por default local.

# 6.7 Monitoreo de la Red

La Manager guarda una relacién de eventos que ocurren en la red y almacena esta relacion de auditoria en archivos de estadistica. Se puede usar estas relaciones de ayuda para aislar problemas y trabajar en las soluciones. Con el sistema de Lan Manager guardar-relacion se pueden instalar alarmas, desplegar estadisticas en el servidor, controlar cesiones para un servidor y sincronizar los relojes de la red.

# 6.7.1 Configur Alarmas

Para algunas condiciones de alertas, se puede especificar cuando Lan Manager notifique acerca de las condiciones. Por ejemplo, se puede instruir a Lan Manager para que envie una alarma cuando hay 10 intentos infructuosos de un cuneta de usuario por accesar al sistema. Se puede también especificar quien recibe alarmas de Lan Manager y que condiciones de alarmas estén monitoreando.

Para controlar varias especificaciones por el servicio de alarmas de Lan Manager, editar en la seccién de entradas de alertas en los servidores en el archivo LANAMAN.INI. Las siguientes entradas determinan donde trabajan las alertas en el servidor:

# accessalert

Muestra el numero de violaciones que resultan de! acceso ocurrido dentro de alertsched intervalo que dispara una alerta. Esta entrada aplica solamente para servidores con nivel de

seguridad de usuario. El rango esta desde 0 hasta 65535 violaciones; el valor por default es 5.

### alertnames

Lista los usuarios que recibir alertas Admin.

#### alertsched

Muestra el periodo, en minutos, que el servidor checa las condiciones de alarma y envia mensajes requeridos. El rango esta desde 0 hasta 65535 minutos; el default es 5.

# diskalert

Muestra la cantidad de espacio libre en disco, en kilobytes, que dispara una alerta a todo el disco. El rango esta desde 0 hasta 65535 kilobytes, el default es 300.

# erroratert

Muestra el numero de errores que ocurren en un periodo de tiempo especificado por la entrada alertsched. EL rango esta desde 0 hasta 65535 errores; el default es 5.

#### logonatert

Muestra ef numero de violaciones de logon que ocurren dentro de un periodo de tiempo especificado por la entrada alertsched. EL rango esta desde 0 hasta 65535 violaciones; el default es 5.

#### netioalert

Muestra el numero de errores de trasferencia de datos de (I/O) en la red que pueden ocurrir dentro de un periodo de tiempo especificado por la entrada alertsched. EL rango esta desde 0 hasta 65535 errores; el default es 5.

# 6.7.2 Sincronizar relojes de las Redes de Trabajo

Con Lan Manager, se puede usar el servicio de fuente de tiempo, designar un servidor de la red como servidor de tiempo. El servidor de tiempo es con el cual otras computadoras en la red sincronizar sus relojes. El servicio de fuente de tiempo corre solamente en el servidor de tiempo.

El servicio de fuente de tiempo no utiliza llaves de tiempo; provee simplemente los medios para otras computadoras en la red para identificar un reloj confiable. El reloj tiene que estar mantenido por otro mecanismo, hardware tipicamente especial y/o software.

El servicio de fuente de tiempo es util para sincronizar eventos de red o todas las computadoras en la red. Por ejemplo, cuando se tiene un programa que esta corriendo todos los dias en todas las computadoras de la red, usar el servicio de fuente de tiempo para designar un servidor de tiempo de modo que todas las computadoras corran el comando al mismo tiempo.

Si se utiliza rutinariamente e! servicio de fuente de tiempo, se puede agregar a la entrada srvservices en el servidor en la seccidn del archivo LANMAN.INI. Cuando se agrega un servicio de fuente de tiempo en LANMAN.INI, comienza al mismo tiempo el servicio del servidor.

- > Para comenzar el servicio de fuente de tiempo en el servidor de tiempo:
	- 1. Del menu Configurar, seleccionar Control de servicios. La caja de dialogo "Servicios Lan Manager" aparece.
	- 2. Seleccionar fuente de tiempo, y seleccionar <Comenzar>. La caja de dialogo "Comenzar servicios Lan Manager " aparece:

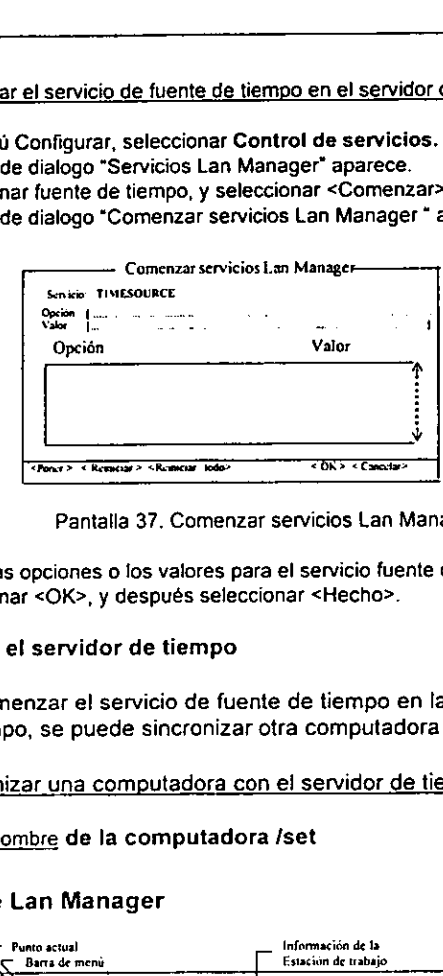

Pantalla 37. Comenzar servicios Lan Manager

- Poner las opciones o los valores para el servicio fuente de tiempo.
- 3. Seleccionar <OK>, y después seleccionar <Hecho>.

# Sincronizando con el servidor de tiempo

Después de comenzar el servicio de fuente de tiempo en la computadora, designar el servidor de tiempo, se puede sincronizar otra computadora con el servidor de tiempo.

> Para sincronizar una computadora con ei servidor de tiempo, teclear:

net time \\nombre de la computadora /set

# 6.8 La pantalla de Lan Manager

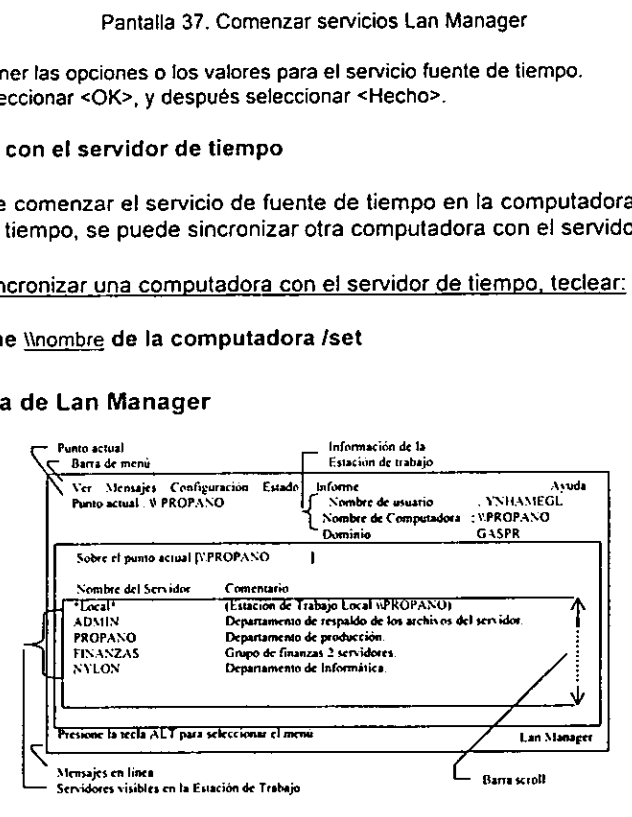

Pantalla 38. pantalla de Lan Manager para administradores

# 6.8.1 Menú Ver

Uso de los comandos de! menu Ver y control de los recursos para servicios local y remoto, ver el nombre de los usuarios o el de la red, y salir de la ventana de Lan Manager. <u>na ann an Canadainnte ann an Canadainnte anns an c</u><br>Discrete an California<br>Canadainnte anns an California<br>Canadainnte anns an California<br>Canadainnte anns an California<br>California s del menú Ver y control de los recursos para servicios<br>los o el de la red, y salir de la ventana de Lan Manage<br>en avec de la ventante de la ventante de la ventante de la ventante de la ventante de la ventante de la venta

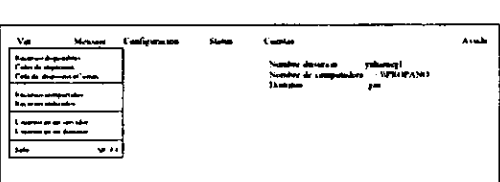

Pantalla 39. Mend ver

Los comandos del menú Ver son los siguientes:

# Recursos disponibles

Despliega varios tipos de recursos disponibles en el servidor. Los recursos incluyen recursos compartidos, impresoras, dispositivos de comunicacién, y recursos administrativos reservados.

# Colas de impresion

Despliega las colas de impresién en el servidor que se esta utilizando actualmente y los trabajos de impresién en cada cola. Se pueden controlar las colas de impresion y los trabajos impresos en cada cola, y modificar las posiciones de las colas.

# Cola det dispositive Comm

Despliega las colas de los dispositivos de comunicacion (colas comm) en el servidor que se estan utilizando actualmente y la cantidad de trabajos en espera en ese momento. Se pueden controlar los trabajos y modificar las posiciones de las colas.

### Recursos compartidos

Despliega los recursos compartidos que se estan utilizando actualmente en el servidor. Se puede parar y activar la administracion de los recursos compartidos, directorios, colas de impresién, y colas comm.

# Recursos utilizados

Despliega los recursos que esta utilizando ta Estacion de Trabajo del servidor en ese momento. Se puede conectar la Estacién de Trabajo a los recursos compartidos en los servidores y en un no servidor Lan Manager.

#### Usuario en un servidor

Despliega los usuarios registrados en el servidor que fueron dados de alta por el administrador.

# Usuarios en un dominio

Despliega los usuarios registrados en un dominio,

Salir

Salir de ta pantalla de Lan Manager.

# 6.8.2 Mend de mensaje

Utilizar los comandos del menú de mensaje para enviar mensajes, control diario de mensajes, mensaje<br>pandos del menú de mensaje<br>abitar la aparición de menaje je<br>Idel men<br>Ila aparicio

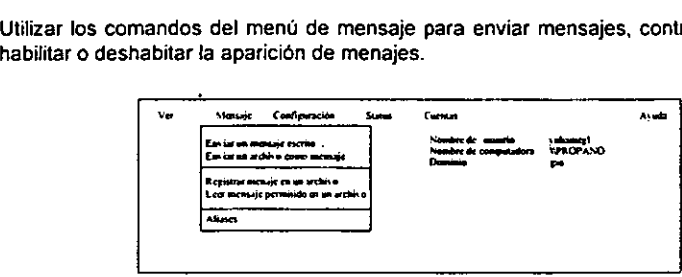

Pantalla 40. Menu de mensaje

Los comandos del menú Mensajes son los siguientes:

# Enviar un mensaje escrito

Permite enviar un mensaje a uno o más usuarios de la red.

### Enviar un archivo como mensaje

Permite enviar un archivo con mensaje a uno o más usuarios de la red.

# Registrar mensajes en un archivo

Permite seleccionar el archivo donde se van a almacenar los mensajes, detener y continuar las mensajes almacenados en ja bitdcora, y habilitar el mensaje popup.

#### Leer mensaje permitido en un archivo

Despliega los mensajes en el archivo de bitacora.

### Aliases

Despliega los mensajes alias en la Estacién de Trabajo, Se pueden agregar mensajes aliases a la Estacion de Trabajo, borrar mensajes aliases de la Estacién de Trabajo, y remitir los mensajes aliases a otros usuarios. viar un mensaje a uno o más u<br>hivo como mensaje<br>viar un archivo con mensaje a unsajes en un archivo<br>leccionar el archivo donde se<br>es almacenados en la bitácora,<br>permitido en un archivo de t<br>os mensajes en el archivo de t<br>o

### 6.8.3 Menú de configuración

Usar los comandos del menú de configuración para entrar y salir de la red, Ver la configuración de la Estacién de Trabajo, poner configuracién al servidor, y checar o cambiar el status de los servicios de Lan Manager. de conf<br>oner conformed<br>http://www.com/  $\frac{1}{\frac{1}{2}}$  de confoner con

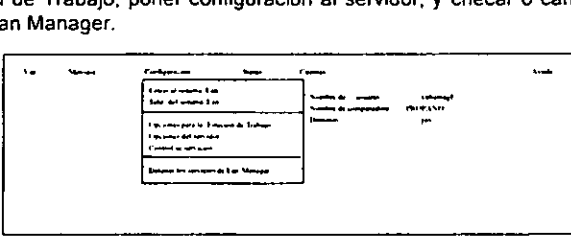

Pantalla 41. Menú de configuración

Los comandos del menú de configuración son los siguientes:

# Entrar ai sistema Lan

Permite entrar a la red con la cuenta de un administrador.

# Salir det sistema Lan

Permite salir de la red.

# Opciones para la Estacién de Trabajo

Despliega informacién a cerca de la configuracién de las Estaciones de Trabajo y parar y activar los mensajes y servicios Netpopup.

#### Opciones de! servidor

Despliega la configuración del servidor.

# Control de servicios

Despliega informacién a cerca de los servicios de Lan Manager. Se puede activar, parar, detener, y continuar servicios utilizando este comando. información a cerca de la comensajes y servicios Netpop<br>
Il servidor<br>
la configuración del servidor.<br>
ervicios<br>
información a cerca de los<br>
continuar servicios utilizando<br>
los servicios de Lan Manage<br>
tar la Estación de Tr

# Deteniendo los servicios de Lan Manager

Desconectar la Estacion de Trabajo de recursos compartdos, salir del sistema de la red y detener el servicio.

# 6.8.4 Menú de Status

Usar los comandos del menú Status para checar el estado de los recursos compartidos, ver Estaciones de Trabajo y las estadisticas de! servidor, y leer y revisar errores realizados.

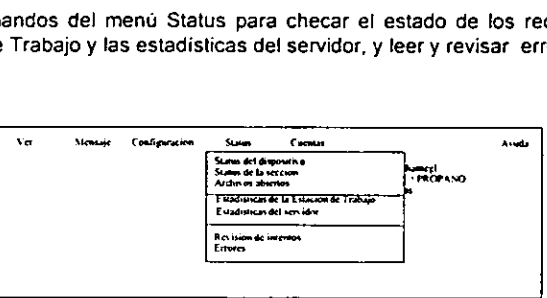

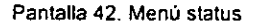

Los comandos del menú Status son los siguientes:

# Status del dispositive

+ Despliega informacién a cerca de los dispositivos compartidos en el servidor. Se puede cancelar fa impresion de un trabajo, parar y continuar un trabajo o dispositivos de comunicacién utilizando este comando.

Status de la seccién

Despliega informacién a cerca de lo que esta ocurriendo en el servidor en ese momento. Se puede ver el contenido en una sesion y serrar una sesién usando este comando.

# Archivos abiertos

Despliega los archivos abiertos en el servidor. Se puede cerrar un archivo usando este comando. los archivos abiertos en el<br>de la Estación de Trabajo<br>información a cerca de las Es<br>intentos<br>la revisión en el servidor.<br>los mensajes de error recibido<br>entas<br>entas<br>i de cuentas para modificar u<br>ir recursos, y ver o cambiar

# Estadisticas de la Estacién de Trabajo

Despliega informacién a cerca de las Estaciones de Trabajo activas en la red.

# Revisién de intentos

Despliega la revision en el servidor.

# Errores

Despliega los mensajes de error recibidos en el servidor.

# 6.8.5 Menú Cuentas

Usar el menú de cuentas para modificar usuarios y cuentas de grupo, ver y colocar permisos para compantir recursos, y ver o cambiar la seguridad colocada. suarios<br>seguridi<br>como

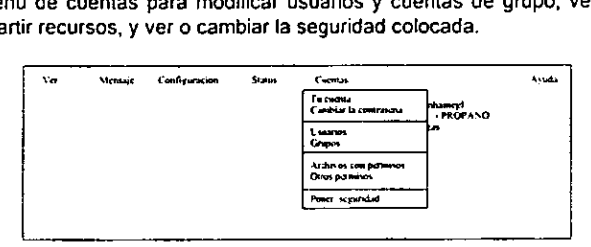

Pantalla 43. Menú cuentas

Los comandos del menú Cuentas son los siguientes:

#### Tu cuenta

Despliega informacion a cerca de la cuenta.

# Cambiar la contrasefia

Permite cambiar la contrasefia a un servidor.

# Usuarios

Despliega las cunetas de usuarios que existen en un servidor. Se puede crear, modificar, deshabilitar, y borrar una cuneta de usuaric usando este comando.

# Grupos

Despliega los grupos de usuarios que existen en un servidor. Se puede crear, cambiar el miembro de un grupo, y remover un grupo con este comando.

# Archivos con permisos

Despliega tos archivos y directorios en un servidor en uso. Se pueden colocar permisos y pausadas revisiones de esos archivos y directorios usando este comando, chivos y directorios en un<br>mes de esos archivos y directorios en el<br>cursos del no disco en el<br>nes en esos recursos usan<br>ocación de seguridad en el<br>ando este comando.<br>los del menú Ayuda para te

# Otros permisos

Despliega los recursos del no disco en el servidor en uso. Se pueden colocar permisos y Pausadas revisiones en esos recursos usando este comando.

# Poner seguridad

Despliega ia colocacién de seguridad en el servidor en uso. Se puede cambiar la colocacion en el servidor usando este comando,

# 6.8.6 Menu Ayuda

Usar los comandos del menu Ayuda para tener acceso en linea a la ayuda.

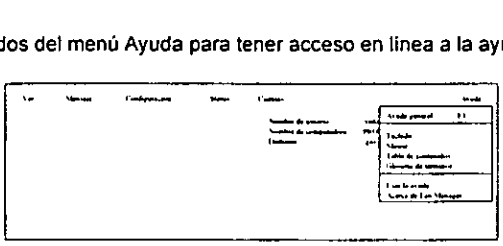

Pantalla 44. Menú ayuda

Los comandos del menú Ayudo son los siguientes:

# Ayuda general

Describe la pantalla de Lan Manager y como usarla.

# Teclado

Explica como usar la pantalla de Lan Manager con el teclado.

#### Mouse

Explica como usar fa pantalla de Lan Manager con el mouse.

# Tabia de contenidos

Despliega una lista de tareas que se pueden ejecutar con la pantalla de Lan Manager.

# Glosario de términos

Despliega una lista Alfabética de términos y definiciones que se pueden usar en Lan Manager.

# Usar la ayuda

Explica como usar la ayuda.

# Acerca de Lan Manager

Proporciona una descripción breve de Lan Manager, incluye el número de versión de Lan Manager que esta instalado actualmente.

# Capitulo 7

Lan Manager Avanzado

# LAN MANAGER

# 7.0 Familiarizacion con el programa

En este capitulo se presenta LAN Manager Avanzado y se explica como activar la Estacion de Trabajo y conectarse a fa red, cómo usar la pantalla LAN Manager, cómo obtener ayuda y como salir de LAN Manager.

# 7.1 Cémo ejecutar LAN Manager Avanzado

Para ejecutar LAN Manager Avanzado se necesita cumplir con dos condiciones distintas:

Activar el servicio de Estación de Trabajo. Conectarse a la red.

Un servicio es un programa que lleva a cabo una de las funciones principales de LAN Manager. El servicio de la Estación de Trabajo conecta la estación de servicio a la red, para asi poder usar los recurso de ésta. El servicio de la Estacion de Trabajo se debe activar para poder ejecutar otros servicios.

Cuando se ejecuta e! servicio de la Estacién de Trabajo, en la memoria de la computadora se carga software que permite el uso de recursos compartidos, y el envio y recepcién de mensajes.

Al conectarse a la red, ésta identifica al usuario de la Estacion de Trabajo desde ta cual se hizo la conexién. Al conectarse a la red se proporciona el nombre dei usuario y una clave de acceso, con la cual identifica al usuario como uno de los miembros det dominio. Un dominio es un conjunto de Estaciones de Trabajo y servidores en fa red.

Los dominios mantienen organizada a la red y simplifican su administracién. Los dominios también tienen nombres, a! igual que fas Estaciones de trabajo y los servidores. Al conectarse a la red, el usuario automaticamente se conecta al dominio de la Estacion de Trabajo. No es necesario especificar el nombre de! dominio de la Estacién de Trabajo: éste se especifica en el software de LAN Manager Avanzado. Es posible pasar por alto al dominio de la Estacién de Trabajo con sélo proporcionar el nombre de un dominio diferente al que desea usted conectarse. A este dominio se le llama dominio de conexión logon domain.

Un servidor llamado domain controler (control de dominio) o logon server (servidor logon) verifica que el usuario se pueda conectar a un dominio en particular. En este servidor, el administrador mantiene un registro de las cuentas de los usuarios, el cual define los horarios en los que cada usuario se puede conectar a la red y el nivel de acceso de los usuarios a los recursos del dominio.

# Ejecucién del servicio Estacién de Trabajo y conexién a la red

Antes de conectarse a la red o de usar LAN Manager Screen, se debe ejecutar el servicio Estacién de Trabajo.

- Para ejecutar el servicio Estacién de Trabajo:
	- 1. Frente al prompt de MS-DOS, teclear

net start Estacién de Trabajo

Después de haber activado el servicio de la Estación de Trabajo, se debe establecer la conexidn con la red. Martin<br>Después de M<br>Conexión con<br>Para conecta

#### $\geq$ Para conectarse a la red :

1, Desde MS-DOS, ejecutar LAN Manager Screen, para ello teclear lo siguiente al frente de la Solicitud de instruccion:

net

Aparecera el cuadro de mensaje "Hacia la red de Trabajo" :

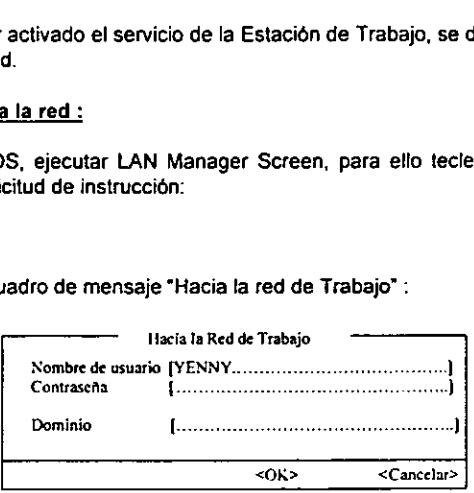

Pantalla 1. Hacia la red de Trabajo

Et nombre del usuario debe aparecer en el cuadro de texto Nombre de usuario. Un cuadro de texto es un área en el cuadro de diálogo que aparece entre corchetes que contiene o reciben la informacién tecleada. Si no aparece el nombre de usuario en el cuadro Nombre de usuario, se puede especificar un nombre de usuario diferente con sdlo teclearlo sobre el nombre del usuario que aparece resaltado entre corchetes.

Presionar la tecla TAB para mover el cursor al cuadro Contrasefa y teclee la clave de acceso.

La clave de acceso no se muestra en pantalla al teclearla, si se teclea incorrectamente en e! momento de introducirla se negara el acceso y habra que repetirse esta operacion. Si en varias ocasiones se introduce una clave de acceso equivocada, se impedirá el acceso al sistema a fin de proteger la cuenta contra cualquier persona que intente adivinar la clave de acceso. El administrador de la ted puede suprimir el bloqueo y reactivar la cuenta.

- Oprimir la tecla TAB para cambiarse al cuadro de texto Domain. Dejar este cuadro en blanco si se desea conectar al dominio de la Estacion de Trabajo. Para especificar un dominio de conexién, teclear et nombre de éste. A fin de evitar que la Estacion de Trabajo busque un servidor de conexion en redes sin servidor de conexion, especificar standalone como dominio. (Si se desea conectarse a ta red sin buscar un servidor de conexién cada vez que se conecta a la red, agregar domain=standaione en la seccién (de la Estacién de Trabajo) dei archivo LANMAN.INI). La busqueda de un servidor de conexién inexistente requiere de mas de doce segundos.
- 4. Presionar la tecla TAB para trasfadarse hasta el botón <OK> y oprima la tecla ENTER.

 indica ademés e! nivel de prioridad que se tiene dentro de la Estacién de Trabajo.que indica que<br>que se tiene Aparecerá un cuadro de mensajes que indica que la conexión ha sido exitosa e El nivel de prioridad define el rango de accién dentro de la Estacién de Trabajo (o en ef servidor).

Para quitar el cuadro de mensajes de la pantalla LAN Manager, oprimir ja tecla ESCAPE.

Sino se puede conectar ~por ejemplo, cuando incorrectamente se teclear la clave de acceso o si hay algún problema de hardware que impida la comunicación-aparecerá un mensaje que indica el tipo de problema que se presenta.

Nota Por omisión, si no se satisface una solicitud de red en un periodo de 45 segundos, LAN Manager abortará la solicitud y le devolverá el control que se tiene sobre la computadora. Se puede incrementar o reducir dicho intervalo si se cambia et valor sesstimeout en la seccién (de la Estacion de Trabajo) del archivo LANMAN.INI. Quizás se quiera incrementar este valor si se necesitan hacer solicitudes de red que consumen mds de 45 segundos para su ejecucién; por ejemplo, cuando se extraen datos de una base de datos grande y compleja. Se puede usar cualquier valor dentro del rango que va de 2 a 65535 segundos.

# 7.2 Visualizacién de los recursos de red

Con los comandos del menú Ver, se podrán ver los servidores y los recursos compartidos dentro de la red, ademas se podra visualizar a los usuarios de un servidor o de un dominio.

Después de conectarse aparecerd una lista de los servidores que se encuentran en la Estacién de Trabajo (o en et dominio de conexién si se especifica un dominio distinto al de la Estacion de Trabajo en el momento de establecer Ia conexién). Esta lista aparecera en el cuadro de lista de LAN Manager Screen. Quizds no se tenga acceso a todos los servidores enumerados, y los nombres de todos los servidores a los que se tiene acceso pueden no estar visibles. El administrador es quien decide si un servidor aparecerá visible en la red.

# Ajustes a la Vista Actual

Cuando se ejecuta la pantalla de LAN Manager, Ia linea "Vista actual" y el cuadro de texto "Configuracion de la vista actual" mostraran el nombre de la computadora de su Estacién de Trabajo. Estos desplegados indican que su Estacién de Trabajo al usar los menus y cuadros de didlogo es ia vista actual de su actividad.

Para conectarse a los recursos compartidos y ejecutar otras tareas en los servidores, primero deberá cambiar la vista actual al servidor que comparte los recursos que usted desea ver o usar. Esto convierte al servidor en el foco actual de actividad.

# > Para ajustar la vista actual en un servidor

Seleccionar el nombre de la computadora del servidor que se quiere ver desplazandose a to fargo del cuadro de lista o a! oprimir la primera letra del Nombre de computadora del servidor hasta que dicho nombre aparezca en el cuadro de didlogo "Configuracién de la vista actual". También se puede optar por teclear el Nombre de computadora del servidor en el cuadro de texto "Configuración de la vista actual".

Oprima ia tecla ENTER, o haga doble clic sobre el nombre del servidor,

Et Nombre de computadora de! servidor aparece en Ia linea "Vista actual" y aparecera un cuadra de mensajes que le mostrara fa prioridad que usted tiene en ese servidor.

Visualizacion de los recursos compartides

Después de establecer Ia vista actual en un servidor, usted podré visualizar los recursos compartidos en ese servidor, como directorios e impresoras disponibles a los usuarios de la red.

> Para visualizar los recursos compartidos de un servidor

- 1, Ajustar ta vista actual del servidor que se desee visualizar.
- 2. En el menú Ver seleccionar Recursos disponibles.

Aparecerá el cuadro de diálogo "Recursos Compartidos en \Wombre de computadora"

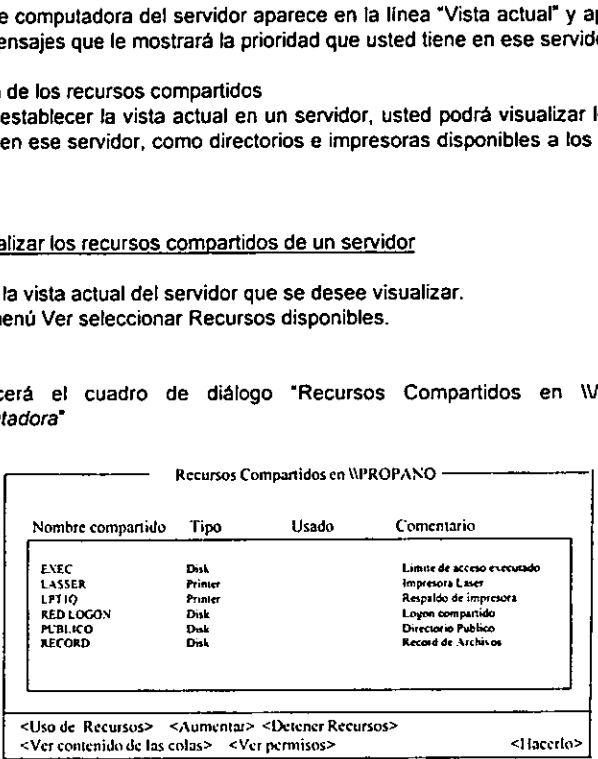

Pantalla 2, Recursos Compartidos en *\\Nombre de computadora* 

Dicho cuadro de didlogo muestra los recursos disponibles en el servidor especificado. La informacion de fa columna "Tipo" indica el tipo de cada recurso que aparece en la lista. "Disco" indica los directorios compartidos; "impresora" indica las impresoras compartidas.

3. Seleccionar <Hacer>

Cada servidor emite un aviso cada 3 minutos durante su ejecucién. Se mantiene una lista de la Estacién de Trabajo en la que los avisos de emisién se monitorean desde los servidores. Cuando una Estacién de Trabajo recibe uno de estos avisos del servidor, agrega el nombre de ese servidor a la lista de servidores disponibles "browser table= tabla de observacién" que usa el comando net view y los correspondientes elementos del menú Ver. Se eliminará el nombre del servidor sino se recibe un aviso del servidor durante el intervalo de 3 avisos (9 minutos). Como consecuencia, pueden transcurrir hasta 3 minutos después de que un servidor se conecta antes de que aparezca en ef cuadro de didlogo "Recursos disponibles para\Wombre de computadora' y hasta 9 minutos después de apagar un servidor antes de que desaparezca del mencionado cuadro de dialego.

Cualquier intento por conectarse o desconectarse de un recurso, por ejemplo, mediante el uso del comando net use, devolvera informacion actualizada. Estos comandos transmiten al servidor especificado y reciben una respuesta si el servidor esta conectado y no habra periodo de espera.

# Rutas de Red

Todo recurso compartido en fa red se identifica por una ruta de red. Una ruta de red es el Nombre de computadora del servidor que comparte el recurso, seguido del Nombre compartido del recurso mismo que le asigna el administrador. Las tutas de red se usan en los cuadros de didlogos y en los comandos tecleados frente a fa solicitud de instruccién de MS-DOS. Cuando se teclea una ruta de red ante fa solicitud de instruccién de MS-DOS, anteceda el nombre de la computadora con dos diagonales invertidas (\\) y el Nombre compartido con una diagonal invertida (\).

Por ejemplo, \\PROPANO\REPORTES especifica la ruta de una red para el directorio compartido REPORTES en ei servidor WPROPANO.

# Visualizacién de usuarios en la red

Si el servidor esta ejecutando el servicio Netlogon, se podra ver una lista de usuarios cuyas Estaciones de Trabajo estan conectadas a un servidor en particular o que estan conectadas a un dominio en particular. De otra forma, sélo se podran ver los usuarios en los controladores de dominio que estan ejecutando el servicio Netlogon. .

Nota. Para visualizar los recursos en el servidor, tanto el servidor de red que esta ejecutando el servicio Netlogon como la Estacién de Trabajo MS-DOS deben ejecutar el mismo protocolo (por ejemplo, TCP/IP}. Si la Estacién de Trabajo y el servidor no estan ejecutando el mismo Protocolo, no se podran visualizar los recursos del servidor. ecutando el servicio Netlogo<br>jo están conectadas a un servicio Netlogo<br>jo están conectadas a un servicional<br>minio que están ejecutando e<br>la fistación de Trabajo<br>y). Si la Estación de Trabajo<br>y). Si la Estación de Trabajo<br>d

### - Para visualizar informacién de los usuarios conectados a un servidor:

Seleccionar la vista actual en el servidor que incluye a los usuarios que se desean ver. Desde el menú Ver, seleccionar Usuario en un servidor.

Apareceraé el cuadro de didlogo "Usuario actual en el servidor \Wombre de computadora";

Usuario actuat cn ¢l servidor VPROPANO

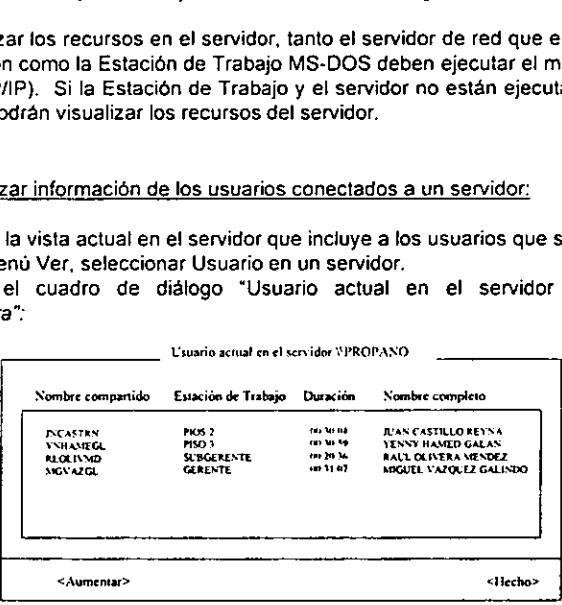

Pantalla 3. Usuario actual en el servidor \\Nombre de computadora

Para cada usuario con conexién al servidor especificado, el cuadro de didlogo "Usuario actual en un seridor \Wombre de computadora" enumera el nombre de usuario, nombre de la computadora de fa Estacién de Trabajo a la que esta conectado el usuario, el tiempo transcurrido desde que se establecié la conexién y el nombre completo de! usuario.

Si el servicio Netlogon no se está ejecutando en el servidor actual, aparecerá un mensaje de error.

3. Para ver mas informacién del usuario, seleccionar el nombre del usuario en el cuadro de lista y seleccionar la opción <Aumentar>.

Apareceré el cuadro de didlogo "Informacién del usuario (nombre de usuario)"

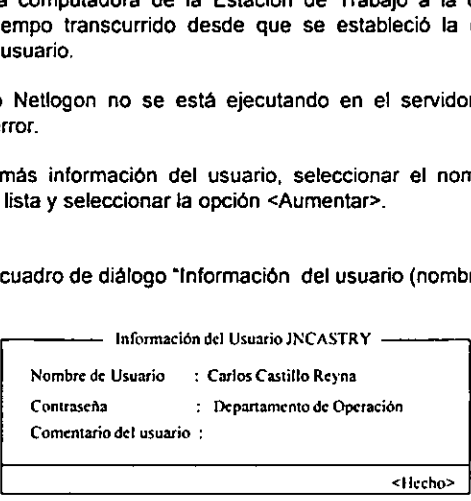

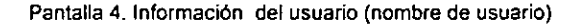

4. Seleccionar <Hecho>.

5. Volver a seleccionar <Hecho>.

- $\ge$  Para visualizar los usuarios conectados a un dominio:
	- 1. Seleccionar Usuario de un dominio desde el menú Ver.

Apareceré el cuadro de didlogo "Seleccionar el dominio a Ver"

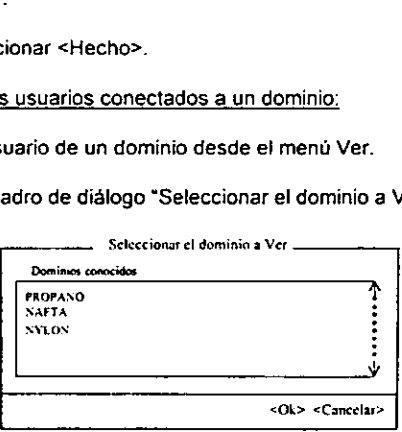

Pantalla 5. Seleccionar e) dominio a Ver

2. Desde el cuadro de texto "Dominio", seleccionar el dominio de los usuarios que se desean ver y escoger <OK> o presione la tecla ENTER.

Aparecerá el cuadro de diálogo "Usuario actual en el dominio\\nombre del dominio", el cual enumera fa lista de usuarios conectados al dominio que se especificé, y contiene los mismos tipos de informacion que el cuadro de didlogo "Usuario actual en el servidor\Wombre de computadora"

- 3. Para ver mas informaci6n del usuario, seleccionar el nombre del usuario en el cuadro de lista y seleccionar la opción <Zoom>. Aparecera el cuadro de didlogo "Informacién del usuario (nombre de usuario)". Este cuadro de diálogo proporciona más información respecto al usuario especificado.
- 4. Seleccionar <Hecho>.

5. Vuelva a seleccionar <Hecho>.

# 7.3 Visualizacion de informacién acerca de las cuentas de los usuarios

Sila Estacién de Trabajo toma parte en el dominio logon, se podra ver el nombre de usuario, prioridad de !a cuenta, fecha de la ultima conexién y horario de conexidn, entre otra informacién, mientras se enumeran en la cuenta de usuario. (Si la estacién es auténoma standalone o si no tiene una cuenta de usuario en el dominio logon, aparecerá un mensaje de error.)

- $\sim$ Para visualizar información acerca de la cuenta de usuario:
	- 1. Para ver la informacion relacionada con la cuenta en el dominio logon, ajustar ia vista actual en la Estacién de Trabajo. Para ver informacion acerca de su cuenta en un servidor, ajustar la vista actual en ese servidor.
	- 2. Desde e! mend Cuentas, seleccionar la Cuenta. Aparecerá el cuadro de diálogo "Ver cuenta para \\Nombre de computadora":

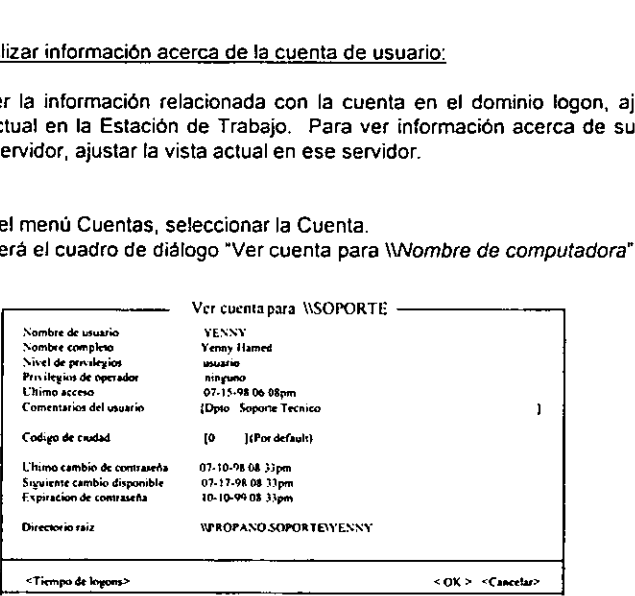

Pantalla 6. Ver cuenta para \Wombre de computadora

Si la vista actual está activada en la Estación de Trabajo, el nombre de computadora que se muestra en el! titulo del cuadro de didlogo es el del controlador primario de dominio. Si la vista actual esta seleccionada en un servidor, en el titulo del cuadro de diaiogo se mostrara el nombre de computadora del servidor.

En el cuadro de texto "Comentario del usuario" se puede agregar un comentario con informacién propia que otros usuarios podran leer, por ejemplo, ubicacién fisica de la oficina o extensién de su tinea telefénica. Este comentario aparecera después de su nombre en el cuadro de didlogo "Informacion del usuario (nombre de usuario)" bajo el comando Usar un servidor o el comando Usar un dominio del menú Ver. También aparecerá cuando se tecleé el comando "net who nombre de usuario" desde fa linea de comando. El campo "Comentario" puede tener una extensién de hasta 48 caracteres.

Ef numero "Cédigo del pais" especifica e! idioma en ei que los servidores desplegarán los mensajes.

3. Seleccionar <Logon times>.

Aparecera el cuadro de didlogo "Horarios de acceso al servidor\Wombre de computadora':

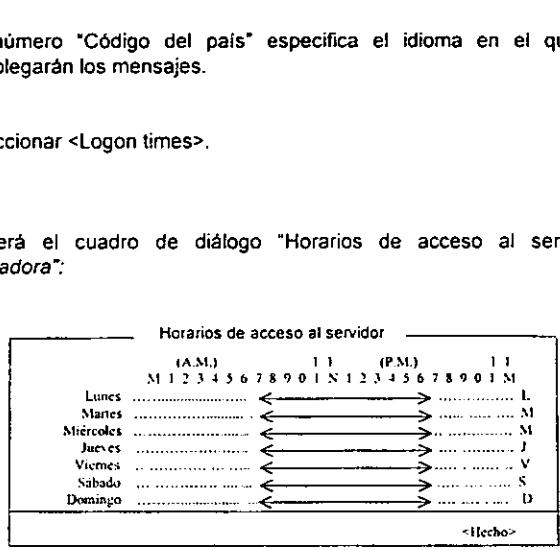

Pantalla 7. Horarios de acceso al servidor

El cuadro de didlogo "Horarios en que se pueden usar los recursos de red \\Nombre de computadora" muestra los horarios en que puede usar los recursos de red. El administrador determina estos horarios.

- 4. Seleccionar <Hecho>.
- 5. Seleccionar <OK>

# 7.4 Visualización de la configuración de la Estación de Trabajo

torringui action<br>ión de Trabajo incluye<br>ricipa.<br>n de la Estación de Tr<br>ción de Trabajo Opcio La configuracién de la Estacién de Trabajo incluye informacion tal como el nombre de usuario y los dominios en los que participa.

- > Para ver la confiquracion de la Estacion de Trabajo:
	- 1. Seleccionar en la Estacién de Trabajo Opciones desde el menu Configuracién.

El siguiente cuadro de didlogo aparece:

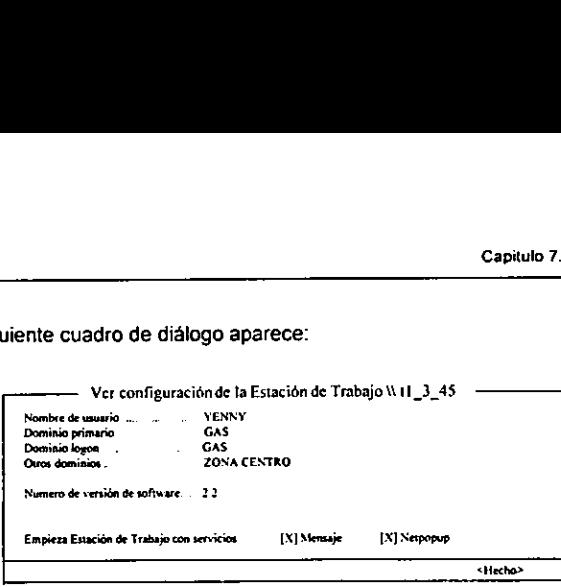

Pantalla 8. Ver la configuración de la Estación de Trabajo

La presencia de una letra X en los campos "Mensaje" y "Netpopup" indica que se estan ejecutando los servicios. Usted no puede cambiar estos campos en el cuadro de didlogo.

2. Seleccionar <Hecho>,

# 7.5 Visualizacién de Directorios Compartidos

Ei primer paso para usar un directorio compartido consiste en cuales son los directorios y recursos disponibles. Para ver los recursos compartidos que estan disponibles, el servicio Estación de Trabajo debe estar en ejecución y además deberá estar conectada a la red."

Después de ejecutar el servicio Estacién de Trabajo y conectarse a la red, aparecera la pantalla LAN Manager que mostrara una lista de los servidores visibles. La lista incluye servidores dentro del dominio de la Estación de Trabajo, el dominio logon y otros dominios (que pudieran existir) especificades en ef archivo LANMAN.INI, El archivo LANMAN.INI es un archivo de inicializacion que determina los ajustes por omisién para las Estaciones de Trabajo en una red.

- > Para ver los directorios compartidos:
	- 1 En la lista de servidores de la pantalla LAN Manager, ajustar la vista actual en el servidor que incluye los directorios compartidos que se desean ver.
	- 2. Seleccionar Recursos disponibles en el menú Ver

Aparecerá el cuadro de diálogo "Recurso disponibles en \Wombre de computadora"

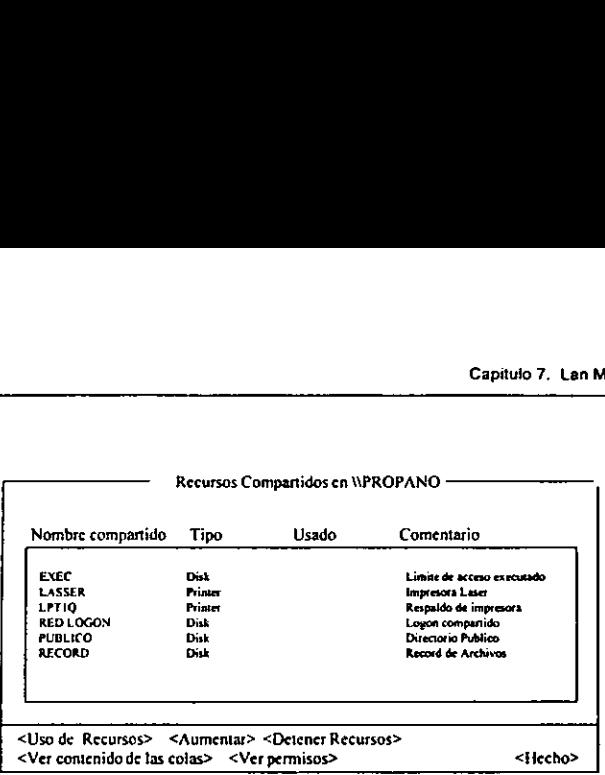

Pantalla 9. Recurso disponibles en Wombre de computadora

Los directorios compartidos se enuncian bajo el encabezado "Disco" en la columna "Tipo".

3. Seleccionar <Hecho>.

# 7.6 Conexién a un directorio Compartido

Al conectarse a un directorio compartido se puede usar el directorio como si se tratase de una unidad de disco en la Estacién de Trabajo. Cuando se conecta a un directorio compartido, se pueden usar los archivos o programas de ese directorio. También se puede copiar los archivos 0 programas en ese directorio para que los puedan usar otras personas. Cuando se conecta a un directorio compartido, se asigna un nombre de dispositivo al directorio. El nombre de dispositivo es un nombre con el que la computadora identifica a un dispositive. En este caso, el dispositivo es la unidad de disco activa del directorio al que se conectó. El nombre de dispositivo de una unidad de disco flexible consiste en una letra seguida de dos puntos.

- >» Para conectar la Estacion de Trabajo a un directorio compartido:
	- 1. Ajustar ta vista actual en el servidor con ef directorio compartido que se desea usar.
	- 2. Seleccionar Recursos disponibles desde el menú Ver. Aparecerá el cuadro de diálogo "Recursos Disponibles para\Wombre de computadora". El cuadro, lista los recursos disponibles en el servidor que se especificaron. Los directorios compartidos se enumeran bajo el encabezado "Disco de la columna "Tipo".

En la lista del cuadro, seleccionar el directorio que se desea conectar.

4. Seleccionar <Recursos usados>.

Aparecerá el cuadro de diálogo "Uso de recursos\\Nombre de computadora\Nombre compartido":

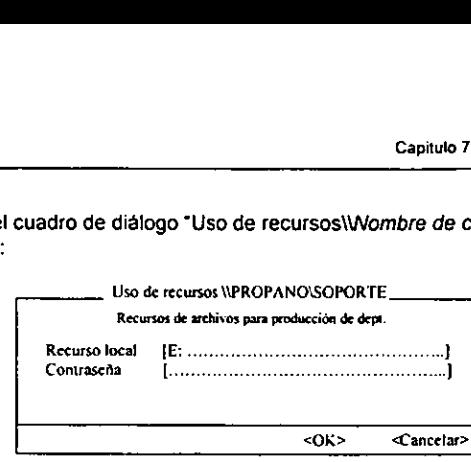

Pantalla 10. Uso de recursos\Wombre de computadora\Wombre compartido

LAN Manager Avanzado proporciona el siguiente nombre de dispositive disponible en el cuadro de texto "Dispositivo Local', pero se puede teclear un nombre de dispositivo distinto sobre el que aparece resaitado.

- 5. En el cuadro de texto, teclear una clave de acceso si es necesario.
- 6. Seleccionar <OK>
- 7. Seleccionar <Hecho>

La Estacién de Trabajo se conecta al directorio seleccionado. Ahora se puede usar el directorio de la misma forma que se usarian las unidades de disco de la Estacién de Trabajo. La conexién existe como una unidad de disco ldgica en la Estacién de Trabajo.

# 7.7 Uso de Impresoras compartidas

Con LAN Manager, se puede imprimir archivos con solo enviarlos desde la Estacion de Trabajo a las impresoras compartidas a través de las colas de impresién de la impresora compartida

# Colas de Impresién

Una impresora compartida es una impresora que esta disponible a los usuarios de {a red conectados a un servidor. Los usuarios envian sus trabajos de impresién al servidor, el cual los envia a cola de impresión donde permanecen hasta que están listos para impresión. Los trabajos enviados a la cola de impresién se imprimen, uno a uno, generalmente en el mismo orden en que se reciben, como se muestra en la Figura 1.

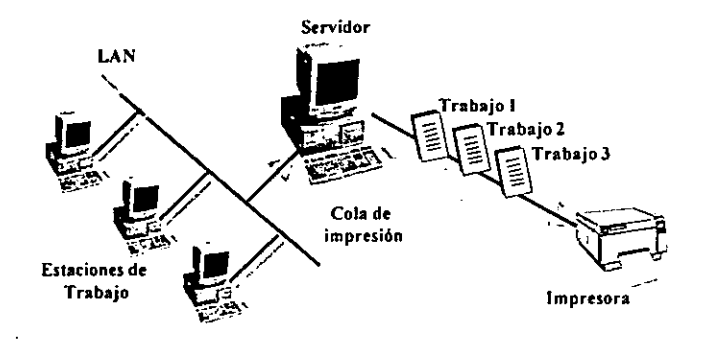

Figura 1. Colas de Impresi6n

Las colas de impresién se establecen de dos formas: una impresién puede manejar los trabajos provenientes de varias colas de impresién o una sola cola de impresion puede enviar los trabajos a varias impresoras similares.

Cuando una sola impresión recibe trabajos de varias colas de impresión, éstas últimas pueden tener diferentes prioridades de impresién. La impresora puede recibir solicitudes de una cola de impresión de baja prioridad que acepta trabajos de todos los usuarios de la red y también de una cola de impresién de alta prioridad que sdlo acepta trabajos de los usuarios que necesitan la pronta impresién de sus documentos.

Cuando varias impresoras reciben trabajos desde una sola cola de impresién, e! servidor que controla la cola de impresién le informa a los usuarios cual fue la impresora que imprimié sus trabajos.

# 7.8 Visualizacién de las Colas de Impresién y Trabajos de Impresion

Cuando se ve una lista de las colas de impresion disponibles, se puede decidir a donde enviar un trabajo de impresién o se puede monitorear los trabajos enviados a una cola de impresién en particular.

#### $\geq$  Para ver las colas de impresión y sus trabajos de impresión:

- 1. Ajustar la vista actual en el servidor que comparte la cola de impresión que desea ver.
- 2. Seleccionar Impresión de colas desde el menú Ver.

Apareceré el cuadro de didlogo "Impresién de colas desde\Wombre de computadora"

| Capitulo 7. L.          |
|-------------------------|
|                         |
|                         |
|                         |
|                         |
|                         |
| Cola activa             |
| * Cobactiva*            |
| Encondo                 |
| * Cola activa<br>Espera |
|                         |

Pantalla 11. Impresién de colas desde\Wombre de computadora

€l cuadro de didlogo "Impresion de colas desde\\Wombre de computadora" muestra el nombre, numero de trabajos de impresion en espera y el estado de cada cola de impresién en e! servidor especificado. Cada trabajo de impresion se identifica con una linea que contiene el nombre del usuario, numero de trabajo (asignado por et servidor), tamafio del trabajo (en bytes) y el estado del trabajo.

Cuando el cuadro de lista contiene la informacion relativa a las colas de impresion tendra una longitud mayor a la de una pagina, use el control de desplazamiento para ver el total de su contenido.

3. Seleccionar <Hecho>

# 7.9 Conexién a una Cola de Impresién

Al conectarse a una cola de impresion se podra usar como si se tratara de una impresién conectada directamente ala Estacion de Trabajo. Para conectarse a una cola de impresion se pueden usar los nombres de dispositivo LPT1: al LPT3:.

- > Para conectar la Estación de Trabajo a una cola de impresión:
	- 1. Ajustar fa vista actual en el servidor que comparte la cola de impresién que se desea usar,
	- 2. Seleccionar Recursos disponibles desde el menú Ver.

Aparecerá el cuadro de diálogo "Recursos Disponibles para\Wombre de computadora':

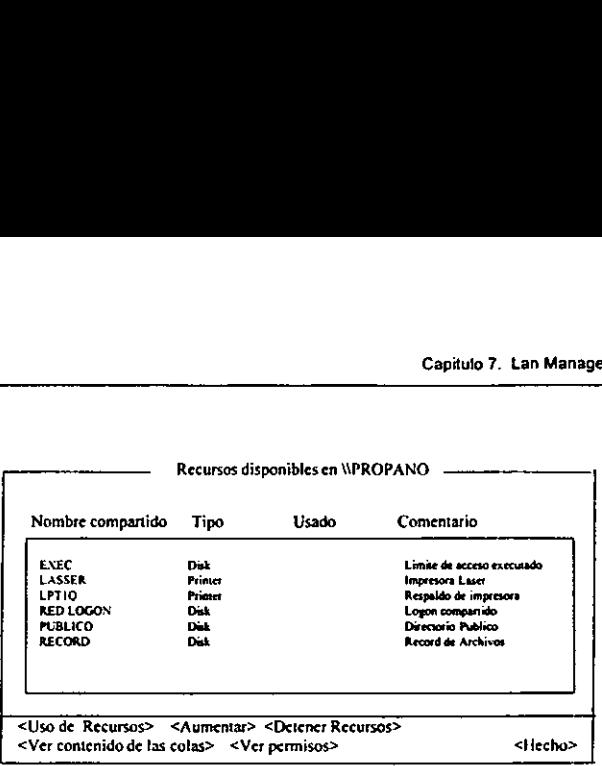

Pantalla 12. Recursos Disponibles en\\Wombre de computadora":

Las colas de impresién se enumeran como "Impresora" en la columna "Tipo".

- 3. Seleccionar la cola de impresién que desee usar.
- 4, Seleccionar <Uso de recursos>

Aparecerá el cuadro de diálogo "Uso de recursos\\Nombre de computadora\Nombre compartido"

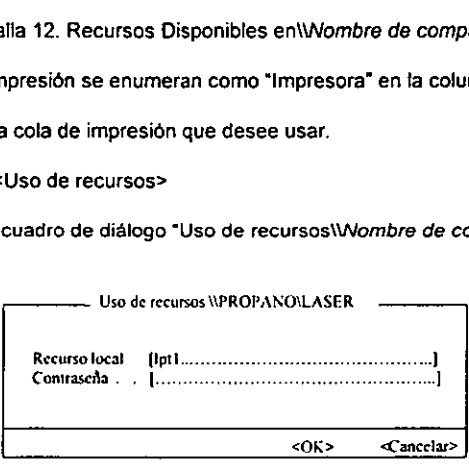

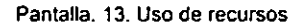

LAN Manager Avanzado proporciona el siguiente nombre de dispositivo disponible en el cuadro "Recurso Local", pero se puede teclear un nombre de dispositivo diferente sobre el que aparece.

- 5. Enel cuadro \*Contrasefia', teclear una clave de acceso si es necesario.
- 6. Seleccionar <OK>,
- 7. Seleccionar <Hecho>

# 7.10 Como compartir la Impresora con otras Estaciones de Trabajo.

La utileria de estacion de impresién de LAN Manager permite compartir una impresora conectada a una Estacién de Trabajo MS-DOS en vez de estar conectada a un servidor. Esta utilidad se puede cargar y descargar en la Estacion de Trabajo que tiene la impresora (la Estacion de Trabajo host) segun se necesita. Cuando se ejecuta la estacién de impresién de LAN Manager en una estaci6n MS-DOS, la Estacién de Trabajo funciona como un servidor de impresion en la red. Esto permite que otros usuarios se conecten a la impresora como lo harian con cualquier otra impresora en red. e puede car<br>
ager en una<br>
ager en una<br>
presión en la<br>
1 con cualqui<br>
LAN

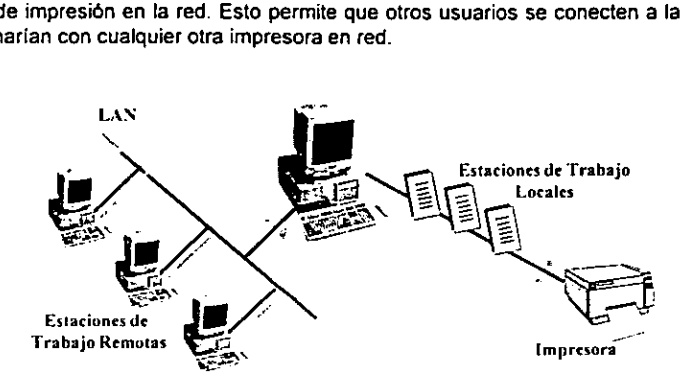

Figura 2. Compartir impresora con otras Estaciones de Trabajo

Si se usa tanto el sistema operativo Windows como estacién de impresién de LAN Manager, se debera cargar la estacién de impresion antes de ejecutar Windows. Si se ejecuta Windows con un comando en el archivo AUTOEXEC.BAT, quiza se quiera colocar ahi el comando para cargar la estacién de impresién antes que el comando que ejecuta Windows. Si ya se activo Windows y se quiere cargar la estacion de impresién se deberé detener Windows antes de cargar la estacién de impresién. Después se podra ejecutar Windows de nuevo.

En ta ejecucién por omisi6n de la estacion de impresion de LAN Manager, los trabajos de impresién se escriben en un archivo de la Estacién de Trabajo host y después se envia a la impresora, este proceso, llamado cola de impresién (spooling), permite a los usuarios el envio de trabajos de impresién para recuperar el control de sus Estaciones de trabajo sin esperar a que se imprima el trabajo. Si el espacio de disco destinado para archivos temporales de impresion no esta disponible en la Estacion de Trabajo host, se puede cargar la estación de impresión de LAN Manager aún si el proceso spooling esta desactivado.

# Requisitos

La Estacion de Trabajo que ejecuta ia estacién de impresion de LAN Manager debe ejecutar MS-DOS 3.3 0 posterior y LAN Manager 2.1 0 posterior.

ta estacion de impresion de LAN Manager sdlo utiliza memoria convencional. La configuración por omisión sólo utiliza un poco más de 6K de memoria. Si se selecciona un numero mayor de archivos encolados, reguladores de red, y/o conexiones remotas, o si aumenta el tamafio de su memoria cache, los requisitos de memoria pueden ser de hasta 51.4K. Si se utiliza la configuracién minima con el encolamiento activado, se puede reducir el requisito de memoria hasta 5.4K. Para configuraciones que requieren poca memoria, se pueden desactivar el encolamiento (spooler), reduciendo asi los requisites de memoria hasta 5.0K. Si el espacio de disco no es suficiente para tos archivos temporales, es buena idea desactivar los encolamientos. Sin embargo, en este caso los usuarios que envien trabajos de impresión a esta impresora no podrán utilizar sus Estaciones de trabajo hasta que se haya concluido su trabajo de impresión.

La estacién de impresién LAN Manager solo puede conectarse a través del primer protocolo de la Estaci6n de Trabajo que comparte la impresora. En generat, se trata del primer protocolo enumerado en el archivo PROTOCOL.INI de esa Estacion de Trabajo. No obstante el orden de los protocolos se puede cambiar con la entrada wrknets en la seccién (de fa Estacién de Trabajo) del archive LANMAN.INI. No es necesario que el protocolo sea el primero en la estacién remota que envia el trabajo de impresién. Por ejemplo si TCP/IP es el primer protocolo de la Estacién de Trabajo que comparte la impresora, entonces las Estaciones de trabajo que envien sus trabajos de impresion deberan usar TCP/IP como uno de sus protocolos.

La Estacién de Trabajo que envia un trabajo de impresién debe establecer una conexion de red con la Estacidn de Trabajo host, estacién de impresién de LAN Manager. Las Estaciones de trabajo MS-DOS deberdn ejecutar LAN Manager 2.0 0 posterior.

# Para cargar la estación de impresión de LAN Manager en la Estación de Trabajo host

Para permitir que los usuarios puedan enviar trabajos de impresión a su impresora, deberá cargar la estacién de impresién de LAN Manager como un programa residente y permanente programa (TSR), para ello se utilizara un comando de linea. Si es necesario se puede bajar el programa de su computadora. La estacion de impresién de LAN Manager debera activarse antes de activar el sistema operativo Windows. Si se utiliza e! archivo AUTOEXEC.BAT para cargar la estacién de impresién y para iniciar Windows, asegurarse que la linea que carga a la estacion de impresién aparezca antes que fa linea que da inicio a Windows, pero después de la linea que da inicio al servicio de Estacién de Trabajo.

# Para eliminar la estacién de impresién LAN Manager

# $\geq$  Para eliminar la estación de impresión de LAN Manager teclear:

# printsta/d

Esto liberara toda la memoria reservada cache para los archivos encolados, a la vez que liberara la memoria utilizada por el programa mismo. Cancelara cualquier trabajo que no haya sido completado y retirara el nombre de la computadora de la lista de red que contiene a tos servidores disponibles. La estacién de impresién de LAN Manager se puede reanudar en cualquier momento después de haberse eliminado el programa de la memoria.

En algunos casos, algunas otras aplicaciones podrian conectar las interrupciones que encadeno la estación de impresión de LAN Manager al ejecutarse el programa. Si esto sucediera, el comando printsta /¢ no podra desconectar dichas interrupciones y continuara utilizando una pequefia cantidad de memoria para manejarlas. Si tal es el caso, recibira un mensaje de error en ese sentido y deberd reinicializar la computadora para volver a activar la estación de impresión.

# Para utilizar la estación de LAN Manager desde una Estación de Trabajo remota

Es posible conectarse a una estacién de impresién de LAN Manager como se haria con cualquier otra impresora, a través del nombre de la computadora como nombre del servidor y con LPT como el Nombre compartido. Por ejemplo, para conectarse a la impresora de la Estacion de Trabajo \WILOWOOD, se tendria que conectar uno de los puertos lógicos LPT a WWILDWOODILPT.

# **CONCLUSIONES**

 $\pmb{\cdot}$ 

# LAN MANAGER
Las redes de computadoras han pasado a formar parte de las actividades de administracion en varios lugares y actualmente todas las grandes y medianas empresas cuentan con una red 0 varias tedes dentro de sus instalaciones con el fin de facilitar su trabajo. Debemos, los futuros ingenieros, de darnos cuenta de la importancia que esto tiene, pues con ef avance de las comunicaciones, las tedes de computadoras se han hecho cada vez mas comunes e importantes para el desarrollo de cualquier Industria.

La funcionalidad de una red dependera de la tecnologia empleada para la creacién de esta, y de los recursos que deseen compartir. Una de las partes principales dentro de cualquier red es el sistema operativo, ya que este, maneja el software y los protocolos de comunicación que permiten la interoperabitidad, interconectividad, seguridad y confiabilidad a usuarios y administradores.

Dentro de los diferentes sistemas operativos que existen en el mercado, se debe escoger alguno que cumpla con sus requerimientos, esto con el fin de que se adopte a fa infraestructura de red y proteja la inversion realizada en la misma.

Dentro de los sistemas operativos de red, los mas conocidos son Microsoft LAN Manager y Novell Netware. Los dos manejan la informacién en forma diferente pero se ha comprobado que ambos son eficientes y robustos dentro de ta operacién de la red.

De los dos sistemas operativos de redes analizados, de! que mas existe informacion y libros editados fue de Netware.

La investigacién de Lan Manager fue un poco mas dificit debido a que no existe tanta bibliografia para este sistema como la que existe para Netware. Lan Manager es un buen sistema operativo para redes con plataformas 386 o superiores. En la actualidad las redes Lan Manager son de uso muy frecuente debido a su fácil instalación y administración además gracias a que los componentes empleados al ser de uso comun han ido reduciendo fos costos instalacién y operacion por fo que podemos decir que este sistema operativo es un sistema robusto y escalable con las nuevas tecnologias.

Hoy en dia el sistema operativo Lan Manager se encuentra instalado el las oficinas de PEMEX GAS Y PETROQUIMICA BASICA a nivel nacional operando satisfactoriamente en alrededor de 45 centro de trabajo el todo el pais, interactuando cada una de las redes Lan's para la operaci6n diaria de esta empresa.

Existen varias versiones de LAN Manager y el usuario puede tener la seguridad de que una nueva version incluye una diversidad de mejoras con relacién a las anteriores. Un ejemplo de ello es la forma en que se manejas los protocolos, como el TCP/IP.

No sabemos que sistema operativo sera el mas comin dentro de diez, quince o veinte afos, pero será un sistema mejor o tal vez uno de los que actualmente se utiliza.

Los ingenieros deberemos estudiar mas profundamente todo el ambiente de las computadoras, asi como lo relacionado a redes y sistemas operativos, ya que formaran parte de nuestras actividades profesionales.

El trabajo que se desarrolla en redes es importante y tanto los administradores, encargados del uso de la red, como los Ingenieros, encargados de !a instatacion y mantenimiento, deberemos trabajar conjuntamente en este campo.

Las redes de computadoras forman parte ya del trabajo profesional y esto abre muchas oportunidades de desarrollo y bienestar tanto para nosotros mismos, como para México.

Se puede ver que la implementación de este sistema permite tener una mejor Administración y control de la red no solo desde consola o modo terminal, proporciona la ventaja de poder trabajar en un ambiente de ventanas siendo este mas amigable para usar. Pudiendo aprovechar tas caracteristicas del Sistema Operative creando una rapida administracion de ia red.

LAN Manager es amigable y facil para instar, por default modifica todos tos archivos de configuracién del programa sin tener que modificarlos manualmente

# GLOSARIO DE TERMINOS

# LAN MANAGER

## BRIDGE (PUENTE)

Computadora que conecta dos o más redes y envían paquetes entre ellas. Los puentes operan a nivel de la red fisica. Por ejemplo, un puente Ethernet conecta dos cables Ethemet fisicos y envia de un cable al otro solo los Paquetes que no son locales. Los puentes difieren de los repetidores, pues almacenan y envian paquetes completos, mientras que los repetidores envian todas las sefiales eléctricas. Los puentes difieren de tos Tuteadores puesto que los puentes se valen de direcciones fisicas, mientras que los ruteadores utilizan direcciones IP.

## CONTROLADOR MONOLITICO

Es un controlador de los dispositivos de red de drea local que combina un controlador de tarjeta o adaptador de red y un protocolo.

## DIRECCION IP

Direccién de 32 bits asignada a cada anfitrién que participa en una red TCP/IP. Una direccién JP es una abstraccién de Ja direccién de hardware fisico. Para hacer un ruteo eficiente, cada direccién IP se divide una parte en direccién de red, y la otra en 1a direccién del anfitrién.

#### DMA

Acrénimo de Direct Memory Access (Acceso Directo a Memoria), es una técnica de acceso muy rapido a memoria. Cada computadora tiene 8 canales controladores DMA. Los cuales se encuentran localizados en la tarjeta principal de la computadora y son tomados por un dispositivo extermo como una tarjeta de red o un disco duro

## DOMAIN (DOMINO)

Es una combinación de servidores y estaciones de trabajo que son agrupados para crear una unidad administrativa.

Es parte de una jerarquia de nombres. Sintéclicamente, un nombre de dominio consiste en una secuencia de nombres (Etiquetas).

## ENTER

Sirve para terminar una linea y colocar el cursor al inicio de la siguiente.

#### ETHERNET

Es una tecnologia de red de area local, inventada en el centro de investigacién de Xerox. Ethemet es un cable coaxial pasivo; las interconexiones conticnen todos fos componentes activos, Ethemet es un sistema de entrega con el mejor esfuerzo que utiliza tecnología CSMA/CD. Xerox Corp., Digital Equipment Corp., e Inte? Corp. Desarrollan y publican el estandar para Ethemet de 10 Mbps. Originalmente, Ethernet utiliza un cable coaxial. En versiones posteriores empez6 a utilizar un cable coaxial delgado o un cable de par trenzado (10Base-T).

# GATEWAY (COMPUERTA)

Compuerta o servidor de interconexién. En la comunidad IP el termina se referia a un dispositivo de enrutamiento, Ahora se refiere al termino enrutador (router) para describir los nodos que hacen esta funcién, y la palabra gateway se refiere a un dispositivo de propósito especial que efectúa una conversión de informacién de nivel de capa 7 de una pila de protocolos a otra.

# HOST (ANFITRION)

Cualquier sistema de computadora de usuario final que se conecta a una red. Los anfitriones abarcan desde computadoras personales hasta supercomputadoras.

## HUB (CONCENTRADOR)

Dispositivo eléctrico al que se conectan varias computadoras, por lo general mediante un cable de par trenzado. Un concentrador simula una red que interconecta a las computadoras conectadas en el concentrador. La tecnologia del concentrador es muy difundida en Ethernet.

# DISPOSITIVO I/O (ENTRADA / SALIDA)

El sistema de I/O es Ja pane del sistema operativo encargada de 1a gestion de los dispositivos de 1/0. Actuando como la interface entre los usuarios del sistema y los dispositivos de I/O, el sistema de /O proporciona un medio para que se traten los archivos y dispositivos de memoria unifonne y se manipulen por medio de un conjunto de ordenes de alto nivel. El sistema de 1/O debe proporcionar al dispositivo final las sefales de control especificas del dispositivo a cada tipo particular, muchas veces en el curso de la ejecucién de una orden de alto nivel único.

## LAN

(Local Area Network) Cualquier tecnologia de red fisica disetiada para cubrir distancias cortas (del orden de unos cuantos cientos de metros). Por lo general las LAN operan a velocidades que van de los 10 Mbps a varios Gbps. Algunos ejemplos incluyen las redes Ethernet.

#### LAN MANAGER

Es un programa de software de Microsoft que expande las caracteriscas de MS OS/2 y MS-DOS para proporcionar a las computadoras acceso a una red de area local.

## LMHOSTS

Es un archivo de texto localizado en una computadora local, que contiene las entradas para direcciones IP y la resolucién de nombres NetBIOS. La base de datos LMHOSTS es similar en uso y estructura a la base de datos de HOSTS, excepto que tienen propésitos diferentes. El archivo HOSTS es una base de datos de nombre de hosts TCPAP y correspondiente direccién IP, mientras que LMHOSTS es estrictamente para la resolucién de direcciones IP en nombres NetBIOS.

# LOG ON

# LOG OFF

Es desactivar un nombre de usuario y password de una estacién de trabajo, cancelando las conexiones a los recursos de la red de are local.

## LPT

Puerto de comunicaciones paralelo, generalmente se conectan en este las impresoras.

#### NDIS

NDIS (Network Driver interface Specification) Especificacién de interfaz del manejador de la red. Producida por Microsoft, es la especificacién de un manejador de dispositivos para tarjetas NIC (Network Interface Card), de tipo general e independiente del hardware y los protocolos.

# NETBIOS

NetBIOS (Network Basic Input/Output Ssytem) es un programa que permite comunicar diferentes aplicaciones entre computadoras dentro de una red de area local. Fue creado por IBM y\_adoptado por Microsoft. desde entonces se ha convertido en un estandar de la industria. NetBIOS es utilizado en redes Ethemet, Token Ring. etc. Este no soporta mecanismos de ruteo y proporciona servicios de sesion y transporte del modelo OSI. sin embargo no proporciona una trama estandar o formato de transmision de datos, un formato estindar de trama es proporcionado por el NetBIOS Extended User Interface (NetBEUI).

## NETLOGON

Es un servicio que implementa seguridad, cuando un servidor dentro de un dominio corre el servicio Netlogon. e! nombre de usuario y la contrasefia son proporcionades por cada usuario que intenta acccesar al dominio, y son checados. Todos los servidores que participan en la seguridad de acceso, corren el servicio Netlogon. el servicio Netlogon reporta las bases de datos de los usuarios en esos servidores.

# NETPOPUP

Es un servicio de LAN Manager que despliega mensajes en la pantalla de 1a computadora cuando los usuarios ingresan desde otra red de drea local o desde LAN Manager.

#### **NETRUN**

Es un servicio de LAN Manager que permite a los usuarios correr\_ programas de un servidor desde su propia estacion de trabajo.

## NETWORK (RED)

Conjunto de computadoras y otros dispositivos que son capaces de comunicarse entre si, empleando un medio reticular.

# PEER

Es un servicio de LAN Manager que habilita a una estacién de trabajo MS OS/2 para compartir directorios, una cola de impresi6n, o una cola de un dispositivo de comunicacién, al mismo tiempo con otro usuario .

#### PERFORMANCE

Es el rendimiento o desempefio de una red en condiciones de operacién normal, este regularmente se proporciona en porcentajes.

#### PROMPT

Es el simbolo del sistema operativo, es decir, es el indicador de linea de comando dentro de cualquier sistema operativo. En MS-DOS, existe un comando Ilamado prompt, e] cual sirve para modificar el aspecto del indicador de linea de comando.

#### PROXY (APODERADO)

Entidad que, por motivos de eficiencia, esencialmente ocupa ef lugar de otra.

#### REMOTEBOOT

Es un servicio de LAN Manager que proporciona soporte de software para arrancar estaciones de trabajo MS. OS/2 y MS-DOS sobre una red de drea local.

#### ROOT

Es el nivet mas alto de administracién dentro de un sistema de red, también es la parte raiz o principal de una unidad de disco o volumen de disco.

# RUTEADOR

Dispositive dedicado, de propésito especial, que se conecta a dos o mas redes y que envia paquetes de una red a otra. En particular un ruteador IP envia datagramas IP entre las redes a la que esta conectado. Un ruteador utiliza las direcciones de destino en un datagrama para decidir el préximo salto at que enviara el datagrama.

#### SCRIPT

Es un programa de proceso por lotes (BATCH), que contiene los comandos de operacién del sistema y LAN Manager usados para configurar estaciones de trabajo. los script pueden ser escritos por uno o mas usuarios. Cuando los usuarios accesan a la red, el script corre dentro de servidor.

# SPOOLER

Aplicacién que maneja pedidos o trabajos que se le pasan para su atencién. Los pedidos recibidos se procesan en forma ordenada a partir de una cola.

#### SUBREDES

Extensién de un esquema de direccionamiento, que permite a una localidad ingresar una sola direccidn para varias redes fisicas. Al exterior de la localidad et uso de direccionamiento de subred continua el ruteo como es usual, diviendo la direccién de destino en una parte de red, y una parte local.

#### TCP/IP

(Transmission Control Protocol / Internet Protocol) Protocolo de control de transmisiones / Protocolo Intemet. Los dos protocolos Intemet mas conocidos, que erréneamente suclen confundirse con uno solo. TCP corresponde a la capa 4 (Capa de transporte) del modelo de referencia OSI y ofrece transmisién confiable de datos. IP corresponde a la capa 3 (Capa de red) del modelo de referencia OSI, y ofrece servicios de datagramas sin conexión. TCP/IP fue desarrollado por el Departamento de Defensa de los Estados Unidos en los años 70 como apoyo a la construcción de interconexiones de redes a escala mundial.

## TIME SOURCE

Es un servicio de LAN Manager que identifica a un servidor como el tiempo fuente para un dominio. Otras computadoras pueden sincronizar sus retojes con el tiempo fuente.

#### XON/XOFF

Es un protocole que controla el flujo de datos entre computadoras y otros dispositivos sobre una conexién serial asincrona.

Bibliografia

# LAN MANAGER

Microsoft Corporatién MICROSOFT LAN MANAGER: Administrator's Referens Editorial Microsoft Corporation

- Netsan A., Herbert George CURSO ELEMENTAL DE SISTEMAS OPERAT!VOS Editorial Impresora Bravo S.A
- Cisco Systems INTERCONEXION DE REDES Editorial Cisco Systems 1992
- Microsoft Corporatién MICROSOFT LAN MANAGER: Instalatién and configuratién guide Editorial Microsoft Corporation
- Comer, Douglas E. REDES GLOBALES DE INFORMACION CON INTERNET Y TCP/IP Tercera edicion Traducido de Ja obra en ingles de: INTERNETWORKING WITH TCPAP, VOL. I. Editoria! Pretice-Hall
- Microsoft Corporation MICROSOFT LAN MANAGER: User's guide for MS-DOS Editorial Microsoft Corporation
- Microsoft Corporatién MICROSOFT LAN MANAGER: Administrator guide Editorial Microsoft Corporation
- Milenkovic, Milan SISTEMAS OPERATIVOS: Conseptos y Diseftos Primera edicién Traducido de la obra en ingles de: OPERATING SYSTEMS:Concepts and Desing Editorial Mc Graw Hill
- Goldstein, Larry Joel Golstein, Martin IBM PC Editorial Prentice All 1986